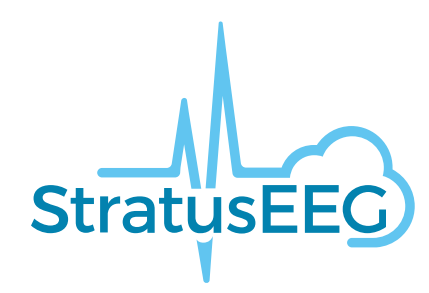

# **Brukerveiledning for Stratus EEG**

Webapplikasjon Version 4.1 Dokumentversjon 2.00 Sist oppdatert: 12. mai 2022

#### **Overholdelse av regelverk**

K143487: FDA 510(k) Klarering for medisinsk utstyr klasse ll.

Produkt: Stratus EEG (tidligere kalt Lifelines iEEG).

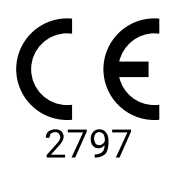

Stratus EEG har et CE-merke utstedt av BSI (CE 2797).

#### **Opphavsrett**

Alle rettigheter forbeholdes. Denne veiledningen inneholder eiendomsbeskyttet informasjon som er beskyttet av opphavsrett. Den kan ikke kopieres, verken helt eller delvis, uten skriftlig tillatelse fra Kvikna Medical. Opphavsretten og de foregående begrensningene for bruk av opphavsrett omfatter alle medier der denne informasjonen kan lagres.

Denne kopien av Stratus EEGs brukerveiledning skal kun brukes i samsvar med salgsbetingelsen til Kvikna Medical eller deres distributører.

#### 13/04/2023, 11:26 Hjelp - StratusEEG

Kvikna Medical gi ingen fremstillinger eller garantier av noe slag med hensyn til dette dokumentet. Kvikna Medical fraskriver seg alt ansvar for tap eller skade som oppstår ved besittelse, salg eller bruk av dette dokumentet.

Stratus EEG® er et varemerke tilhørende Stratus Software Solutions LLC.

Lifelines® er et registrert varemerke tilhørende Lifelines ltd.

Microsoft Word® og Windows® er registrerte varemerker tilhørende Microsoft Corporation.

Alle andre varemerker og produktnavn tilhører deres relevante eiere.

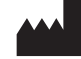

Produsent

Kvikna Medical Lyngháls 9 110 Reykjavik Island Tlf.: +354 578 8400 E-post: [kvikna@kvikna.com](mailto:%20kvikna@kvikna.com) [www.kvikna.com](https://www.kvikna.com/)

Hvis du trenger denne brukerveiledningen i trykt form, vennligst kontakt din Stratus EEG-distributør. Brukerveiledningen vil bli levert i løpet av syv kalenderdager.

Forslag eller klager rapporteres til: [support@kvikna.com](mailto:%20support@kvikna.com) Kontakt for legestøtte: [productmanagement@stratusneuro.com](mailto:%20productmanagement@stratusneuro.com)

### **Innhold**

[Intro](#page-2-0) [Enhetsbeskrivelse](#page-2-0) [Ansvarsfraskrivelser](#page-4-0) og garantier [Samsvar](#page-4-1) Sikkerhet og [advarsler](#page-5-0) **[Systemkrav](#page-7-0)** [Akseptansetest](#page-8-0) [Symboler](#page-8-1) og ordliste Støttede [filformater](#page-9-0) Medfølgende [dokumentasjon](#page-9-1) Denne [brukerveiledningen](#page-10-0) [Definisjoner](#page-10-1) [Pasientbesøk](#page-12-0) [Besøksliste](#page-12-0) for pasient [Pasientmappe](#page-14-0) [Pasienthenvisning](#page-24-0) [Pasientinnleggelse](#page-29-0) [Last](#page-32-0) opp

**[Oppgaver](#page-33-0)** [Overvåking](#page-34-0) [Brukerhåndtering](#page-36-0) [Brukere](#page-36-0) [Brukergrupper](#page-36-1) [Roller](#page-37-0) [Autentisering](#page-38-0) Innstillinger for [undersøkelse](#page-39-0) [Undersøkelsestyper](#page-39-0) [Overvåkingstyper](#page-40-0) [Rapporteringsmaler](#page-41-0) [Enhets-ID-er](#page-42-0) **[Prosesstatus](#page-43-0)** [Forsikringsselskap](#page-43-1) **[Medisinering](#page-44-0)** [Stedsadministrasjon](#page-45-0) [Tilsyn](#page-45-1) Mine [innstillinger](#page-46-0) **[Gjennomgang](#page-48-0)** Start [gjennomgang](#page-48-0) **[Skjermkalibrering](#page-48-1)** [Verktøylinje](#page-49-0) [Tidslinjeoversikt](#page-55-0) [Kanaldiagram](#page-58-0) [Hendelser](#page-63-0) [Panel](#page-67-0) [Pasientmappe](#page-70-0)

### <span id="page-2-0"></span>**Enhetsbeskrivelse**

Dette kapittelet beskriver tiltenkt bruk, ytelse og beskrivelse av bruken av det medisinske utstyret Stratus EEG.

### **Tiltenkt bruk**

Stratus EEG er et EEG-system som tillater innhenting, visning, arkivering, lagring og analyse av fysiologiske signaler.

Den tiltenkte brukeren av dette produktet er en kvalifisert lege som er opplært i elektroencefalografi, og som vil utøve profesjonell vurdering ved bruk av informasjonen.

Stratus EEG-systemet inkluderer også visning av kvantitative EEG-punkter, for eksempel kraftspektrum, som er ment å hjelpe brukeren med å overvåke og analysere EEG.

Denne enheten gir ingen diagnostisk konklusjon om pasientens tilstand.

#### **Tiltenkt bruk**

Stratus EEG brukes som et hjelpemiddel ved diagnostisering av nevrofysiologiske lidelser, som epilepsi.

#### **Tiltenkt pasientpopulasjon**

Den tiltenkte pasientpopulasjonen inkluderer alle aldersgrupper og enhver tilstand, forutsatt at det er mulig å få tilgang til pasientens hodebunn for å påføre elektrodene.

#### **Kliniske fordeler**

Den kliniske fordelen med Stratus EEG er å hjelpe til med analysen av nevrologiske lidelser, f.eks. epilepsi, ved å registrere EEG, innhentet av en EEG-forsterker brukt av en medisinsk fagperson.

Advarsel: Føderal lov i USA begrenser denne enheten til salg eller bestilling fra en lege som er lisensiert i henhold til loven i staten der han eller hun praktiserer.

### **Ytelsesegenskaper**

Stratus EEG-enheten brukes til å utføre og gjennomgå EEG-undersøkelser. Den fungerer på data innhentet av Stratus EEG Acquisition-varianten samt data fra utvalgt tredjeparts EEG-utstyr som importeres til systemet. EEG presenteres på en konvensjonell måte, og konvensjonell signalbehandling brukes ved hjelp av remontering og båndpassfiltrering. Systemet er også i stand til å presentere digital video synkronisert med EEG hvis dette er tilgjengelig. Videre tilbyr den spektralanalyse i form av trendanalyse på utvalgte deler av EEG.

### **Essensiell ytelse**

Det medisinske utstyret er ment å brukes som et verktøy for å hjelpe diagnostisering av nevrologiske sykdommer som epilepsi. Den gir ikke livsstøttende funksjoner eller overvåking av vitale fysiologiske tegn. Symptomene som skal diagnostiseres og behandles er ikke akutte, i den forstand at forsinkelse i målingen ikke vil føre til skade på pasienten. Imidlertid kan feil utdata fra enheten føre til en upassende behandling, og det vil i sin tur utgjøre en uakseptabel risiko for pasienten.

Derfor er den essensielle ytelsen til enheten å levere nøyaktige data på følgende måter:

- Være et korrekt grensesnitt til EEG-forsterkeren og skrive data til filen
- Lese dataene fra den tidligere skrevne filen korrekt
- Behandle dataene riktig i henhold til spesifikasjonene gitt av operatøren
- Vis dataene riktig i henhold til spesifikasjonene gitt av operatøren
- Knytte dataene til rett pasient

### **Stratus EEG Analysis**

Stratus EEG Analysis brukes til å administrere og gjennomgå EEG-undersøkelsene. Den brukes til å administrere pasientdemografi, holde styr på undersøkelser og administrere brukertilgang til kliniske data.

EEG-data fra undersøkelsene kan åpnes for gjennomgang og analyse av kliniske eksperter. Brukeren kan navigere i EEG-resultatet, som kan være mange timer langt, og dataene kan filtreres og remonteres etter ønske. Videre kan funksjonen for fjerning av elementer brukes til å automatisk filtrere bort elementer fra EEG-resultatet. Hvis videodata er tilgjengelig, kan de vises synkronisert med EEG-resultatet. Relevante deler merkes manuelt av brukeren, og de aktuelle delene arkiveres for langtidslagring.

### <span id="page-4-0"></span>**Ansvarsfraskrivelser og garantier**

Informasjonen i denne delen kan endres uten varsel.

Bortsett fra som angitt nedenfor gir Kvikna Medical ehf (Kvikna Medical) ingen garanti av noe slag med hensyn til denne enheten, inkludert, men ikke begrenset til, underforståtte garantier for salgbarhet og egnethet for et bestemt formål. Kvikna Medical skal ikke holdes ansvarlig for feil, tilfeldige skader eller følgeskader i forbindelse med oppsett, ytelse eller bruk av denne enheten.

Kvikna Medical skal ikke holdes ansvarlig for tap eller skade som følge av misbruk, ulykke, modifikasjon, tukling av data, feil driftsmiljø, feil vedlikehold eller skade forårsaket av bruk av Stratus EEG sammen med et produkt som Kvikna Medical ikke er ansvarlig for. Slik misbruk vil ugyldiggjøre garantien.

Kvikna Medical garanterer ikke uavbrutt eller feilfri drift av produktene.

Ingen annen part er autorisert til å gi noen garanti eller påta seg ansvaret for Kvikna Medicals produkter. Kvikna Medical vil ikke akseptere annen garanti, verken underforstått eller skriftlig. Tjenester utført av andre enn Kvikna Medical eller dets autoriserte agenter, eller enhver teknisk modifikasjon eller endringer av produkter uten Kvikna Medicals skriftlig forhåndssamtykke, kan være grunn til å ugyldiggjøre denne garantien.

Alle garantier for tredjepartsprodukter brukt med Stratus EEG er den relevante produsentens ansvar. Se den relevante dokumentasjonen for hvert produkt for ytterligere detaljer.

Dette dokumentet inneholder informasjon som er beskyttet av opphavsrett. Alle rettigheter forbeholdes. Ingen del av dette dokumentet kan fotokopieres, reproduseres i annen form eller oversettes til et annet språk uten skriftlig forhåndssamtykke fra Kvikna Medical.

#### <span id="page-4-1"></span>**Samsvar**

Stratus EEG er utformet for å overholde følgende medisinske forskrifter og standarder.

#### **Forskrifter og direktiver:**

EUs direktiv om medisinsk utstyr 93/42/EEC

US Code of Federal Regulations nummer 21, kapittel 1, underkapittel H – medisinsk utstyr

Forskrift 207/2012 på eIFU for medisinsk utstyr

**Standarder:**

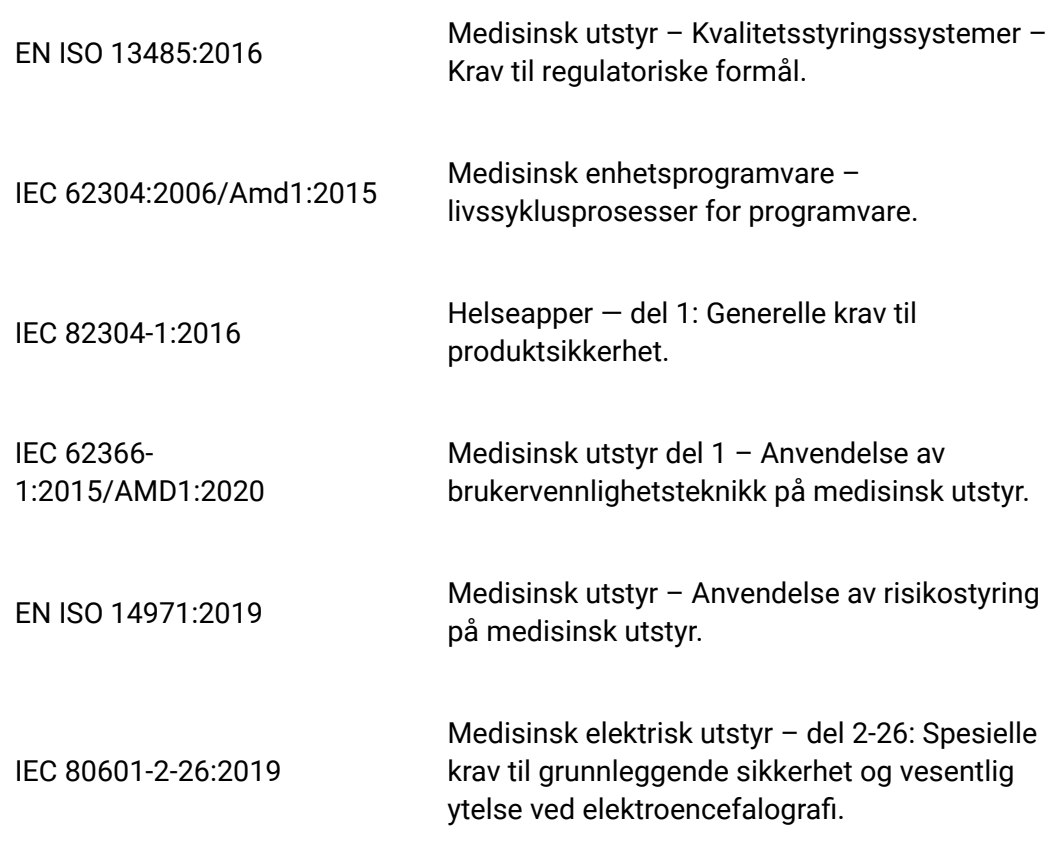

## <span id="page-5-0"></span>**Sikkerhet og advarsler**

Advarsler er instruksjoner som, hvis de ikke følges, kan forårsake dødelige eller alvorlige skader på en bruker, tekniker, pasient eller annen person, eller kan føre til feilbehandling.

ADVARSEL: Sikkerheten til Stratus EEG-tjenesten kan ikke garanteres med mindre den er levert av Kvikna Medical eller en autorisert agent. Stratus EEG er et medisinsk utstyr som er i samsvar med medisinske sikkerhetsstandarder. Det er forbudt å tukle med eller modifisere programvaren.

ADVARSEL: Stratus EEG er kun ment å installeres og brukes i samsvar med prosedyrene gitt i denne brukerveiledningen og medfølgende dokumentasjon til formålet den ble designet for. Ingenting nevnt i denne brukerveiledningen reduserer brukerens faglige ansvar for god dømmekraft og beste praksis.

ADVARSEL: Brukere skal bare installere, bruke og betjene Stratus EEG på slike måter som ikke er i konflikt med gjeldende lover eller forskrifter.

ADVARSEL: Bruk av Stratus EEG til andre formål enn de som er tiltenkt og uttrykkelig angitt av produsenten, samt feil bruk, kan frita produsenten eller produsentens agent fra hele eller deler av ansvaret for resulterende manglende samsvar eller skade.

ADVARSEL: Stratus EEG er ment å brukes av helsepersonell.

ADVARSEL: Stratus EEG er kun ment som et tilleggsutstyr ved pasientvurdering. Den må brukes sammen med andre metoder for pasientdiagnose. Stratus EEG skal ikke brukes til å fastslå hjernedød.

ADVARSEL: Stratus EEG er ikke ment å brukes som monitor for vitale tegn.

### **Gjenværende risiko**

ADVARSEL: En konsekvens av bruken av dataenheter er at maskinvare- eller programvarefeil kan oppstå. Uventede problemer vil imidlertid påvirke sikkerheten til enheten i veldig liten grad.

ADVARSEL: Det må utvises forsiktighet når man legger inn verdier i rapporteringsgrensesnittet (pasientmappen) for å unngå feildiagnose.

ADVARSEL: Følg alle instruksjoner, anbefalinger eller advarsler som er inkludert i programvaren, denne brukerveiledningen og tredjepartsdokumentasjon. Unnlatelse av å gjøre det kan føre til:

- datatap
- feilvisning av EEG-data
- forveksling av undersøkelser eller rapporter
- uautorisert tilgang til data
- bruk av ME-systemet som monitor for vitale tegn
- feiltolkning av topper og anfall

### **Kontraindikasjoner**

Ingen kontraindikasjoner anses å forhindre bruken av Stratus EEG.

#### **Uønskede bivirkninger**

Ingen bivirkninger anses å oppstå ved bruk av Stratus EEG.

### **Bruk med annet utstyr**

Ingen annen medisinsk enhet eller pasienttilkoblet enhet brukes med Stratus EEG Webenheten.

ADVARSEL: Ikke-medisinsk utstyr, når det brukes med systemet, skal være i samsvar med IEC/ISO sikkerhetsstandarder som er relevante for det utstyret. IT-utstyr skal være i samsvar med relevante standarder.

### **Forventet levetid**

Forventet levetid til Stratus EEG-programvaren er fem år.

#### **IT-utstyr**

Se de respektive brukerveiledningene for alt IT-utstyr for informasjon om bruk med annet utstyr, interferens, vedlikehold og rengjøring, avhending og miljøparametere for drift av disse enhetene.

### **Hendelsesrapportering**

Ved funksjonsfeil eller endring i ytelsen til Stratus EEG som kan påvirke sikkerheten, send en rapport til support@kvikna.com.

I tilfelle av en alvorlig hendelse som har oppstått i forhold til Stratus EEG, rapporter til produsenten og den kompetente myndigheten der hvor brukeren av enheten og/eller pasienten holder til.

### **Advarselssymboler**

<span id="page-7-0"></span>Ytterligere advarsler er angitt med dette symbolet på andre steder i denne brukerveiledningen.

# **Systemkrav**

### **Støttede nettlesere**

Google Chrome (versjon 86.0.4240.183 eller nyere) 64-bit

### **Maskinvarekrav**

- Prosessor: 2,0 GHz
- Minne: 4 GB
- Skjermoppløsning: 1920 x 1080

### **Krav til antivirusprogram**

Kompatibel antivirusbeskyttelse med standardkonfigurasjon av brannmur og sanntidsbeskyttelse.

### **Nettverkskrav**

Tabellen nedenfor representerer nettverkskravene for optimal kommunikasjon med en Stratus EEG-serveren.

Båndbredde (gjennomstrømming)

Opplasting: 5 Mbps Nedlasting: 20 Mbps

Tilgjengelige brannmurporter HTTPS/443, HTTPS/8443

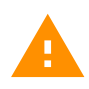

**Advarsel:** Nettverk som ikke oppfyller minimumskravet ovenfor kan føre til en forsinket diagnose for pasienten.

**LDAP-konfigurasjon**

Kommunikasjon mellom Stratus EEG-server og LDAP-server skjer via port 389.

#### **Vise IFU-er i elektronisk form**

- Operativsystem: Windows, Linux og Mac
- Prosessor: 1 gigahertz (GHz) eller raskere prosessor, eller SoC
- RAM: 1 gigabyte (GB) for 32-bit, eller 2 GB for 64-bit
- Harddiskplass: 16 GB for 32-bit OS, eller 20 GB for 64-bit OS
- Grafikkort: DirectX 9 eller nyere med WDDM 1.0-driver
- <span id="page-8-0"></span>• Skierm: 800 x 600

#### **Akseptansetest**

Før du utfører denne aksepttesten, må du kontrollere at datamaskinen oppfyller minimumskravene.

- Åpne nettleseren Google Chrome.
- Gå til webapplikasjonen for Stratus EEG
- Fyll inn påloggingsinformasjonen (brukernavn og passord) og klikk på Logg inn (Login).
- Gå til opplastingsfanen (Upload) og klikk på Filer (Files).
- Velg en kompatibel testundersøkelse (EEG + video).
- Klikk Åpne (Open) og Neste (Next).
- Legg inn ny pasient ved å velge «Enter New Patient».
- Fyll inn all demografisk informasjon om pasienten og klikk på Neste (Next).
- Fyll inn all undersøkelsesrelatert informasjon og klikk på Neste (Next).
- La «Default Access» stå og klikk på Neste (Next).
- Klikk på Last opp (Upload) og overvåke fremdriften til fullføring via fanen Oppgave (Task).
- Gå til fanen for pasientbesøk (Patient Visits).
- Velg den tidligere opplastede undersøkelsen og kontroller dataene.
- Sørg for at det er mulig å spille av videoen.
- Legg til en hendelse til undersøkelsen.
- Lukk og åpne undersøkelsen på nytt for å bekrefte at endringene faktisk ble lagret.

#### **Koblingsskjemaer**

<span id="page-8-1"></span>Intet tilkoblet utstyr følger med Stratus EEG Web.

# **Symboler og ordliste**

**Symboler definert i EN ISO 15223-1:2016**

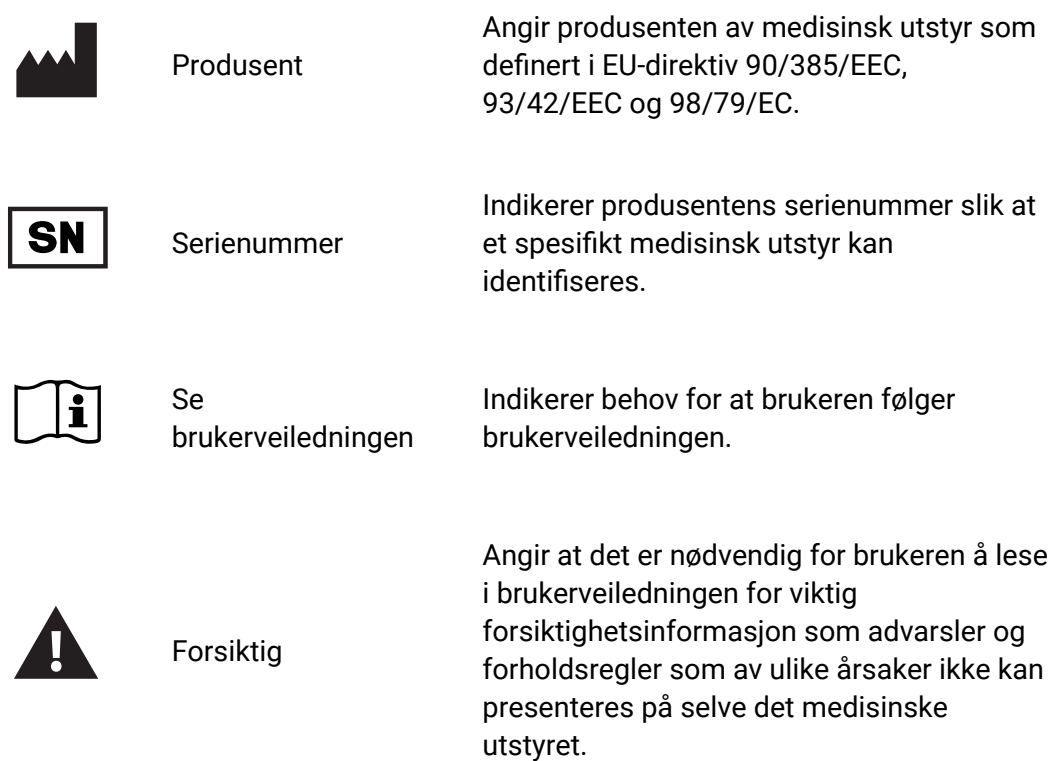

#### **Symboler for å demonstrere samsvar med MDR**

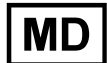

Medisinsk enhet (gjennomgår for tiden ISO-prosess)

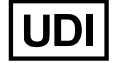

Unik enhetsidentifikator (gjennomgår for tiden ISO-prosess)

## <span id="page-9-0"></span>**Støttede filformater**

## **Stratus EEG er kompatibel med følgende filformater:**

- Stratus EEG (.keeg)
- Stratus Extended EEG (\*.keegz)
- Lifelines iEEG (.ieeg)
- Lifelines Extended iEEG (.ieegz)
- Biosemi Data Format (.bdf)
- European Data Format (.edf)
- Nervus/Profile (.eeg)
- Nicolet (.e)
- XLTek (\*.erd)
- <span id="page-9-1"></span>• Nihon Kohden (.eeg)

### **Medfølgende dokumentasjon**

For installering av server og andre administrative funksjoner, se **Stratus EEGs tekniske manual**.

<span id="page-10-0"></span>For Acquire- and Team Monitor-systemene, se **Stratus EEGs brukerveiledning** for Acquire.

### **Denne brukerveiledningen**

Denne brukerveiledningen beskriver bruken av det webbaserte Stratus EEG-systemet.

#### **Oppdateringer**

Selv om brukerveiledningen er tilgjengelig via en lenke på nettapplikasjonens verktøylinje, er den atskilt fra selve applikasjonen. Derfor kan den oppdateres uavhengig av applikasjonen. Datoen for siste oppdatering står på førstesiden i dokumentet.

### **Søk i denne brukerveiledningen**

Hvis du ikke finner det du leter etter i sidemenyen, kan du også søke i innholdet i denne brukerveiledningen ved å bruke søkefunksjonen i nettleseren. Dette er vanligvis Ctrl+F i Windows og cmd+F på en Mac. Skriv inn søkeordet i feltet som vises, vanligvis øverst eller nederst i nettleservinduet, og trykk Enter.

#### **Utskriftsvennlige sider**

Utskriftsvennlige sider kan skrives ut ved å bruke nettleserens utskriftskommando. Du kan velge å skrive ut valgte sider eller hele brukerveiledningen. Når hele brukerveiledningen er skrevet ut, vises menyen bare én gang i begynnelsen, og ikke på hver side.

#### <span id="page-10-1"></span>**Definisjoner**

Før du fordyper deg i detaljene om hver funksjon i Stratus EEG, kommer her en kort beskrivelse av noen av konseptene og begrepene vi skal referere til. Noen av disse er brukergrensesnittelementer du vil se når du begynner å bruke programvaren.

#### **Pasientbesøk**

Pasientbesøk administreres automatisk av systemet. Brukere kan ikke spesifikt legge til, oppdatere eller slette besøk. Når en pasient tas inn i systemet, opprettes et nytt

besøk og en ny undersøkelse igangsettes. Påfølgende undersøkelser legges til det gjeldende besøket, hvis brukeren som oppretter eller importerer dem har full tilgang til besøket. Ellers opprettes et nytt besøk.

Et besøk anses som fullført når alle undersøkelsene i besøket er arkivert. Dersom pasienten legges inn på nytt etter at besøket er stengt, opprettes et nytt besøk. Kort fortalt kan hver pasient i databasen knyttes til mer enn ett besøk, og hvert besøk kan inneholde flere undersøkelser.

#### **Pasientdatabase**

Pasientdatabasen inkluderer alle tilgjengelige pasienter i systemet, fortid og nåtid pluss deres demografi. Pasienter identifiseres med en unik pasient-ID. Pasientdatabasen søkes automatisk opp når en pasient legges inn i systemet, når en undersøkelse lastes opp og når en undersøkelse overføres til en annen pasient.

#### **Undersøkelser**

All informasjon og innsamlet data knyttet til en klinisk test utgjør én undersøkelse, inkludert rapporter, eksterne filer og arbeidsprosess. Hver undersøkelse får en unik undersøkelses-ID.

#### **Opptaks-ID**

I tillegg til pasient-ID og undersøkelses-ID, vil vi også referere til opptaks-ID. Dette er et nummer eller en betegnelse for å identifisere opptaksenheten og/eller området der opptaket ble gjort. Opptaks-ID-en kan være et navn eller nummer som henviser til opptaksenheten, eller det kan hende du ønsker å bruke et seng- eller romnummer som opptaks-ID-en. Hver opptaks-ID vil være knyttet til en faktisk opptaksenhet (datamaskinnavn), samt med standard undersøkelsestype og sted. Opptaks-ID-er og datamaskinnavn er definert av kontoadministratoren under konfigurasjonen, men administratorer kan senere [endre opptaks-ID](#page-42-0).

#### **Prosess**

Hver undersøkelsestype knyttet til en tilpasningsbar prosess, som inkluderer flere stadier, og som begynner med Sett i gang og slutter med Arkivering. Prosesstatus henviser til det trinnet i arbeidsprosessen som er i gang eller sist fullført.

#### **Tillatelser**

Tillatelser gis til pasientbesøk etter brukergruppe, og tillatelsene gjelder for hver undersøkelse som inngår i besøket. Individuelle brukere kan tilhøre mer enn én gruppe. Når en bruker legger inn en ny pasient eller oppretter en ny undersøkelse der et nytt besøk opprettes, gis den gjeldende brukerens standardgruppe full tilgang til det nye besøket. Brukere kan bare se grupper de er medlemmer av, mens administratorer har tilgang til alle grupper.

#### **Steder**

#### 13/04/2023, 11:26 Hjelp - StratusEEG

Steder er nyttige når du vil dele opp store skykontoer i mindre seksjoner etter plassering, bygning eller til og med etter avdeling. Dette har flere fordeler, inkludert muligheten til å delegere undersøkelsesrapportering mellom steder og lette samarbeidet med overvåking av pasienter. Steder defineres av kontoadministratoren under konfigurasjonen. Administratorer kan deretter knytte hver bruker til et sted, og kan tilordne en stedsadministrator til hvert sted. Pasientbesøk tilordnes til stedet brukeren som starter besøket tilhører.

## <span id="page-12-0"></span>**Besøksliste for pasient**

Pasientbesøk-fanen (Patient Visits) viser en liste over pasienter i databasen med undersøkelser gruppert etter besøk. Pasientnavn vises til venstre, og hver horisontal rad representerer ett pasientbesøk. Hvert besøk inneholder ett eller flere «kort» hvor hvert enkelt representerer en undersøkelse. Hvis det ikke er opprettet et undersøkelseskort ennå, kan et pasienthenvisningskort vises i stedet. Disse kortene kjennetegnes av en blå fane til venstre på kortet som inneholder ordet Henvisning (Referral), som vist nedenfor.

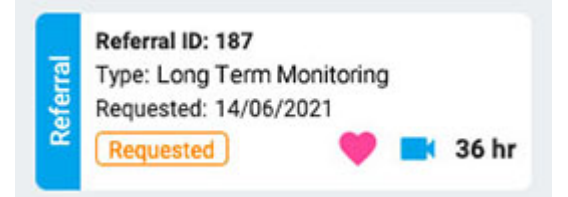

En pil til høyre for undersøkelseskortene indikerer at det finnes flere undersøkelser for besøket. Trykk på denne pilen for å se flere undersøkelser.

**Merk: Se fanen Definisjoner (Definitions) for en forklaring på hvordan Stratus EEG definerer besøk.**

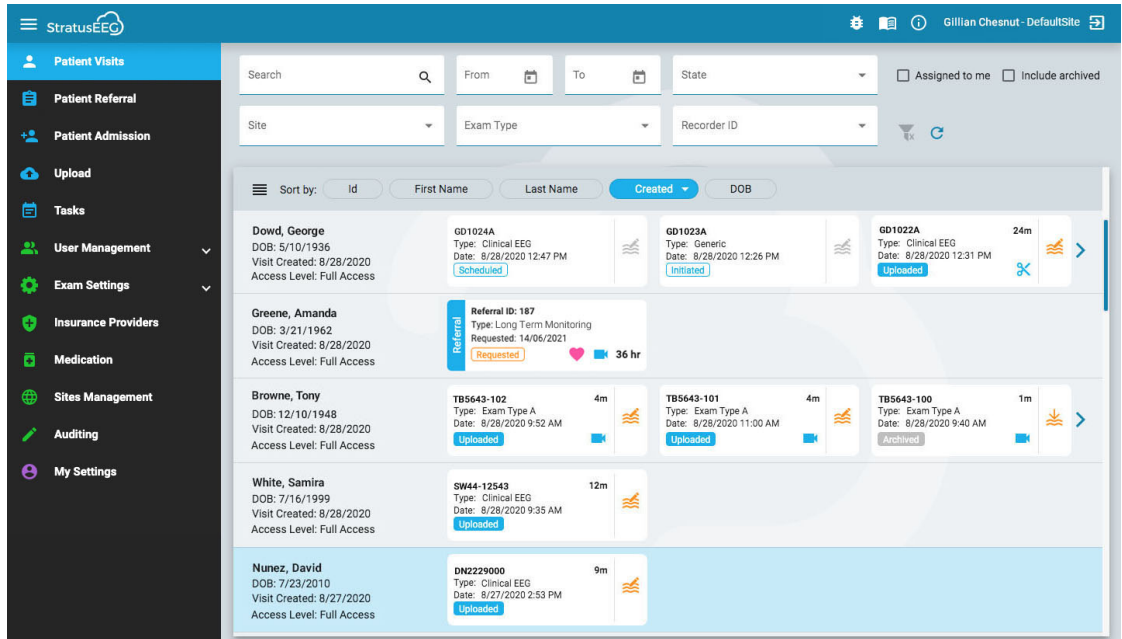

## **Sortere lister**

Besøkslisten kan sorteres etter ulike kriterier ved å bruke sorteringsknappene øverst i listen. Trykk på knappen to ganger for å sortere i den andre retningen.

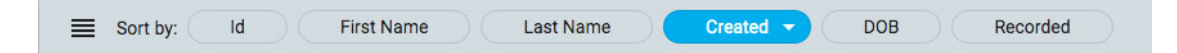

### **Søk og filtrer**

Over besøkslisten er et søkefelt pluss ulike filtre som lar deg vise kun undersøkelser som oppfyller de valgte kriteriene. Du kan også merke av for «Tildelt til meg» (Assigned to me) for å bare se disse undersøkelsene, eller «Inkluder arkiverte» (Include archived) for å vise både arkiverte og nåværende undersøkelser.

Filterikonet er uthevet i grønt når noe i søke- og filterområdet er valgt. Trykk på det grønne ikonet for å fjerne filtrene.

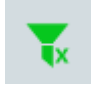

### **Oppdater**

Trykk på oppdateringsikonet for å laste besøkslisten inn på nytt med den nyeste pasientbesøksinformasjonen.

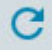

### **Undersøkelses- og henvisningskort**

Hvert undersøkelseskort viser grunnleggende informasjon om undersøkelsen: ID, type, startdato og -klokkeslett samt lengde på undersøkelsen hvis den er registrert. Ikoner nederst indikerer om undersøkelsen inkluderer video eller er beskåret, og nederst til venstre er prosesstatus.

Henvisningskortet viser forespurt dato, status for henvisningen, samt om hjerteovervåking er forespurt (vises med et hjerteikon) i tillegg til video.

#### <span id="page-13-0"></span>**Se gjennom og hent**

Hvis undersøkelsen er spilt inn og lastet opp til systemet, er prosesstatus uthevet i blått og gjennomgangsknappen (Review) til høyre er aktivert. Ved å trykke på gjennomgangsknappen (Review) kan du åpne undersøkelsen i en ny nettleserfane for gjennomgang. Se kapittelet [Gjennomgang](#page-48-0) for en fullstendig beskrivelse av gjennomgang av en undersøkelsen.

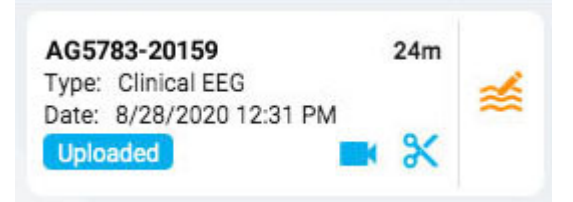

Hvis undersøkelsen allerede er arkivert, erstattes knappen Gjennomgå (Review) med en Hent-knapp (Retrieve). Undersøkelsen må først hentes før den kan gjennomgås på nytt.

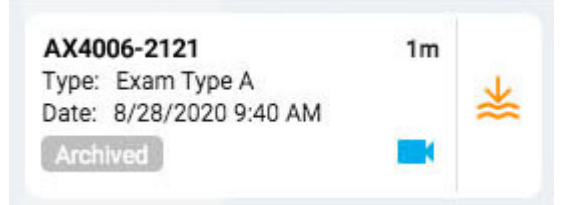

### **Listevisning**

Øverst til venstre i besøkslisten er en knapp for å vise besøkslisten som standardliste. Hovedforskjellen mellom listevisning og kortvisning er at du ikke vil se noen undersøkelser før du velger et besøk for å åpne pasientmappen.

<span id="page-14-0"></span>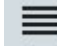

# **Pasientmappe**

## **Åpne pasientmappen**

Trykk hvor som helst på en rad på pasientbesøkslisten for å åpne pasientmappesiden til relevant pasient. Hvis du trykker på et bestemt kort på raden, åpner du pasientmappen med den undersøkelsen eller henvisningen valgt. Ellers vil det første kortet på listen være det valgte.

Pasientens navn vises på hovedmenyen under Pasientbesøk (Patient Visits). Trykk Pasientbesøk (Patient Visits) igjen for å gå tilbake dit og lukke pasientmappen. Ethvert annet menyelement vil også lukke pasientmappen.

## **Oppsett for pasientmappe**

Pasientmappen er ført med navn, fødselsdato og ID for den valgte pasienten. Under til venstre er undersøkelses-/henvisningskortene, og til høyre er et område som inneholder detaljene om pasienten, undersøkelsene med mer. Under detaljområdet er prosesstatuslinjen. Bildet nedenfor viser pasientmappen med det øverste undersøkelseskortet valgt.

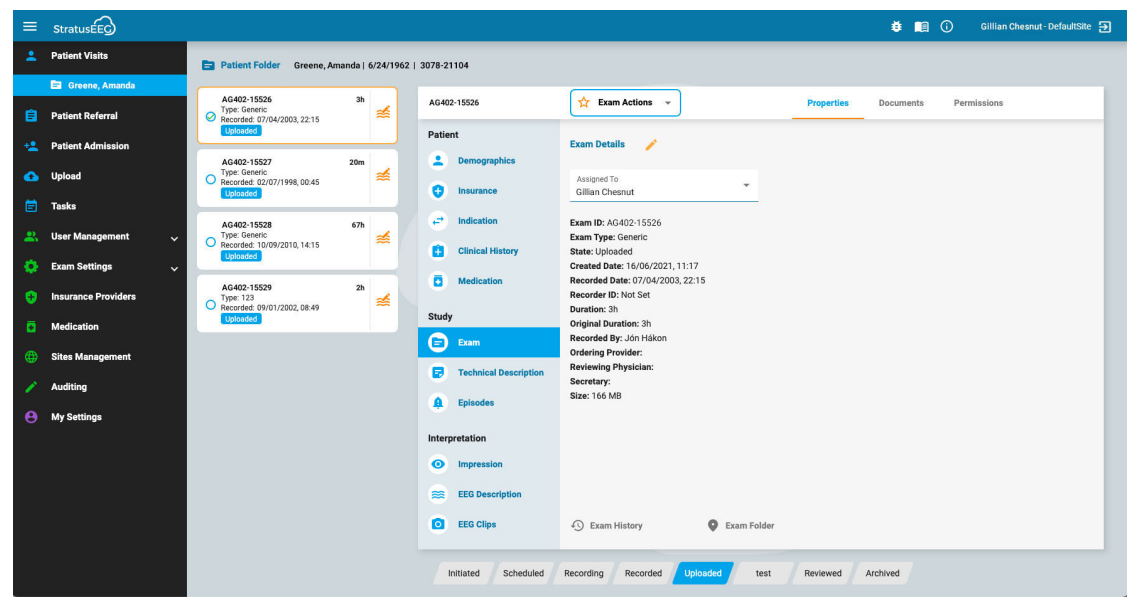

### **Undersøkelses- og henvisningskort**

Undersøkelses- og/eller henvisningskortene ligger i en liste til venstre i pasientmappen, med det valgte kortet uthevet med gul omriss. Klikk på et hvilket som helst kort for å gjøre det til det valgte. Ved å velge et kort kan du se og redigere detaljer om undersøkelsen eller henvisningen, og du kan også utføre handlinger som å generere rapporter eller kansellere henvisninger.

Vær oppmerksom på at [Gjennomgang- og](#page-13-0) Hent-knappene fungerer her på samme måte som de gjør i besøkslisten.

#### **Tidligere besøk**

Hvis det eksisterer et tidligere besøk for pasienten, er også det tilgjengelig her via en fane med datoen besøket ble opprettet.

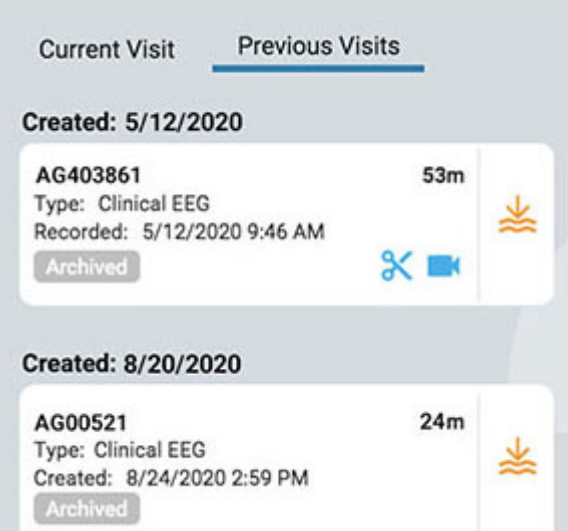

#### **Flere valg**

Den valgte undersøkelsen er uthevet med gult omriss. Hvis du trykker på en annen undersøkelse, blir den valgt og den første velges bort. Du kan velge flere undersøkelser samtidig ved å klikke på avkrysningsboksen på venstre side av undersøkelseskortet. Dette kan være nyttig hvis du ønsker å utføre en handling på flere undersøkelser

samtidig. Fjern markeringen av flere undersøkelser ved å trykke på bakgrunnen til ett kort.

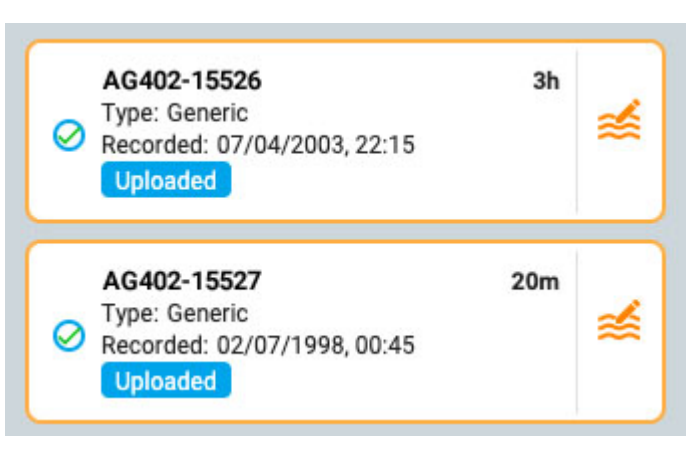

## **Prosesstatuslinje**

Prosesstatuslinjen viser gjeldende status for den valgte undersøkelsen eller henvisningskortet.

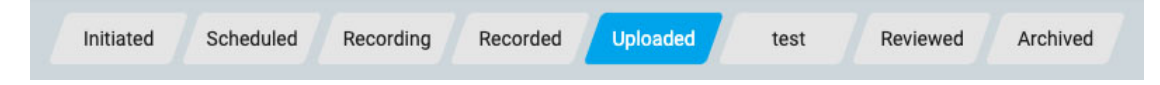

## **Pasientmappedetaljer**

Til høyre for undersøkelses-/henvisningskortene er et vindu med en overskrift som inneholder ID-en til valgt undersøkelses- eller henvisningskort. Til høyre for ID-en er handlingsknappene eller menyen (avhengig av om det valgte kortet er et undersøkelses- eller henvisningskort), og til høyre for det er tre faner: Egenskaper (Properties), Dokumenter (Documents) og Rettigheter (Permissions) Disse elementene vil alle bli forklart mer detaljert nedenfor.

### **Handlingsmeny og knapper**

Når et henvisningskort er valgt, vil du se to handlingsknapper på overskriften til høyre for henvisnings-ID-en: Opprett undersøkelse og avbryt henvisning. Opprett undersøkelse lager et undersøkelseskort ved å bruke detaljene i henvisningen. Avbryt henvisning avbryter henvisningen og fjerner den fra besøkslisten for evig og alltid.

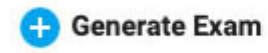

**Cancel Referral** 

Når et undersøkelseskort er valgt, vises menyen Undersøkelseshandlinger (Exam Actions) i overskriften til høyre for undersøkelses-ID-en. Bruk alternativene på denne menyen for å utføre handlinger på de valgte undersøkelsene. En beskrivelse av alternativene følger.

**Handling ved undersøkelser**

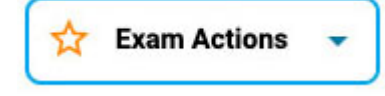

#### 13/04/2023, 11:26 Hjelp - StratusEEG

**Forhåndsvisning av rapport:** Bruk denne handlingen til å forhåndsvise standardrapporten for den valgte undersøkelsen, basert på undersøkelsestype. Du vil kunne signere forhåndsvisningen av rapporten hvis du vil. En rapportforhåndsvisning som ikke er signert, lagres ikke i Dokumenter-fanen (Documents), men du kan generere en forhåndsvisning rapporten så mange ganger du vil. Hvis du signerer forhåndsvisningen av rapporten, vil den signerte versjonen bli lagt til i Dokumenter-fanen (Documents) slik at du kan se eller laste den ned. Hvis det ikke er definert noen standardrapport for undersøkelsestypen, må du velge hvilken rapport du vil generere.

**B** 

**Generer rapport (Generate report):** Dette alternativet lar deg opprette en ny rapport knyttet til undersøkelsen, basert på en eksisterende rapportmal som du kan velge fra en rullegardinmeny. Informasjonen i rapporten er hentet fra fanen Egenskaper [\(Properties\)](#page-18-0). Den genererte rapporten vises i fanen Dokumenter (Documents).

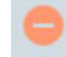

 $\Theta$ 

R

**Slette (Delete):** Dette alternativet sletter den eller de valgte undersøkelsene. Du vil bli bedt om å bekrefte denne handlingen.

**Slå sammen (Merge):** Velg to eller flere undersøkelser for å aktivere dette alternativet, som slår sammen flere undersøkelser til én. Du vil bli bedt om å bekrefte denne handlingen.

**Tilordne på nytt (Reassign):** Denne handlingen brukes til å tilordne undersøkelsen til en annen pasient, i tilfelle undersøkelsen ved en feiltakelse ble tilordnet den gjeldende. Et søkeverktøy vises slik at du kan velge riktig pasient, og du vil bli bedt om å bekrefte denne handlingen i neste trinn. Hvis du ikke finner pasienten på ditt første søk, fjern filtrene ved å trykke på den grønne filterknappen og prøv et annet søkekriterium.

**Eksportere (Export):** Bruk denne handlingen til å eksportere en undersøkelse til et annet filformat. Du vil bli bedt om å velge filformat, om du vil inkludere video og vedlegg, og om undersøkelsen skal anonymiseres. Hvis anonymiser (Anonymize) ikke er merket av, vil personlig informasjon inkluderes i undersøkelsen.

Gå til fanen Oppgaver (Tasks) (i hovedmenyen) for å sjekke fremdriften til eksporten, og for å laste ned undersøkelsen når oppgaven er fullført.

**Merk: Se kapittelet «Om [Stratus](#page-18-1) to Go» før du velger filformatet du vil eksportere til.**

**Arkiv (Archive):** Utfør denne handlingen etter at en undersøkelse er gjennomgått og klar til å arkiveres. Etter arkivering må undersøkelsen hentes på nytt før den kan gjennomgås igjen.

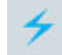

**Oppdagelse (Detection):** Bruk dette alternativet til å utføre topp- og anfallsdeteksjon på den valgte undersøkelsen.

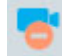

**Slett video (Delete video):** Utfør denne handlingen for å slette en video fra undersøkelsen permanent. Hvis undersøkelsen ble tatt opp med dobbel video, kan du velge om du vil slette begge videoene eller kun den ene.

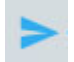

**Send lenke til undersøkelse (Send Exam Link):** Hvis du velger dette alternativet, sendes en lenke via e-post til den valgte mottakeren der mottakeren får midlertidig tilgang til undersøkelsen. En popup vises der du fyller inn mottakerens navn, e-post, tilgangsnivå, utløpsdatoen (innenfor en grense på én måned) og en melding til avsenderen. Trykk på Send for å sende e-postmeldingen.

#### <span id="page-18-1"></span>**Om Stratus to Go**

Stratus to Go-alternativet eksporterer undersøkelsen i en skrivebeskyttet Windowsversjon av Review-klienten. Dette er nyttig for å kunne sende undersøkelsen til noen som ikke har klienten installert. Mottakeren kan kontrollere undersøkelsen og se pasientdemografien.

Mottakeren av undersøkelsen vil bli bedt om å kalibrere monitoren sin før gjennomgang av undersøkelsen. Følg instruksjonene på fanen Kalibrering (Calibration) ved å bruke en linjal som veiledning ved justering av de virtuelle linjalene på skjermen.

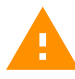

**ADVARSEL: Det er viktig å kalibrere skjermen slik at undersøkelsen kan tolkes riktig. Skjermkalibreringen må utføres for hver ny dataskjerm. Det er viktig at mottakeren av en Stratus to Go-fil er gjort oppmerksom på denne advarselen.**

### <span id="page-18-0"></span>**Fanen Egenskaper (Properties)**

Når pasientmappen åpnes, velges egenskapsfanen automatisk i detaljdelen på siden. Egenskaper-fanen inneholder informasjon om pasienten og den valgte undersøkelsen. Denne informasjonen brukes både til referanse, og også ved generering av rapporter.

Menyen langs venstre side er delt inn i seksjoner for pasient, studie og tolkning. Pasientdelen inneholder informasjon som gjelder hele besøket, mens studie- og tolkningsdelene henviser til det valgte undersøkelseskortet. Hvis et henvisningskort velges, vil noen av studiemenypunktene være nedtonet, og henvisningsdetaljene vises i stedet.

#### **Skrivebeskyttet bilde**

Noe av informasjonen på fanen Egenskaper vil allerede være utfylt. For eksempel kan demografien fylles ut når pasienten legges inn eller når en henvisning opprettes. Når informasjonen allerede er fylt ut, vises det skrivebeskyttede bildet, men du kan alltid redigere informasjonen ved å klikke på det gule blyantikonet.

#### **Redigerbart bilde**

For sider som ennå ikke er fylt ut, vises et redigertbart bilde. Når du redigerer en side, må du alltid klikke på Lagre (Save) nederst på siden for å lagre informasjonen. Den lagrede informasjonen brukes når en rapport genereres.

#### **Tilgang fra gjennomgang**

En forkortet versjon av pasientmappen er også tilgjengelig fra Gjennomgang (Review). Dette er for at anmeldere kan fylle ut tolkingsdelen mens de gjennomgår undersøkelsen. Se kapittelet for pasientmappe i delen Gjennomgang i denne veiledningen.

### **Menyen Egenskaper (Properties)**

Følgende er en beskrivelse av sidene på fanen Egenskaper (Properties), som er tilgjengelige via menyen. Jo mer informasjon som fylles ut på disse sidene, jo mer komplette vil de genererte rapportene være.

#### **Demografi**

### **Demographics**

Pasientdemografi-siden inneholder pasientinformasjonen, inkludert identitet, biometri og kontaktinformasjon. Informasjonen på denne siden kan allerede være fylt ut når pasienten er innlagt eller når en pasienthenvisning opprettes. For å redigere eller legge til informasjon, klikk på det gule blyantikonet. Etter at du har gjort endringene, klikker du på Lagre (Save).

#### **Forsikring**

G **Insurance** 

Forsikringssiden (Insurance) inneholder pasientens eller andre forsikredes forsikringsdetaljer samt et skjema for å laste opp et bilde eller .pdf-fil av forsikringskortet. For å laste opp en fil, klikk på Bla gjennom-knappen (Browse) for å bla til en fil på datamaskinen din, og trykk deretter på Last opp-knappen (Upload). Husk å lagre eventuelle endringer som er gjort på siden.

#### **Indikasjon**

**Indication** 

Denne siden viser årsaken til testen, pluss tilsvarende ICD-10-kode(r). Hvis siden er skrivebeskyttet, trykk på blyantikonet for å redigere. Velg en indikasjon fra rullegardinlisten Indikasjon (Indication). Velg en kode fra rullegardinlisten med ICD-10 koder. Dette vil legge den til en liste, og du kan deretter legge til en annen kode hvis du ønsker det. Du kan søke i listen ved å skrive inn en søkekode eller et nøkkelord. Fjern en kode fra listen ved å klikke på X-en til høyre for koden. Husk å trykke Lagre (Save) når du har gjort endringer.

#### **Klinisk historikk**

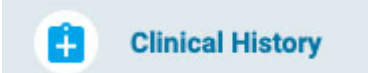

Denne siden inneholder et fritekstfelt der pasientens kliniske historie kan skrives inn eller limes inn. Klikk på blyantikonet for å redigere siden, og deretter Lagre (Save) for å lagre eventuelle endringer.

#### **Medisinering**

#### Б **Medication**

Denne siden inneholder en liste over pasientens medisiner. For å legge til en medisin, klikk på blyantikonet hvis du er i skrivebeskyttet visning. Velg en medisin fra rullegardinlisten over godkjente medisiner.

Hvis medisinen du vil legge til ikke er på listen, velg «annet» (other). En popup vises der du kan skrive den inn. Klikk på Legg til-knappen (Add) for å legge den til listen.

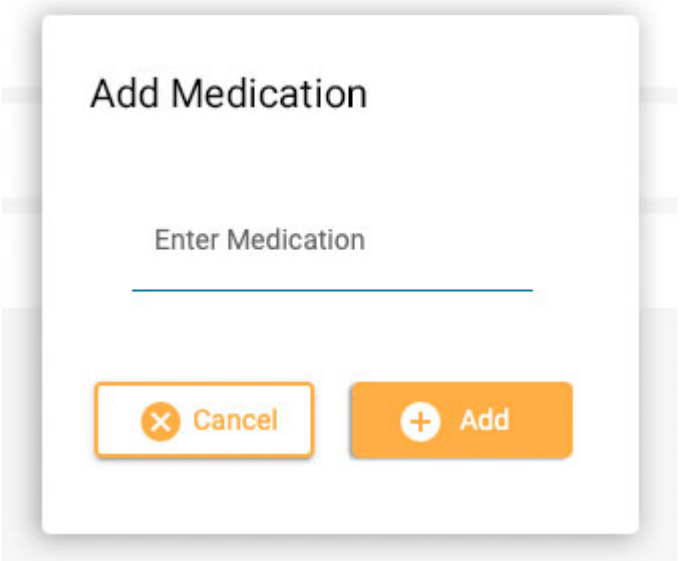

Sørg for å klikke på Lagre (Save) etter at du har gjort endringer. En administrator vil se medisinen du har lagt til, og kan velge å bekrefte den til den aktive listen. Enten dette skjer eller ikke, vil medisinen fortsatt vises på pasientens medisinliste.

#### **Undersøkelse**

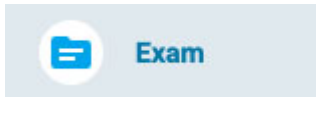

Denne siden inneholder detaljer om selve undersøkelsen, for eksempel type eller varighet. Den skrivebeskyttede versjonen av denne siden har ett redigerbart element, feltet «Tilordnet til» (Assigned to). For å redigere noen av de andre elementene, klikk på blyantikonet.

#### **Henvisning**

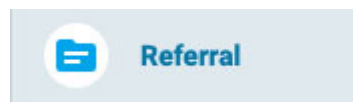

Denne siden inneholder detaljer om pasienthenvisningen, for eksempel ICD-10-koder eller overvåkingstype. Klikk på blyantikonet for å gå inn i redigerbar modus.

#### **Teknisk beskrivelse**

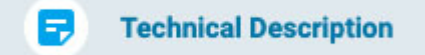

Den tekniske beskrivelsen beskriver parameterne for opptaket, for eksempel antall elektroder og om video eller EKG var inkludert. Klikk på det gule blyantikonet for å redigere siden.

#### **Hendelser**

**Episodes** Ω

Siden viser en liste over anfall og andre pasienthendelser, med detaljer og notater. Sorter listen for å vise kun anfall eller bare pasienthendelser ved å bruke filteralternativene. Klikk på det gule blyantikonet for å redigere eller legge til notater, eller for å endre om hendelsen var typisk eller ikke. Husk å klikke på Lagre (Save) for å lagre endringene.

#### **EEG-beskrivelse**

**EEG Description** ≋

Denne siden er for å dokumentere en beskrivelse av EEG, inkludert postsentral dominerende rytmen og andre observasjoner som søvnmønster, hyperventilering eller artefakter. Informasjonen i delen om postsentral dominerende rytme fylles ut når en PDR-hendelse legges til undersøkelsen under gjennomgang. Andre detaljer kan fylles ut ved å svare på flervalgsspørsmål. Det er også et fritekstfelt for å legge til tilleggsinformasjon som kan hjelpe til med tolkningen av EEG. For å redigere denne siden, klikk på det gule blyantikonet. Husk å klikke på Lagre (Save) etter at du har gjort endringer.

#### **Inntrykk**

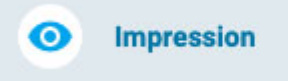

Denne siden er for å dokumentere tolkningen av undersøkelsen. Hvis det generelle inntrykket er normalt, velg alternativet Normalt og skriv inn eventuelle tilleggsnotater du måtte ha i inntrykkstekstfeltet før du trykker på Lagre (Save).

Hvis unormal er valgt (Abnormal), har du muligheten til å legge til flere detaljer ved å trykke på «Legg til unormalitet» (Add Abnormality).

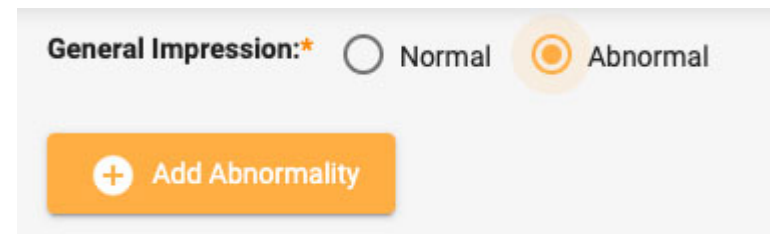

Du får deretter følgende dialogboks der du kan velge detaljer om unormaliteten. Hodediagrammet er klikkbart hvis du trenger å finne ett eller flere områder av hjernen. Når du er ferdig, klikker du OK, og du kan enten legge til en annen unormalitet, eller legge til mer informasjon i visningstekstfeltet. Trykk deretter på Lagre (Save).

13/04/2023, 11:26 Hjelp - StratusEEG

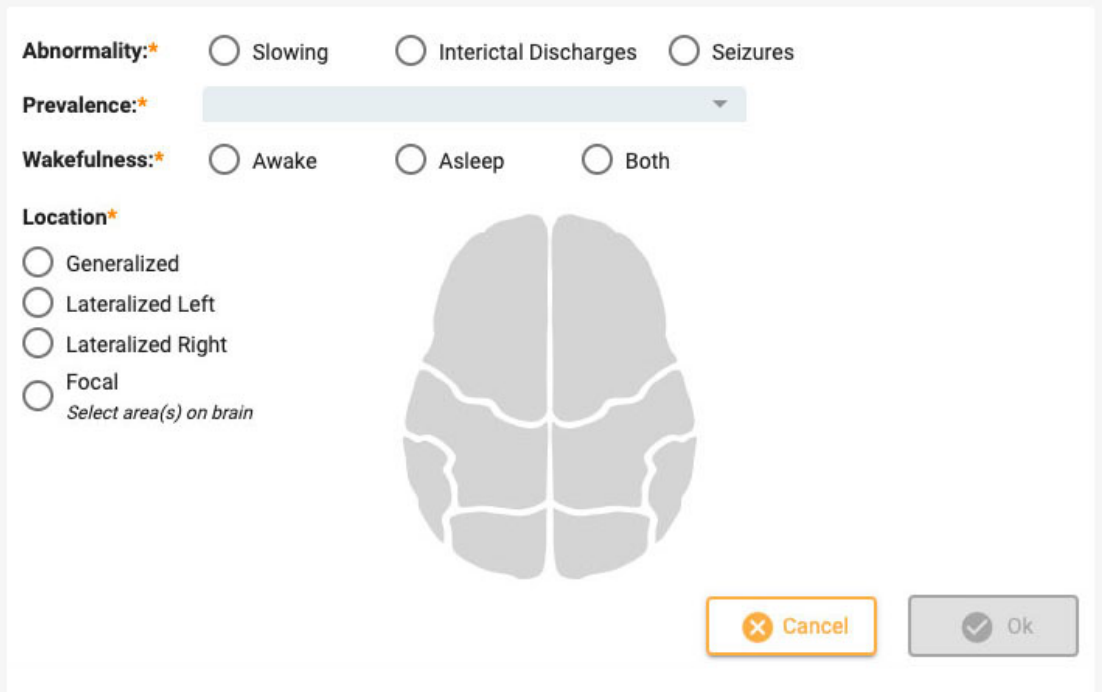

#### **EEG-bilder**

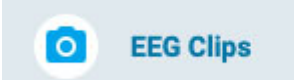

Denne siden viser en liste over alle EEG-bilder som ble tatt under gjennomgangen, med dato og klokkeslett for fangst og eventuelle merknader som er lagt til. Fra skrivebeskyttet bilde kan du se eller laste ned bildene ved å bruke øyet eller pil nedikonene. Trykk på blyantikonet for å redigere eller legge til en merknad, eller for å trykke på søppelbøtteikonet for å slette bildet.

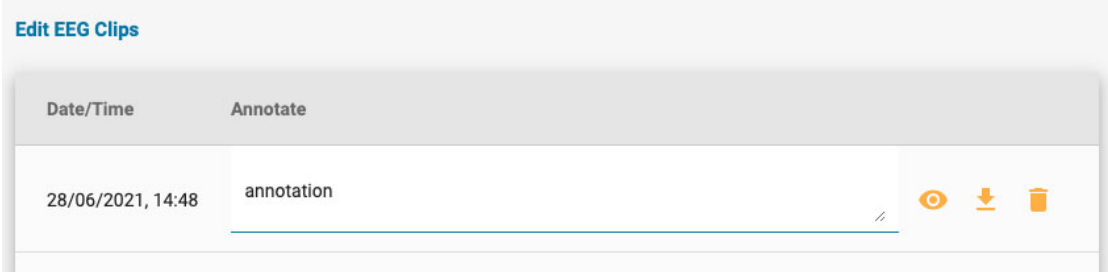

### **Fanen Dokumenter (Documents)**

Dokumenter og rapporter vises på dokumentfanen som «kort», på samme måte som undersøkelseskortene. Henvisninger vises på dokumentfanen så snart de er generert ved hjelp av pasienthenvisningsverktøyet. Undersøkelsesrapporter legges til når de genereres ved å bruke alternativet Generer rapport (Generate Report) på menyen for undersøkelseshandlinger. Dokumenter kan også lastes opp fra datamaskinen din ved å bruke knappen Legg til dokument (Add Document).

**Add Document** Ω

Hvert kort har knapper for å vise, oppdatere/regenerere eller slette dokumentet.

**Vis**

## ⊙

Når du viser et dokument, åpnes et popup-vindu hvor du også kan laste ned dokumentet.

#### **Oppdatere/gjenskape**

# કિ

Denne knappen vil enten oppdatere et dokument eller gjenskape en rapport. Knappen for oppdatering eller gjenskaping ser lik ut, men vil vise en annen hjelpeboble. Hvis dokumentet er en tekstfil som ble lastet opp fra datamaskinen, vil du bli bedt om å bla til en ny fil for å laste opp. Hvis dokumentet er en rapport generert ved å bruke alternativet «opprett» (generate) for undersøkelseshandlinger, vil rapporten bli opprettet på nytt. Begge handlingene vil erstatte gjeldende dokument med det nye. Hvis du ikke vil erstatte dokumentet, men beholde begge kopiene, bruker du bare knappen Legg til dokument (Add Document) eller alternativet Opprett (Generate) på menyen for undersøkelseshandlinger i stedet for Oppdater/gjenskap-knappen (Update/Regenerate).

#### **Slett**

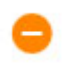

Trykk på sletteknappen på ethvert dokument for å slette det. Men ikke før du bekrefter at du virkelig vil at det skal slettes.

#### **Signere**

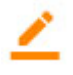

Hvis dokumentet er en henvisning som ikke er signert, vises en signeringsknapp. Trykk på knappen for å signere dokumentet. Etter signering er dokumentet merket «Publisert» (Published).

### <span id="page-23-0"></span>**Fanen Tillatelser (Permissions)**

På Tillatelser-fanen kan du se og redigere gjeldende tillatelser for besøket. Merk at tillatelser gjelder for hver undersøkelse, ikke bare den valgte.

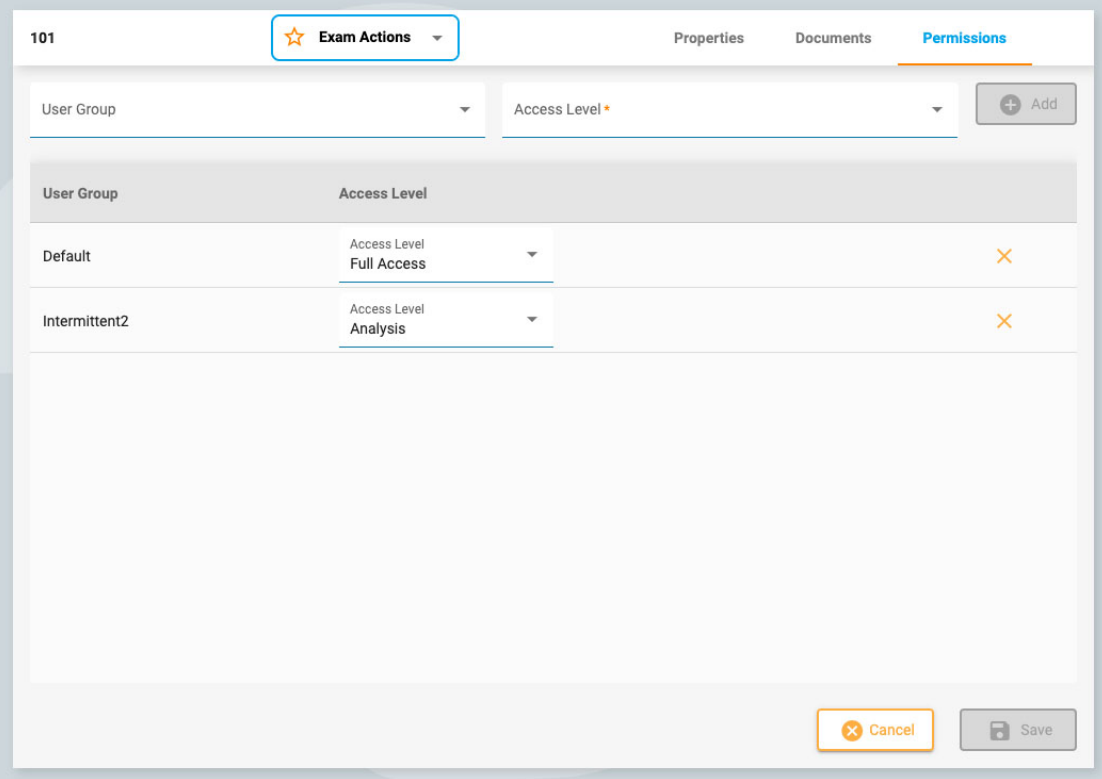

#### **Legg til en tillatelse**

For å legge til en tillatelse til listen, velg en brukergruppe fra rullegardinlisten, deretter tilgangsnivået og trykk på Legg til (Add).

#### **Endre tilgangsnivå**

For å endre tilgangsnivået som for øyeblikket brukes av en gruppe, velg et nytt fra rullegardinmenyen «Tilgangsnivå» (Access Level) ved siden av gruppen på listen.

#### **Fjern en tillatelse**

For å fjerne en tillatelse, klikk ganske enkelt på X-en på linjen du vil slette.

#### **Lagre**

<span id="page-24-0"></span>Husk å klikke på Lagre (Save) for å lagre endringene.

## **Pasienthenvisning**

Pasienthenvisningsverktøyet brukes til å bestille en EEG-undersøkelse. Når du åpner denne fanen, vises en side med en rekke trinn på toppen, som vist nedenfor.

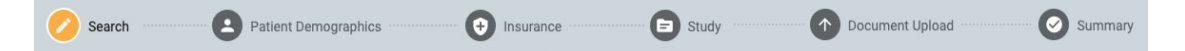

Når et trinn er fullført, aktiveres en gul Neste-knapp (Next) nederst til høyre på skjermen, slik at du kan gå videre til neste trinn. Alle obligatoriske felt (de som er merket med en gul stjerne) må fylles ut før du går videre til neste trinn.

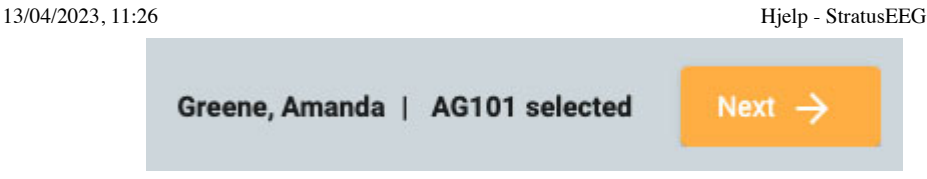

Når du går gjennom trinnene, er trinnet du er på uthevet i gult. De fullførte trinnene vises med en blå hake som vist nedenfor.

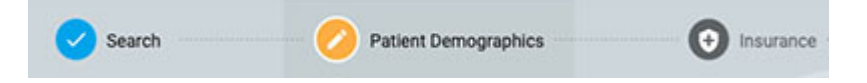

En tilbakeknapp (Back) vises nederst til venstre på skjermen i tilfelle du vil fikse noe på forrige skjerm. Du kan også klikke på de fullførte blå ikonene øverst på skjermen for å gå tilbake til en tidligere fullført side. Du vil også få sjansen til å gjennomgå og redigere hvert trinn på det siste trinnet, sammendragssiden (Summary).

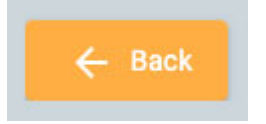

Når alle trinnene er fullført, kan du opprette henvisningen. Denne knappen vises nederst til høyre når du har kommet til sammendragssiden. Les videre for en mer detaljert beskrivelse av hvert trinn.

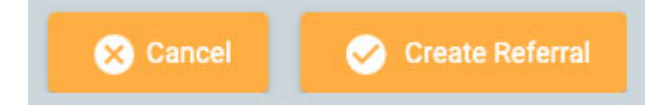

#### **Søk**

Det første trinnet er å søke i databasen etter riktig pasient ved å bruke søkefeltene. Hvis pasienten ikke blir funnet ved første forsøk, kan du prøve et annet søkekriterium ved å klikke på traktikonet (som vil være uthevet i grønt) for å slette søket.

**Merk: Noen ganger er det bedre å bruke bare ett søkekriterium om gangen, da feilaktig informasjon kanskje ikke gir deg de resultatene du ønsker.**

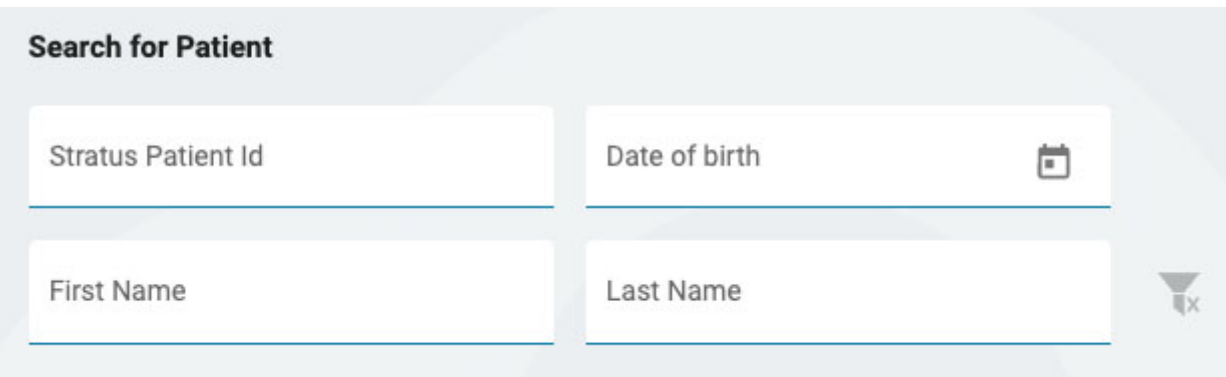

Hvis pasienten ikke blir funnet, klikker du på den blå knappen «Legg inn ny pasient» (Enter New Patient) for å gå videre til neste skjermbilde. Hvis pasienten blir funnet, velg den på listen for å markere den, og klikk deretter Neste (Next) nederst til høyre på skjermen for å gå videre til pasientdemografi-siden.

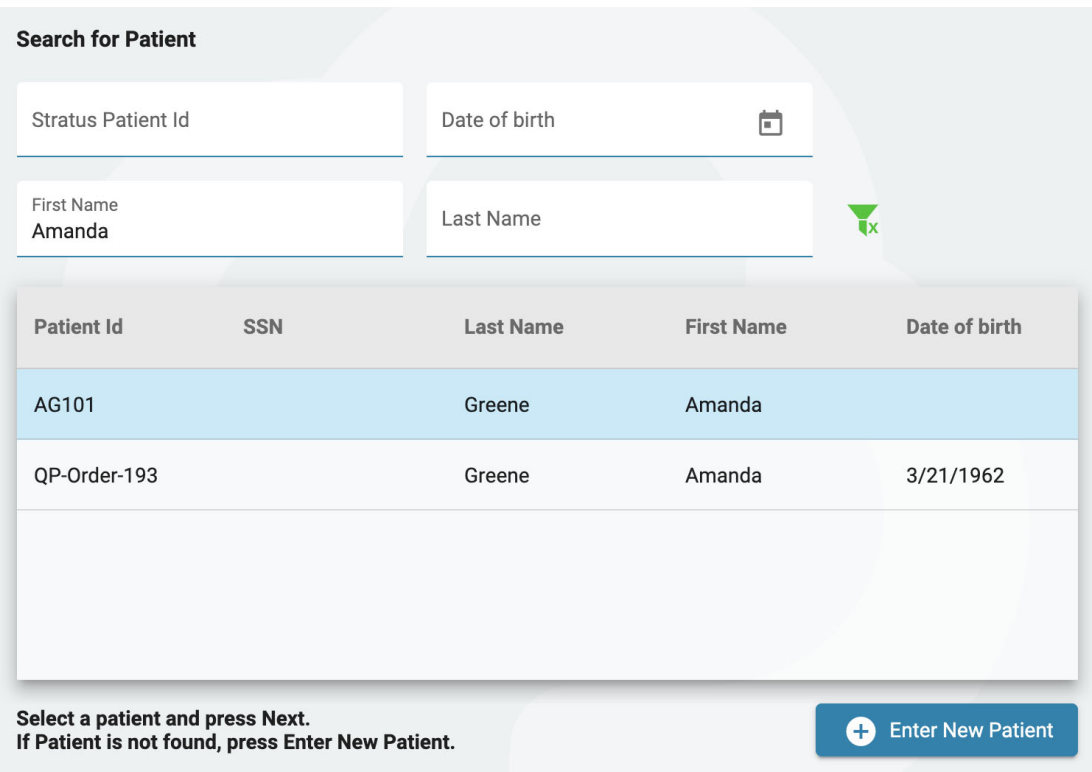

#### **Pasientdemografi**

Denne siden inneholder pasientens navn og kontaktinformasjon. Hvis du valgte en pasient på forrige skjermbilde, vil noen av detaljene allerede være fylt ut.

Hvis pasienten er den primære kontakten, merk av i avmerkingsboksen og resten av feltene blir nedtonet. Hvis pasienten ikke er den primære kontakten, fyll ut detaljene til den personen og velg et alternativ i rullegardinmenyen Relasjon (Relationship).

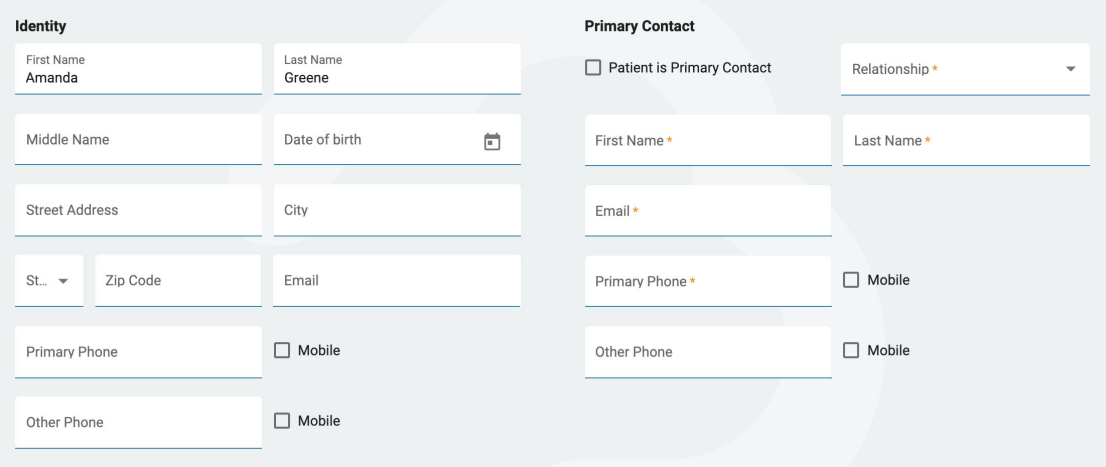

## **Forsikring**

Dersom pasientens (eller den forsikredes) forsikringskort er tilgjengelig som bilde- eller .pdf-fil, kan du laste opp filen til pasientens mappe ved å bruke opplastingsverktøyet. Bla etter filen på datamaskinen din og klikk Åpne (Open), og klikk deretter på den gule Last opp-knappen (Upload) for å legge ved filen. Filnavnet vises nedenfor med en X til høyre. Klikk på X for å fjerne filen. Du vil også se filen når du kommer til dokumentopplastingstrinnet. Etter at henvisningen er opprettet vil filen være synlig i pasientens mappe.

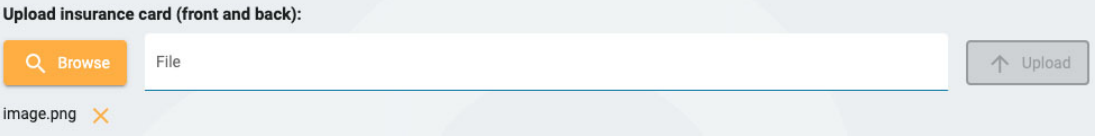

Fyll ut detaljene om pasientforsikringen på denne siden. Dersom pasienten ikke er den forsikrede, fyll inn navn og fødselsdato på den forsikrede. Hvis den er den samme som den primære kontakten som er angitt på forrige side, merker du av i boksen.

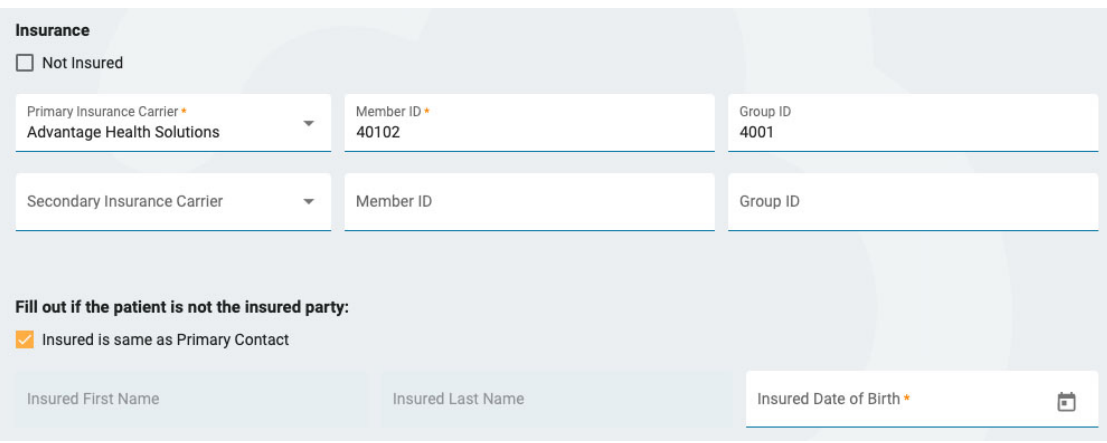

#### **Studie**

Her kan du fylle ut detaljene for selve undersøkelsen. Start med å velge en bestillingsleverandør. (Hvis du er bestillingsleverandør, vil denne allerede være valgt). Velg deretter en årsak for testen fra indikasjonslisten (Indication). Deretter velger du ICD-10-koden(e). Begynn å skrive inn en kode eller et nøkkelord for å søke i listen. Siden beskrivelsene er lange, er de kuttet av på rullegardinlisten, men hvis du beveger musen over beskrivelsene vil du se hele.

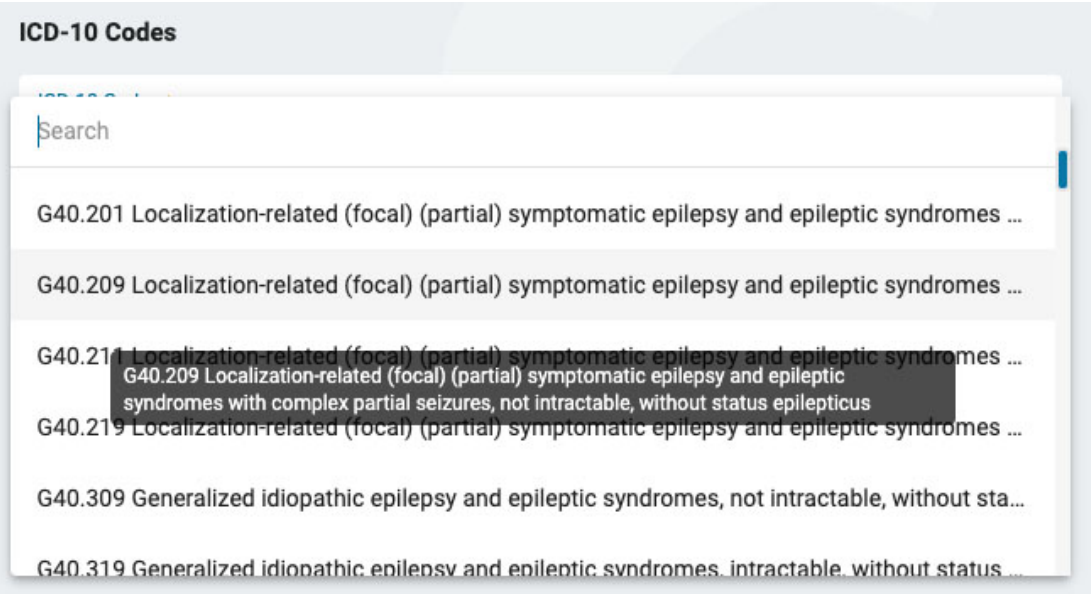

Etter å ha valgt en kode, vil den bli lagt til en liste nedenfor med en X til høyre. Klikk på X for å fjerne en kode.

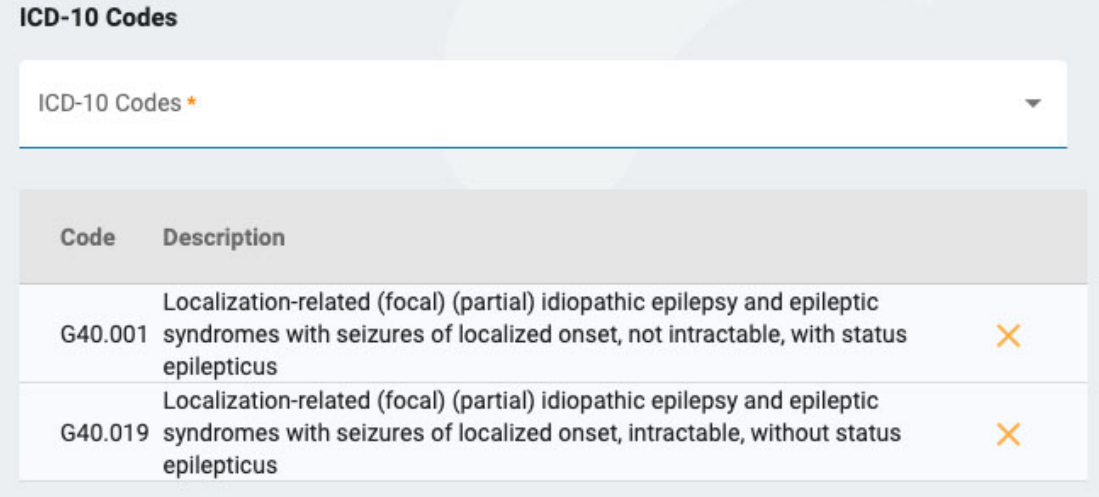

På høyre side av siden, vennligst angi om en rutinemessig EEG har blitt utført i løpet av det siste året. I så fall vil du laste opp resultatene av den undersøkelsen til dokumentopplastingssiden i neste trinn.

Deretter kan du angi hvilke undersøkelser du ønsker utført. Hvis en rutinemessig EEG ikke ble utført i løpet av det siste året, vil dette være nødvendig nå. Hvis langtids-EEG er merket (Long-term EEG), må du angi om video eller overvåking skal inkluderes, og velge varigheten av undersøkelsen.

Hvis du vil inkludere hjerteovervåking, merk av for dette alternativet og angi type og varighet. Når du er ferdig, klikker du på Neste (Next) for å fortsette til dokumentopplastingssiden.

### **Dokumentopplasting**

På denne siden kan du legge til filer i pasientens mappe, for eksempel notater eller andre dokumenter. Hvis et forsikringskort ble lastet opp i forsikringstrinnet, vil du se det oppført her. Hvis du sjekket at et rutine-EEG ble utført det siste året i forrige trinn, bør du laste opp notatene her.

For å laste opp et dokument, klikk på Bla gjennom (Browse) for å finne filen og klikk deretter på åpne. Velg dokumenttypen, og trykk deretter på Last opp (Upload). Dokumentet vises i en liste nedenfor med en X til høyre. Klikk på X for å fjerne dokumentet.

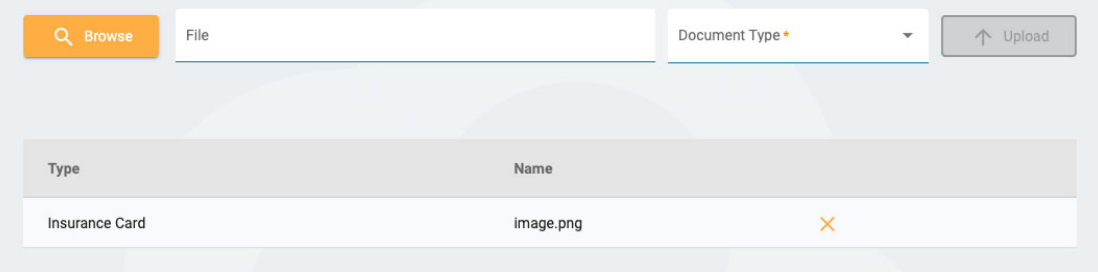

### **Sammendrag**

Sammendragssiden viser all informasjon som er angitt i de foregående trinnene, med en gul redigeringsknapp (blyantikon) ved siden av hver seksjon. Klikk på blyanten for å gå tilbake til det trinnet hvis du trenger å rette opp noe. Hvis alt ser bra ut kan du trykke på Opprett henvisning (Create Referral) nederst til høyre.

**Cancel Create Referral** 

Henvisningen opprettes og du blir deretter spurt om du vil signere dokumentet. Klikk Ja (Yes) for å signere henvisningen.

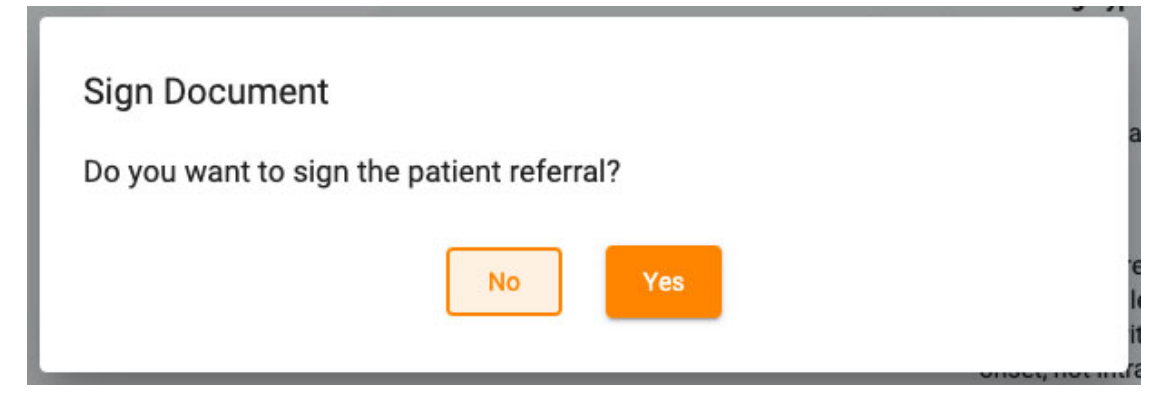

## <span id="page-29-0"></span>**Pasientinnleggelse**

Bruk fanen Pasientinnleggelse (Patient Admission) for å legge inn en ny pasient i databasen, eller for å starte en ny undersøkelse med en eksisterende pasient. Øverst på skjermen kan du se trinnene du trenger for å fullføre, og en Neste-knapp (Next) nederst til høyre for å gå videre til neste trinn.

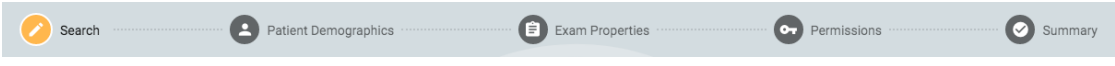

### **Søk**

Du må alltid begynne med å søke i databasen, fordi pasienten kan ha vært lagt inn tidligere. Skriv inn ett eller flere søkekriterier i feltene. Eventuelle treff vil vises i en liste. Hvis pasienten blir funnet, velg den på listen og trykk Neste (Next).

13/04/2023, 11:26 Hjelp - StratusEEG

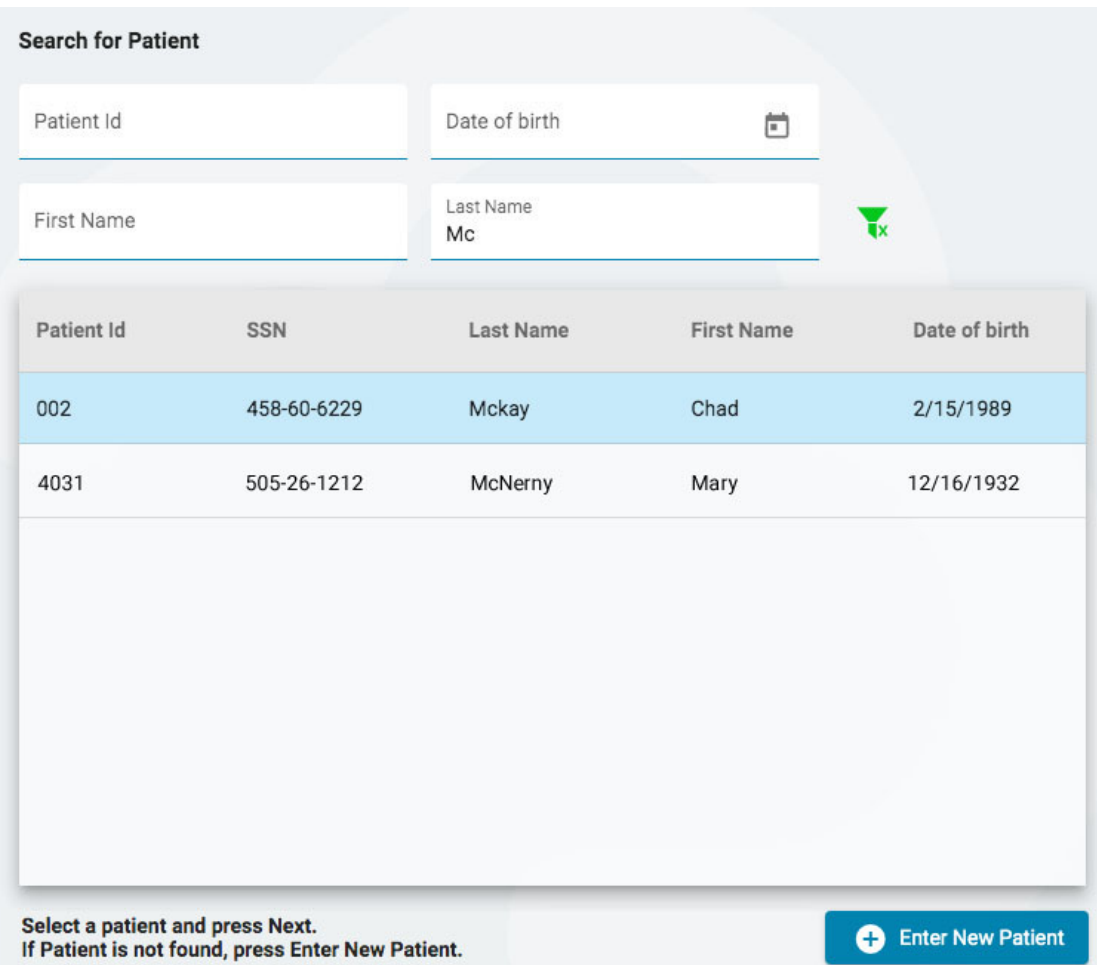

Hvis pasienten ikke blir funnet, kan du prøve igjen ved å trykke på filterknappen for å tømme filtrene og angi et nytt søkekriterium, eller du kan trykke på Legg inn ny pasient (Enter New Patient) for å opprette en ny pasientjournal.

## **Pasientdemografi**

Hvis du valgte en pasient fra listen, vil pasientdemografien fylles ut med informasjonen om pasienten du valgte, med mulighet for å redigere eller oppdatere informasjonen ved å klikke på den gule redigeringsknappen (blyantikon).

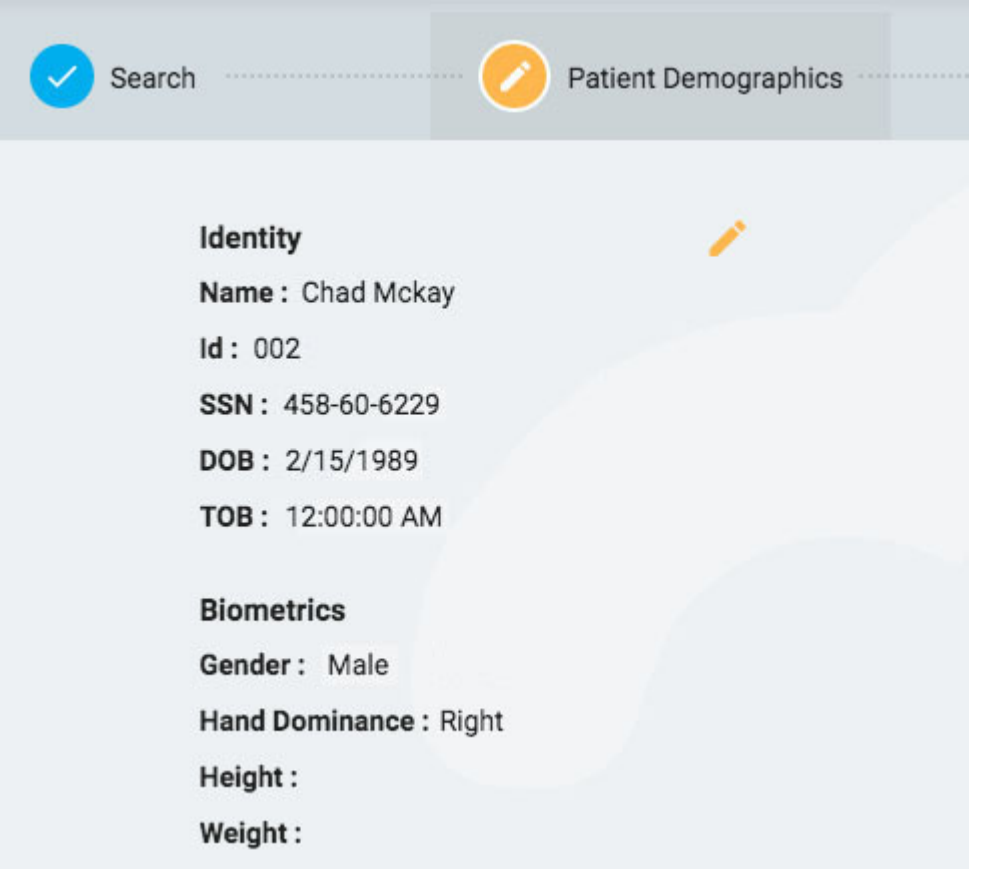

Hvis du kom til denne siden ved å trykke på Legg inn ny pasient (Enter New Patient), vil du se et skjema hvor du kan fylle ut informasjonen om pasienten.

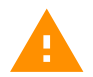

**ADVARSEL: Det er viktig å angi riktig ID knyttet til pasienten slik at undersøkelser kan tolkes riktig.**

Trykk på Neste (Next) for å fortsette.

## **Egenskaper for undersøkelser**

Velg en undersøkelses-ID og undersøkelsestype samt andre valgfrie detaljer du ønsker.

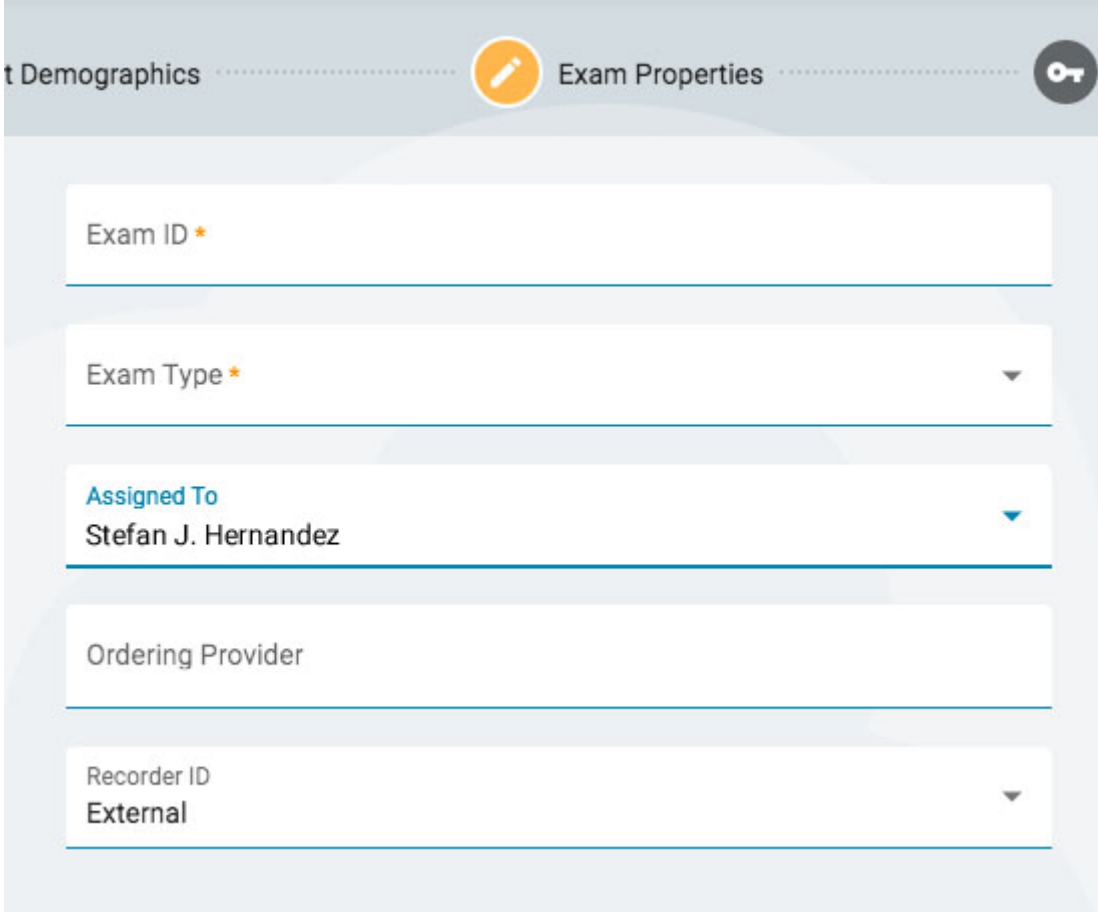

Trykk på Neste (Next) for å fortsette.

#### **Tillatelser**

Hvis pasienten allerede har startet et pasientbesøk, kan du se flere tillatelser allerede på listen. Hvis pasienten er ny, eller hvis pasientens forrige besøk er blitt arkivert, vil bare standardtillatelsen vises. Merk at tillatelser gjelder for hver undersøkelse, ikke bare den valgte.

På denne siden kan du legge til, fjerne eller endre tilgangsnivået for tillatelser, akkurat som du kan gjøre på fanen Tillatelser for [pasientmappe](#page-23-0) (Paient Folder Permissions).

Når du er ferdig, trykk Neste (Next) for å fortsette.

#### **Sammendrag**

Her vil du se et sammendrag av alle detaljer knyttet til den innlagte pasienten, med mulighet for å redigere eventuelle detaljer før du trykker på Fullfør (Finish) for å fullføre prosessen.

## <span id="page-32-0"></span>**Opplasting:**

Fanen Opplasting (Upload) brukes til å laste opp undersøkelser som er registrert på Acquire eller en annen enhet. Utseendet til opplastingssiden ligner veldig på

pasientinnleggelsessiden, med trinn som skal følges på rad langs toppen og en Nesteknapp (Next) nederst for å fortsette gjennom trinnene. Hovedforskjellen er å legge til en side før søketrinnet for å legge ved filene du vil laste opp. En annen forskjell er at sammendragsiden heter Opplasting (Upload), fordi det er på dette siste trinnet du starter selve opplastingen av filene.

### **Vedlegg**

Her kan du enten dra og slippe filer eller mapper, eller du kan trykke på en knapp for å bla til filene eller mappen du vil legge til. Informasjonen om filen vises nedenfor, og selve filene er oppført til høyre.

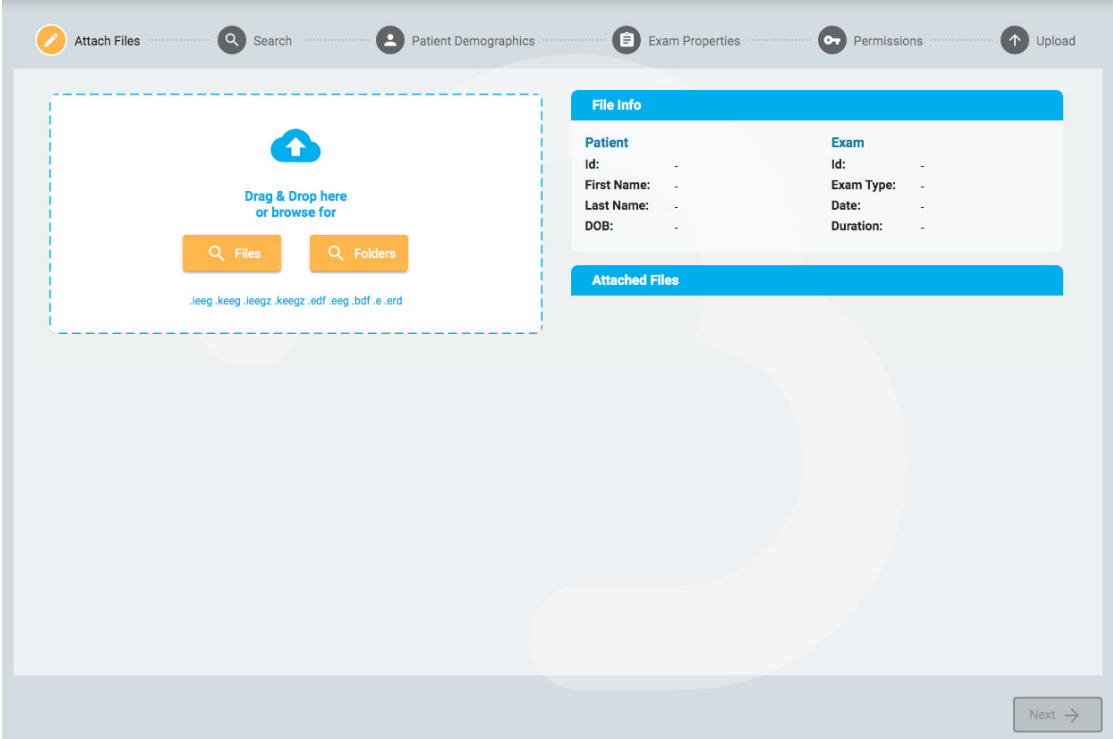

Trykk på Neste (Next) for å fortsette til neste trinn. Se avsnittet [Pasientinnleggelse](#page-29-0) over for beskrivelse av følgende trinn: Søk, pasientdemografi, undersøkelsesegenskaper og tillatelser.

## **Opplasting:**

Det siste trinnet, Opplasting, viser et sammendrag av alle de foregående trinnene, inkludert filene som er vedlagt. Trykk på Last opp-knappen (Upload) nederst til høyre for å fullføre opplastingen. En fremdriftslinje vises på siden, eller du kan også følge fremdriften på fanen Oppgaver (Tasks).

<span id="page-33-0"></span>Avbryt-knappen (Cancel) vil avbryte hele prosessen og sende deg tilbake til en tom opplastingsside.

## **Oppgaver**

Enkelte handlinger i Stratus EEG kan ta litt tid. Du kan spore fremdriften til handlingene, f.eks. eksport eller opplasting av undersøkelser, anfallsdeteksjon og arkivering, på oppgavesiden.

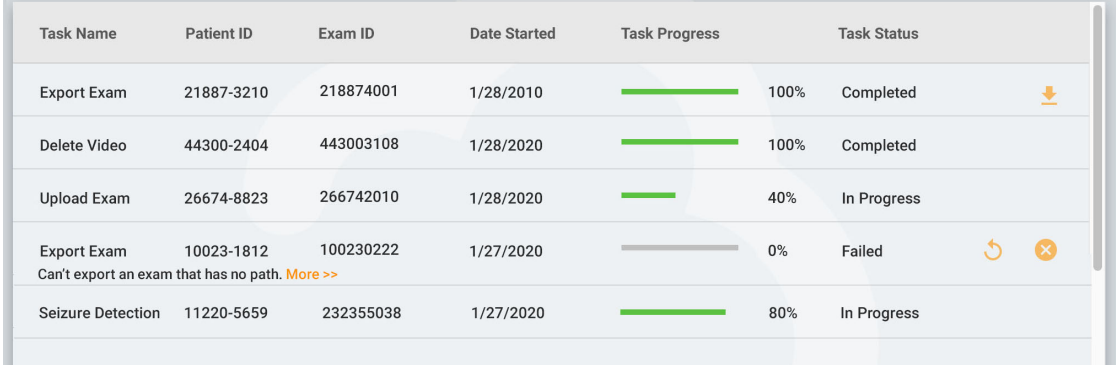

Hvis en handling mislykkes, vises en forklaring under oppgavenavnet, og knapper vises for å enten prøve på nytt eller avbryte handlingen.

<span id="page-34-0"></span>Når en undersøkelse eksporteres, vises en nedlastingsknapp (Download) for å laste ned undersøkelsen.

## **Overvåking**

Overvåkingssiden gir en oversikt over undersøkelser som overvåkes. Du vil legge merke til fire faner øverst til høyre på siden, med oversiktsfanen som den første.

#### **Oversikt**

Oversiktssiden gir en visuell oversikt over alle undersøkelser som overvåkes, sortert etter brukergruppe.

Den blå overskriften til hver gruppe viser brukergruppenavnet, og under det er navnene på overvåkingsteknikeren som er tildelt til denne gruppen. Nedenfor er et diagram som viser hvert pasientnavn, en nedtellingstidtaker, opptaks-ID og pasient-ID.

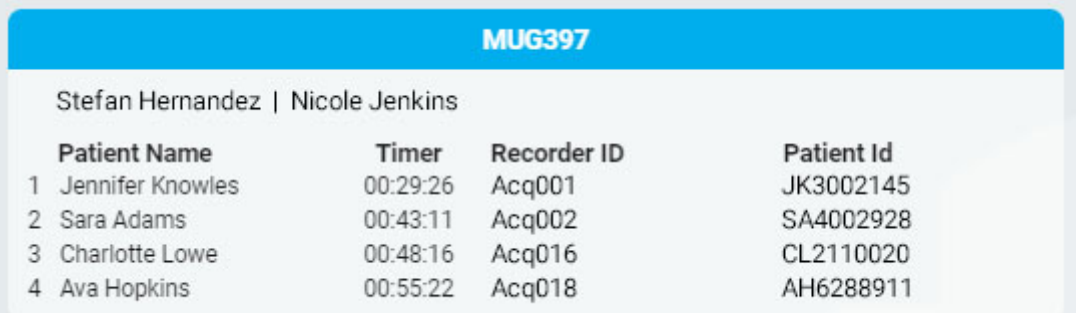

Eventuelle undersøkelser som venter på å bli tildelt vises i «Overflow»-køen over gruppene.

Overflow:

Ashton Doyle, AD3966802 | David West, DW3090871

#### 13/04/2023, 11:26 Hjelp - StratusEEG

Det er mulig å bytte mellom overvåkingstyper ved å bruke feltet øverst i bildet. Bildet vil da kun vise grupper av den typen.

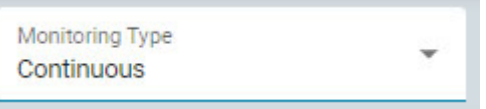

Nettleservinduet må oppdateres med jevne mellomrom for å sikre at du ser de siste oppgavene til hver gruppe. Bruk nettleserens innlastingsknapp eller hurtigtast for å gjøre det (ofte Ctrl+R på Windows og cmd+R på Mac). Tiden siden siste oppdatering vises øverst til høyre på overvåkingsbildet.

### **Pasienter:**

Pasientsiden viser en søkbar, sorterbar liste over alle pasienter som overvåkes. Søk etter tekststreng, eller filtrer etter overvåkingstype eller undersøkelsestype. Trykk på den grønne filterknappen for å fjerne alle filtre. Du kan manuelt endre overvåkingsgruppen som pasienten har blitt tildelt ved å bruke rullegardinlisten. Dette vil overstyre den automatiske tilordningen.

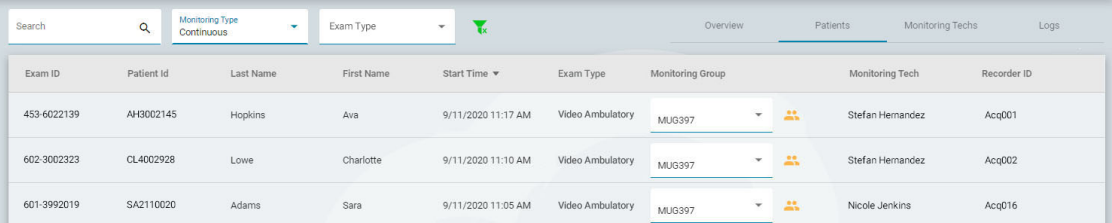

Listen kan sorteres etter de forskjellige kriteriene som vises øverst på listen. Klikk på overskriftene for å sortere, og klikk en gang til for å snu rekkefølgen på sorteringen. Endre overvåkingsgruppen til pasienten med rullegardinlisten. Du kan se medlemmene i gruppen ved å klikke på det gule ikonet til høyre for rullegardinmenyen. Kolonnen med overvåkingstekniker (Monitoring Tech) viser teknikeren som for øyeblikket overvåker pasienten.

### **Overvåkingstekniker**

Siden for overvåkingsteknikere (Monitoring Techs) fungerer på samme måte som pasientsiden, bortsett fra at den søkbare listen viser brukere som har blitt tildelt overvåkingsgrupper. Brukere kan flyttes til en annen overvåkingsgruppe på denne siden, og du kan se påloggingsstatusen til hver bruker.

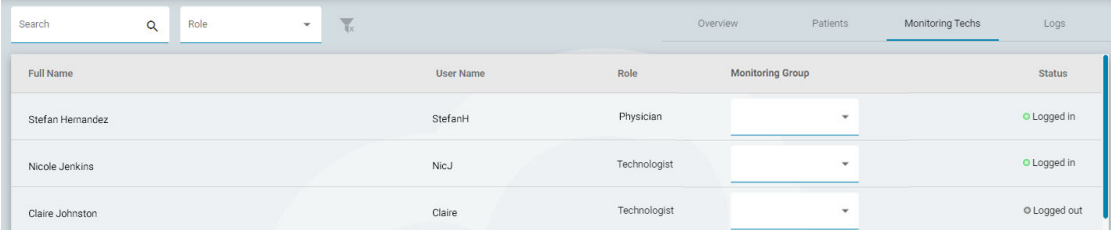

### **Logger**

Loggsiden fører en søkbar logg med dato og klokkeslett for alle undersøkelsesoppgaver, enten de er automatiske eller manuelt tildelte.
#### <span id="page-36-0"></span>**Brukere**

Brukersiden inneholder en søkbar og sorterbar liste over alle brukere i systemet. Tabellen viser brukerens fulle navn, brukernavn, rolle, brukergrupper og sted.

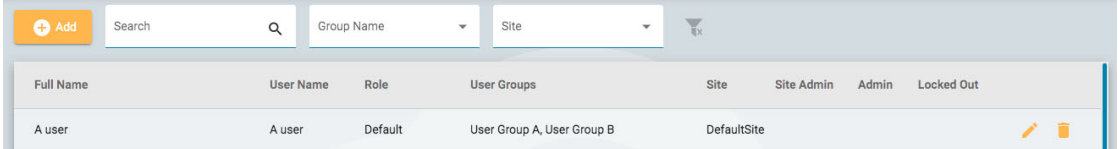

Ikoner indikerer om brukeren er en områdeadministrator eller administrator, og om brukeren for øyeblikket er utestengt fra systemet. Administratorer har kontroll over en hel skykonto, mens [nettstedsadministratorer](#page-11-0) bare har kontroll over en del av den. Se mer om steder her.

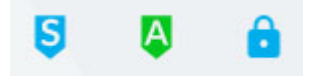

#### **Legg til, slett eller rediger bruker**

Klikk på blyantikonet for å redigere brukeren, og papirkurvikonet for å slette brukeren fra systemet.

Klikk på Legg til-knappen (Add) over listen for å legge til en ny bruker i systemet.

Du vil bli se et skjema som skal fylles ut, med obligatoriske felt angitt med en stjerne. Brukernavnet kan være et kort navn som brukeren vil bruke for å logge inn på systemet. All informasjon her, inkludert passordet, kan endres senere ved å bruke redigeringsknappen på brukerlisten.

Når du velger en rolle for brukeren, vises en liste over tillatte funksjoner for den rollen til høyre for valgboksen. Brukeren vil da ha tilgang til disse applikasjonsfunksjonene. Se avsnittet [Roller](#page-37-0) for mer informasjon om roller og tillatte funksjoner.

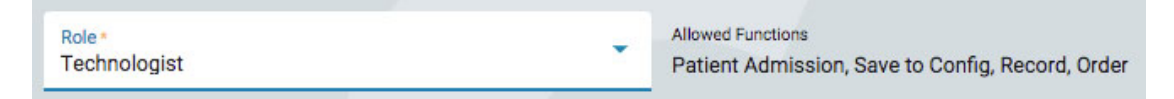

Brukeren kan låses ute midlertidig ved å aktivere Lås ut-funksjonen (Locked out), og denne funksjonen deaktiveres for å gi brukeren tilgang igjen senere.

Pass på å klikke på Lagre (Save) når du er ferdig med å legge til en ny bruker eller redigere en eksisterende.

#### **Brukergrupper**

Siden Brukergrupper viser en søkbar liste over alle brukergrupper som er opprettet i systemet.

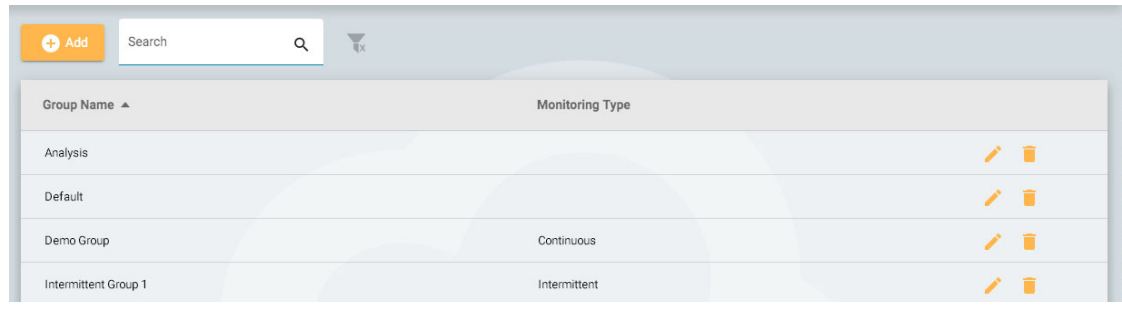

### **Opprett en gruppe**

For å opprette en ny gruppe, trykk på Legg til-knappen (Add). Du må først gi et navn til gruppen, velge overvåkingstype og deretter fylle gruppen med brukere. Dette gjøres ved å trykke på pilen til venstre for brukerens navn på listen til høyre. Brukeren flyttes deretter til listen «Brukere i gruppe» (Users in Group) til venstre. Å bruke søkefeltet er nyttig for å finne brukere hvis listen er lang. Sørg for å lagre endringene.

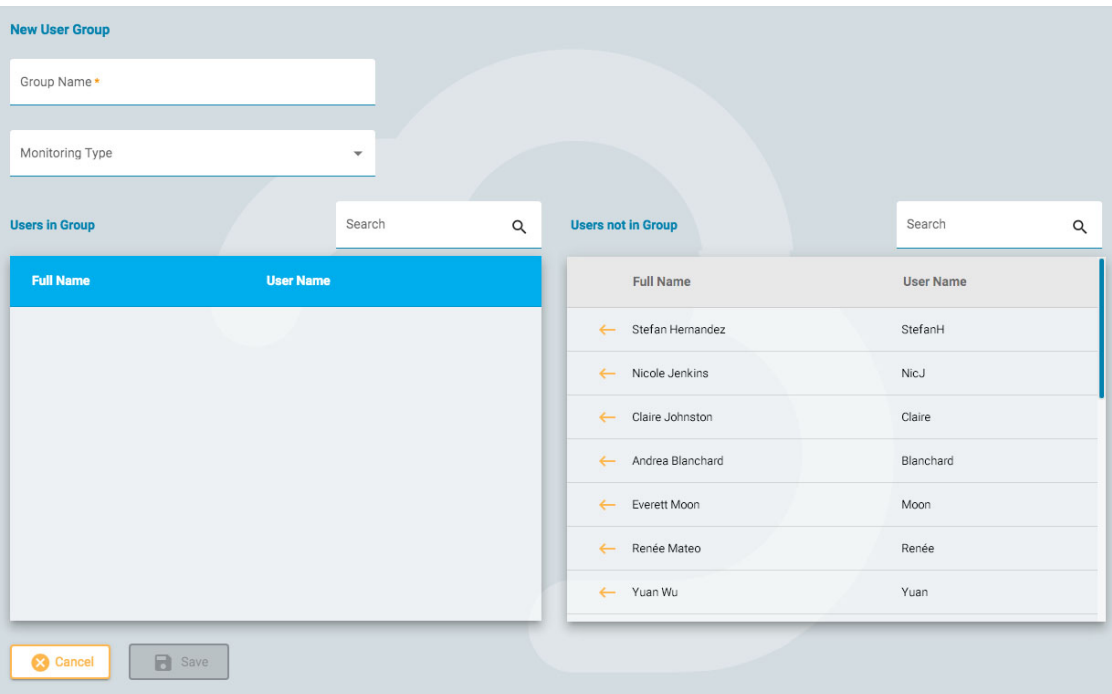

# **Vis/rediger en gruppe**

For å se eller redigere en eksisterende gruppe, trykk på Vis/Rediger-knappen (View/Edit, dvs. blyantikonet). Da åpnes en side som ligner på Legg til gruppe-siden, bortsett fra at gruppen allerede er fylt med brukere. Du kan redigere gruppenavnet eller overvåkingstypen, og du kan også fjerne eller legge til brukere. Det er også en knapp for å deaktivere brukergruppen.

<span id="page-37-0"></span>**Disable User Group** 

# **Roller**

Alle brukere i systemet tildeles en rolle som gir dem tilgang til et sett med tillatte funksjoner i applikasjonen, for eksempel tilgang til pasientinnleggelse eller overvåking. Dette er forskjellig fra tillatelser, som tillater et nivå av tilgang til individuelle pasientbesøk.

Roller som har overvåkingsfunksjonen aktivert lar brukere som er tildelt den rollen se og bruke fanen Overvåking. Rapportmal-funksjonen lar brukere se den fanen osv. Merk at funksjonen Pasientinnleggelse også gir tilgang til opplastingsfanen.

#### **Merk: Ikke alle funksjoner er aktivert i versjon 4.0 av applikasjonen.**

Roller opprettes og defineres på Roller-fanen (Roles). For å opprette en ny rolle, klikk på Legg til-knappen (Add). Gi rollen et navn og slå deretter på funksjonene du vil tillate. For å redigere en rolle, trykk på redigeringsknappen (blyantikonet) på raden til rollen du vil redigere. Roller definert her kan deretter tildeles brukere på [Brukere-](#page-36-0)fanen.

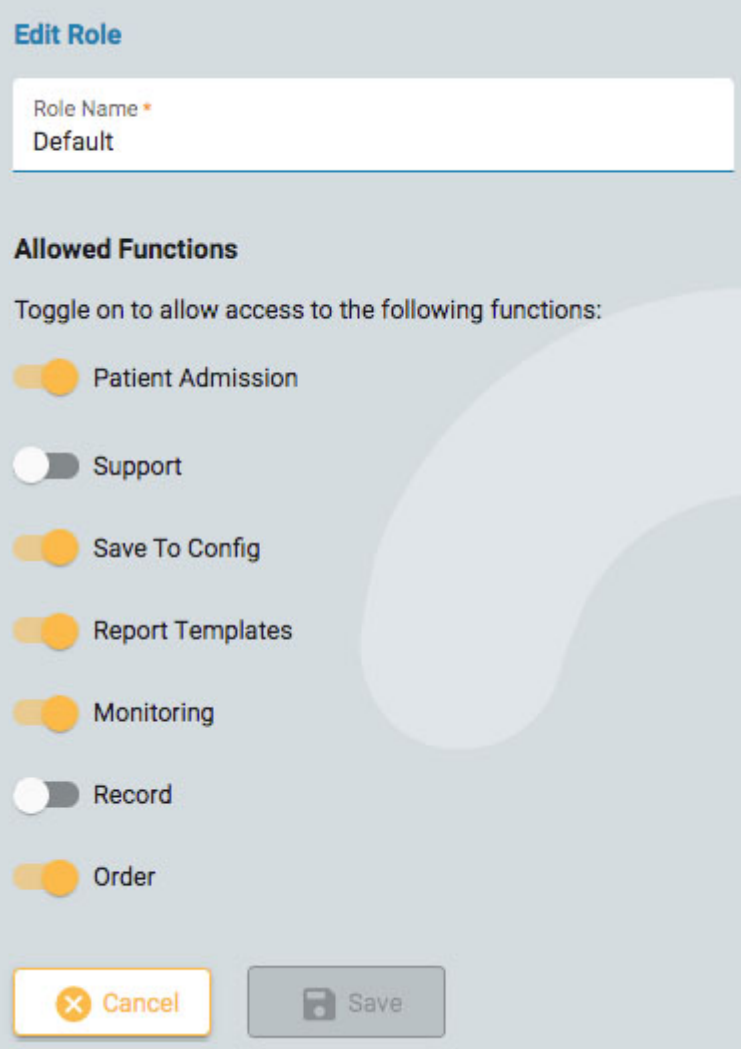

# **Autentisering**

På denne fanen kan du opprette eller redigere passordpolicyen og autentiseringsparametrene.

Passordparametere inkluderer elementer som minimum antall tegn eller om du vil at passordet skal utløpe etter en gitt tid.

Når multifaktorautentisering er aktivert, får brukere tilsendt en kode som de må skrive inn før påloggingen er fullført.

<span id="page-39-0"></span>Husk å trykke Lagre (Save) når du gjør endringer på denne siden.

# **Undersøkelsestyper**

Når du oppretter en ny undersøkelse, må du knytte den til en undersøkelsestype. Bruk denne fanen til å opprette og redigere undersøkelsestyper.

Klikk på blyantikonet for å redigere en undersøkelsestype.

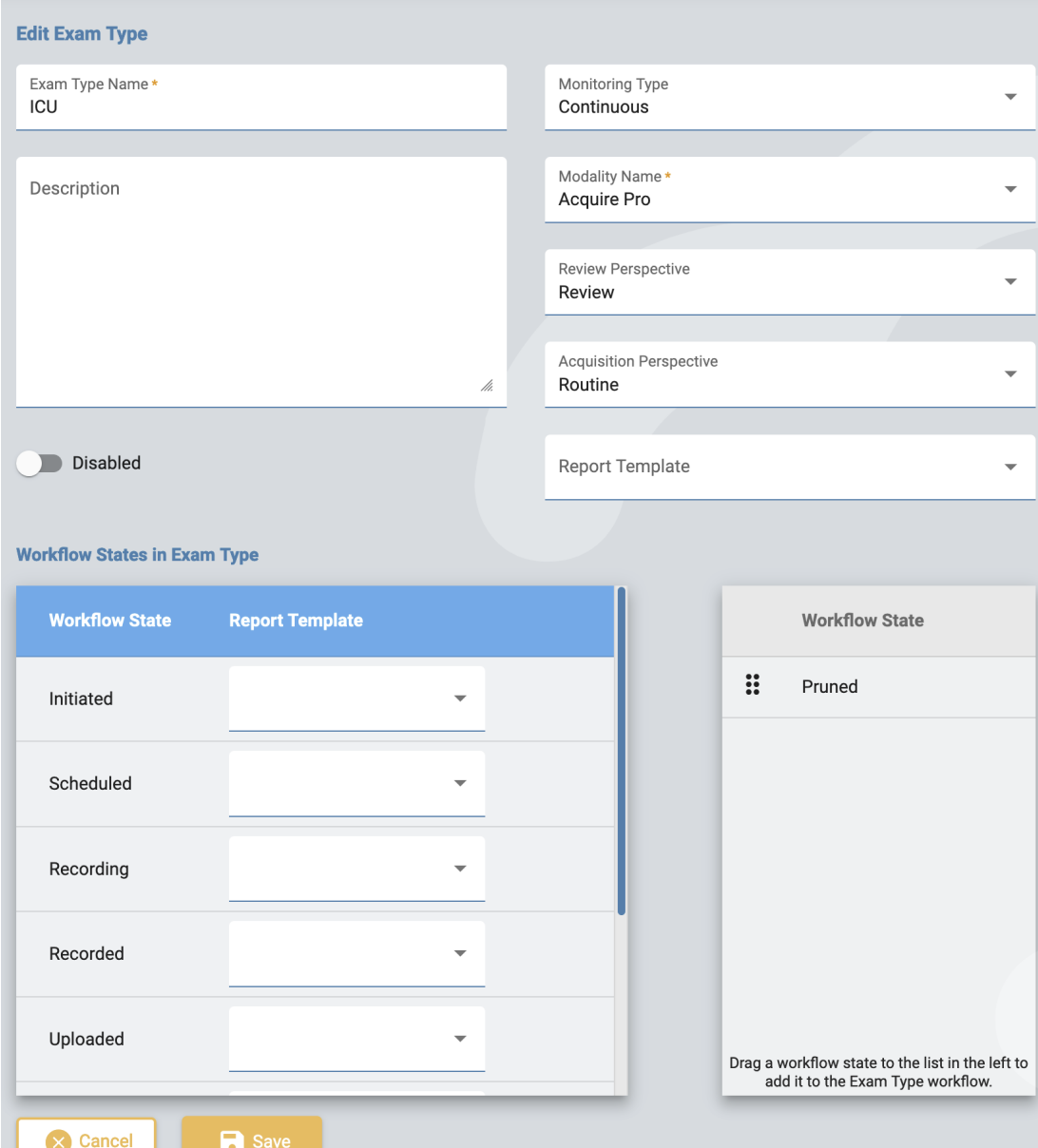

På redigeringssiden kan du endre navn, beskrivelse, overvåkingstype, modalitet, perspektiver og rapportmal for undersøkelsestypen.

Bruk deaktiveringsknappen (Disable) hvis du vil deaktivere undersøkelsestypen midlertidig. Da vil ikke undersøkelsestypen være tilgjengelig for valg når en ny undersøkelse legges til.

Legg til egendefinerte prosesstatuser til undersøkelsestypen ved å dra dem fra listen til høyre til listen til venstre. Endre en egendefinert status på listen ved å dra den til en ny posisjon. En egendefinert status kan fjernes ved å trykke på høyre pil. De forhåndsdefinerte prosesstatusene kan ikke endres eller fjernes. Egendefinerte statuser kan opprettes og endres på [Prosesstatus-](#page-43-0)fanen.

Rapportmaler kan legges til en prosesstatus ved å velge en fra rullegardinlisten til høyre for prosesstatusen.

Husk å klikke Lagre (Save) når du er ferdig.

For å opprette en ny undersøkelsestype, trykk på Legg til-knappen (Add). Du kan deretter redigere den for å legge til egendefinerte prosesstatuser.

# **Overvåkingstyper**

Bruk denne fanen til å opprette og redigere overvåkingsstyper. Overvåkingstypen kan da velges som del av en undersøkelsestype.

Klikk på blyantikonet for å redigere en overvåkingstype på listen, eller klikk på Legg til (Add) for å opprette en ny.

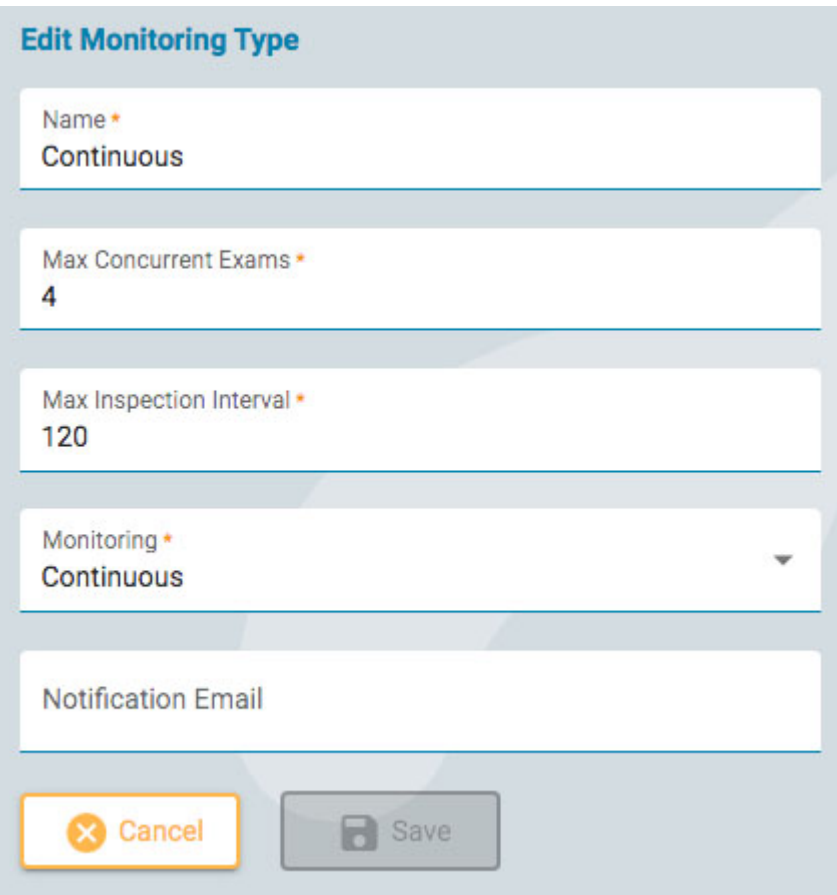

Skriv et navn på overvåkingstypen, antall maksimale samtidige undersøkelser, maksimalt intervall i minutter, om overvåkingen er kontinuerlig eller periodisk, og angi en adresse for e-postnotifisering. Klikk deretter på Lagre (Save).

# **Rapporteringsmaler**

Denne siden viser en liste over alle tilgjengelige rapportmaler som kan velges når du [genererer](#page-16-0) rapporter, eller når du knytter en rapportmal til [en prosesstatus](#page-39-0) i en undersøkelse.

# **Tilknytt brukergrupper**

Klikk på Vis/Rediger-knappen (blyantikonet) for å se hvilke brukergrupper som har tilgang til rapportmalen under «Tillatte brukergrupper»-listen (Allowed User Groups).

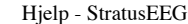

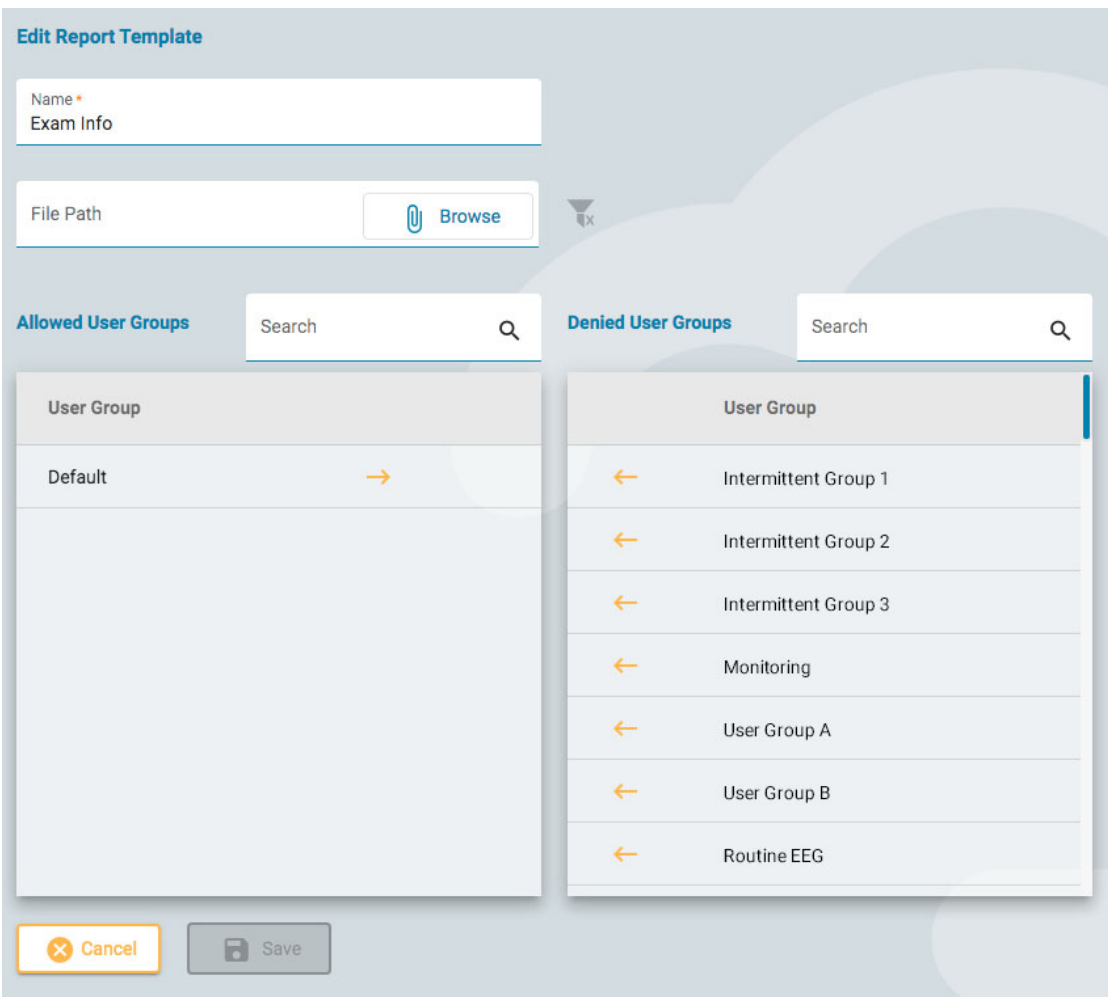

For å legge til en brukergruppe i denne listen, klikk på venstrepilen ved siden av brukergruppenavnet på listen «Blokkerte brukergrupper» (Denied User Groups). For å fjerne tilgangen, klikk på høyrepilen ved siden av gruppen du vil fjerne.

Klikk på Lagre (Save) for å lagre endringene.

### **Legg til eller rediger rapportmaler**

Hvis du har Microsoft Word installert med tillegget til Stratus EEGs rapportfane, kan du opprette eller redigere rapportmaler.

For å basere malen din på en eksisterende mal, last først ned malen ved å bruke nedlastingsknappen (Download), og åpne den i Word for å gjøre endringer. Klikk deretter på Legg til-knappen (Add), gi malen et navn og last opp malen ved å bruke Blaknappen (Browse).

### **Enhets-ID-er**

Denne siden viser en søkbar liste over opptakes-ID-er. Hver opptaks-ID er knyttet til en fysisk innhentingsenhet (datamaskinnavn) koblet til Stratus EEG-systemet, og er også assosiert med en standard undersøkelsestype og et sted.

Klikk på blyantikonet for å redigere opptakes-ID-navnet, eller for å knytte det til en annen standard undersøkelsestype eller annet sted.

<span id="page-43-0"></span>Se også [Opptaks-ID](#page-11-1) i definisjonsavsnittet.

# **Prosesstatus**

For å opprette en egendefinert prosesstatus, klikk på Legg til (Add) og gi prosesstatusen et navn. Prosesstatusen vil da være tilgjengelig for å legges til en [undersøkelsestype](#page-39-0). Merk at de forhåndsdefinerte prosesstatusene ikke kan endres eller fjernes.

# **Forsikringsselskap**

Denne siden viser en liste over forsikringsselskaper som er tilgjengelige for valg på pasientinnleggelse, pasienthenvisning og egenskapsfanen i pasientmappen.

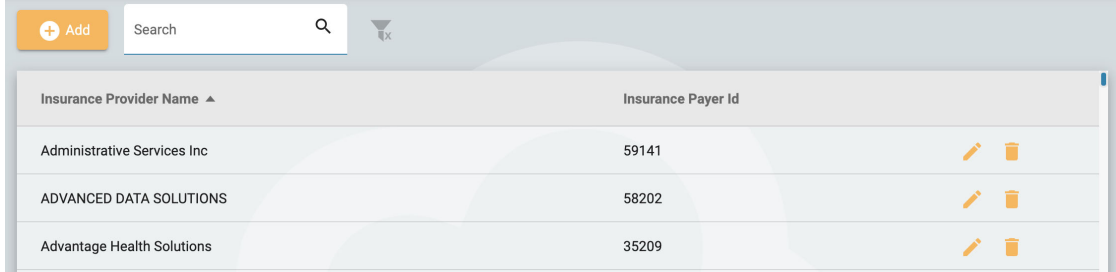

For å legge til et selskap, klikk på Legg til-knappen (Add). Skriv inn selskapets navn og forsikringsbetaler-ID, og klikk deretter på Lagre (Save). For å redigere et forsikringsselskap, klikk på det gule blyantikonet.

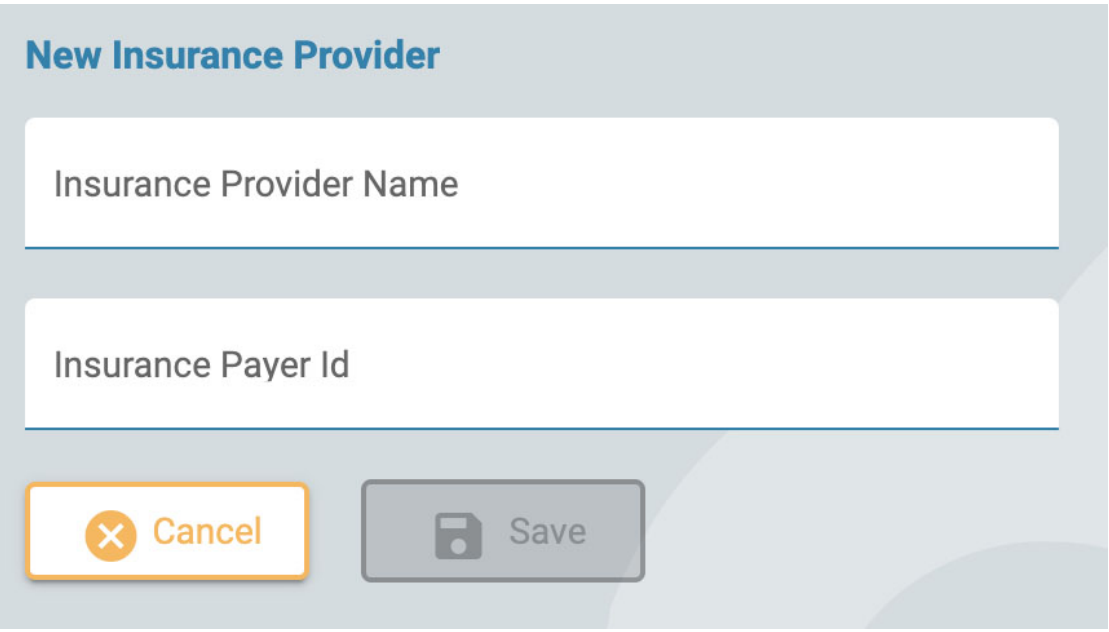

# **Medisinering**

Denne siden viser en liste over alle aktive, foreldede og ubekreftede medisiner. Aktive medisiner vil være tilgjengelig for valg i pasientmappen. Utdaterte medisiner vises ikke lenger på listen. Ubekreftede medisiner er de som er lagt til en pasients mappe, men som ennå ikke er vist på den aktive listen.

Listen kan filtreres til kun å vise aktiv, ubekreftet eller foreldet medisin ved å velge ett av filteralternativene.

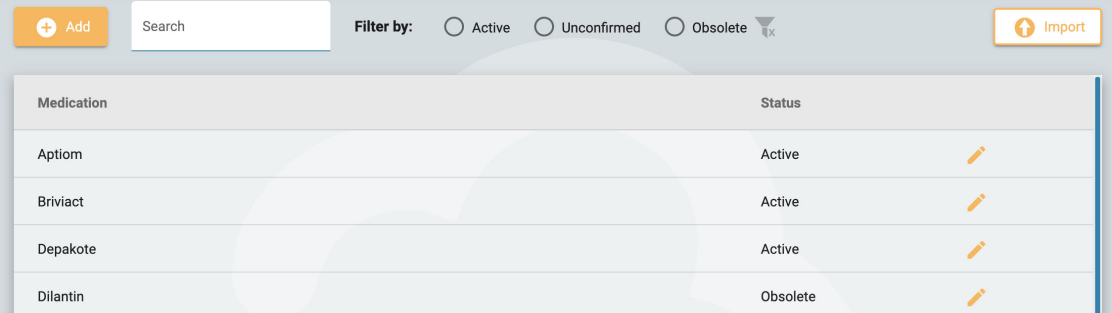

For å legge til en ny medisin til listen, trykk på Legg til-knappen (Add), skriv inn navnet og trykk Lagre (Save). Du kan også importere en liste over medisiner ved å trykke på Importer-knappen (Import).

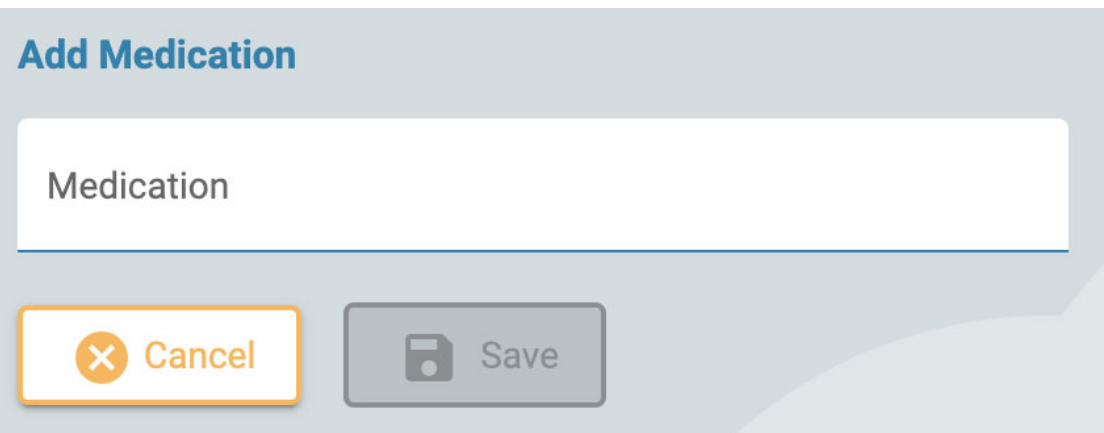

Klikk på det gule blyantikonet for å redigere et medisinnavn eller endre dets status.

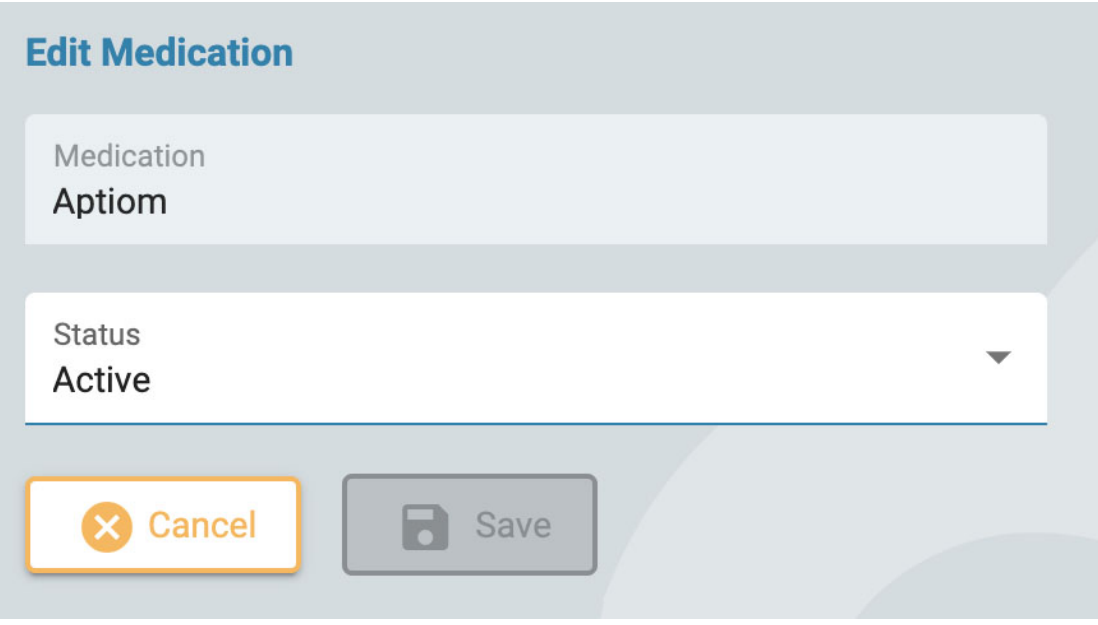

# **Stedsadministrasjon**

Administrasjonssidene for sted består av to faner: Fakturering og perspektivsynkronisering.

# **Fakturering**

Last ned en faktureringsrapport i PDF-format ved å velge stedet ditt, måneden og året du vil at rapporten skal omfatte.

# **Perspektivsynkronisering**

På denne siden kan du velge perspektiver som du ønsker å «direktesynkronisere» til Acquire-systemet på den valgte siden. Brukere av disse systemene vil få en popupmelding som ber dem om å synkronisere perspektiver fra serveren.

# **Tilsyn**

Tilsynssiden har en søkbar logg over handlinger i systemet utført av brukere. Du kan filtrere listen etter sted, bruker, pasient, dato, kategori og handling. Listen kan sorteres ved å klikke på listeoverskriftene, og klikke én gang til for å snu sorteringen. Trykk på den grønne filterknappen for å fjerne alle filtre.

# **Mine innstillinger**

På denne siden kan du endre e-postadresse eller passord.

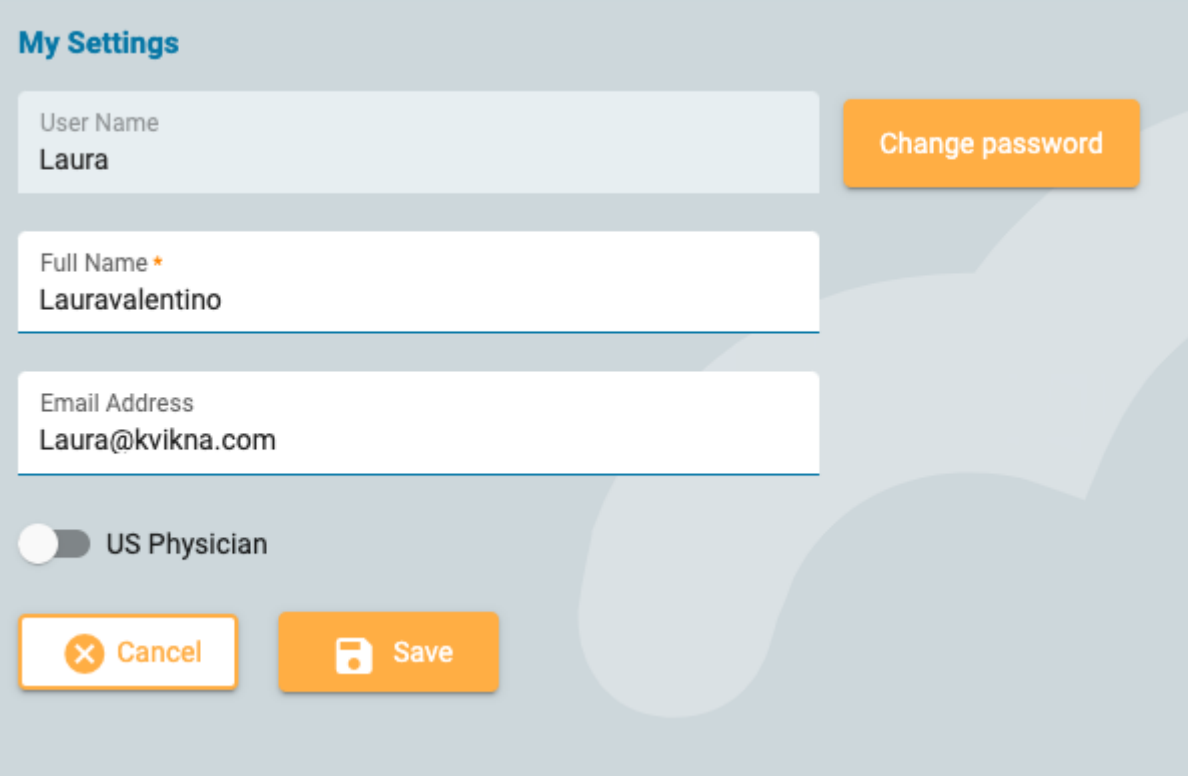

Hvis du er en amerikansk lege, klikker du på US Physician-knappen for å vise ytterligere identitet og kontaktinformasjon som må fylles ut.

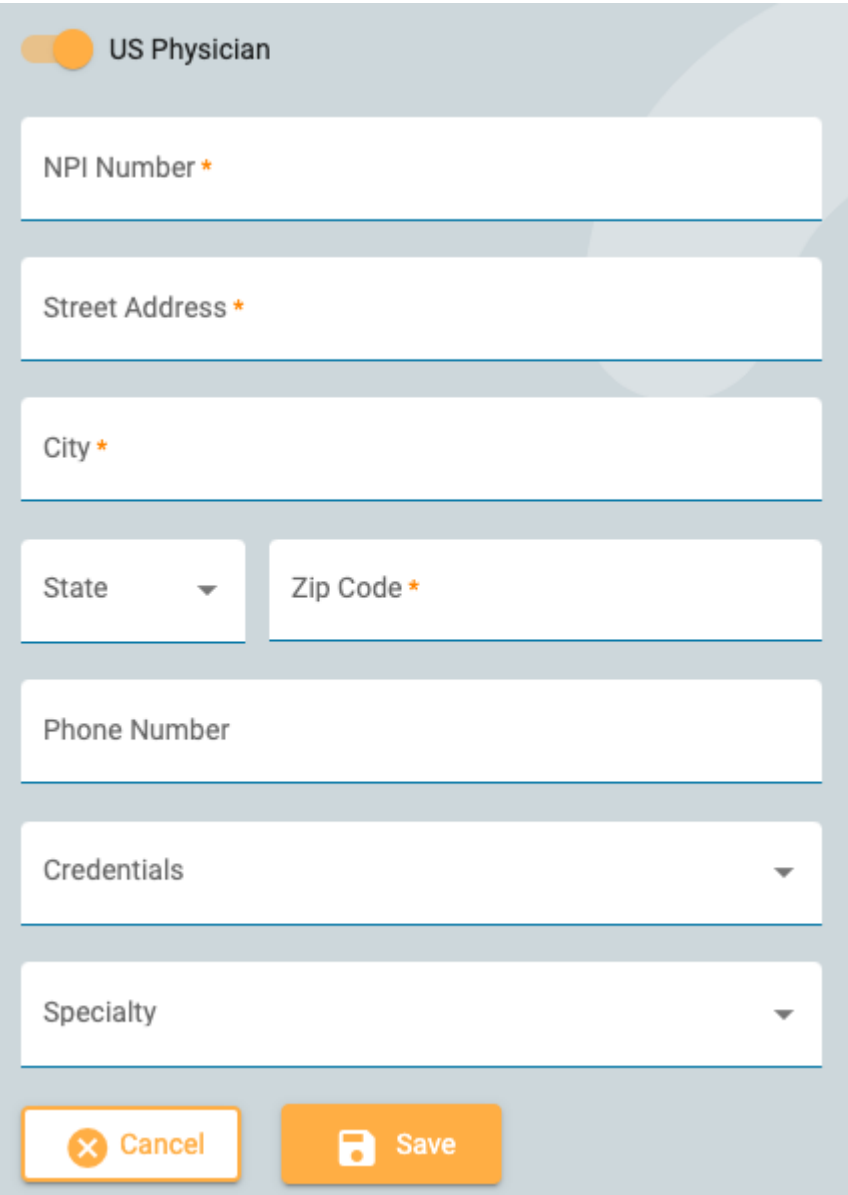

For å endre passordet ditt, trykk på Endre passord-knappen (Change Password), skriv inn det gamle passordet, deretter et nytt, og bekreft ved å skrive inn det nye passordet en gang til.

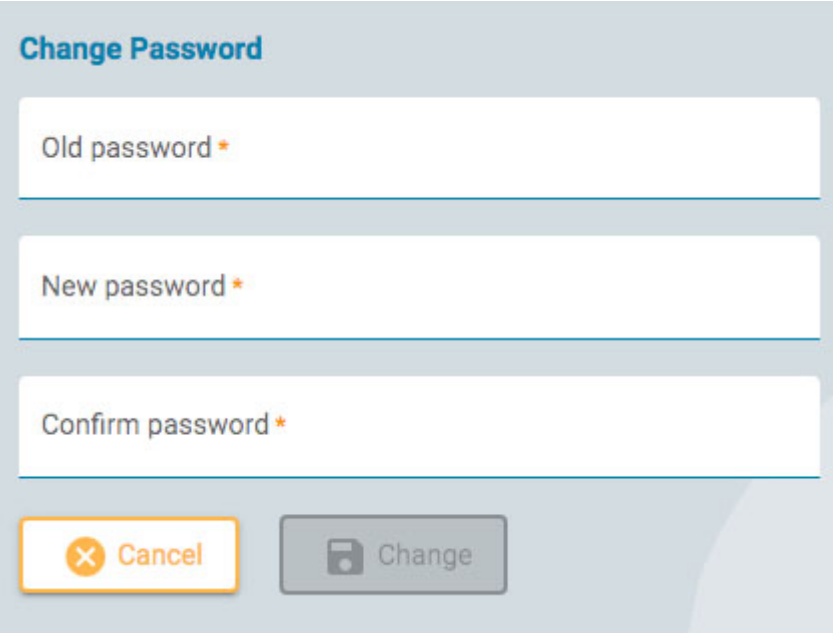

# **Start gjennomgang**

For å åpne en undersøkelser for gjennomgang, trykk på knappen Gjennomgå (Review) på et undersøkelseskort. Undersøkelseskortene finnes på [pasientbesøkslisten](#page-12-0) og i [pasientmappa.](#page-14-0)

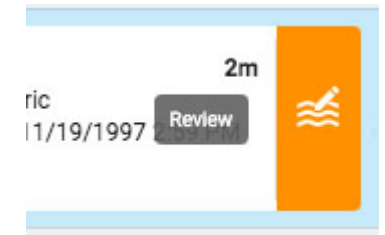

Undersøkelsen åpnes i gjennomgangsgrensesnittet i en ny nettleserfane.

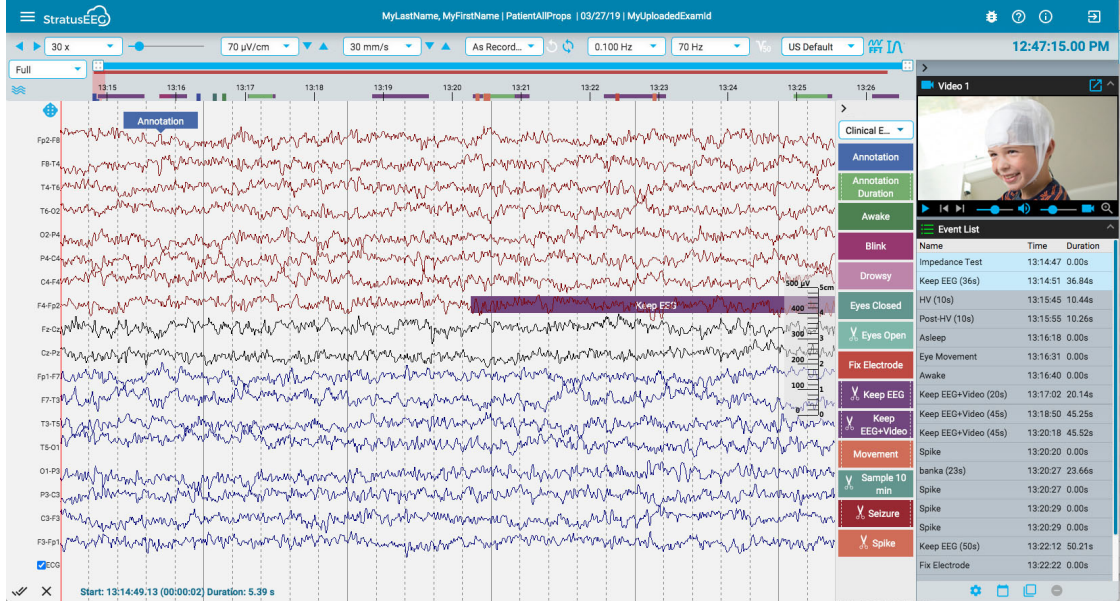

# <span id="page-48-0"></span>**Skjermkalibrering**

Når du åpner en undersøkelse på en ny skjerm for første gang, må skjermen kalibreres for å tolke informasjonen nøyaktig. Velg alternativet Skjermkalibrering (Screen Calibration) på menyen øverst til venstre på skjermen. Klikk på «hamburger»-ikonet (tre horisontale linjer) for å åpne menyen.

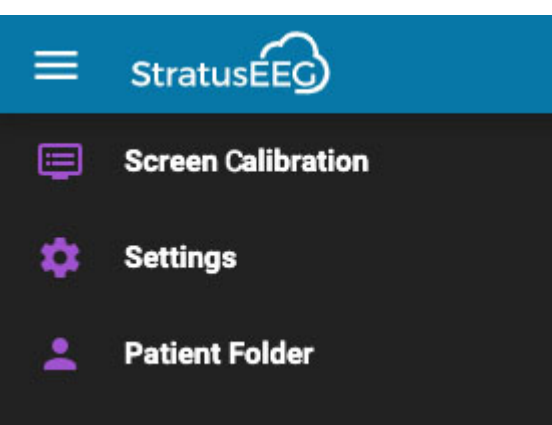

Dette åpner popup-vinduet Skjermkalibrering (Screen Calibration):

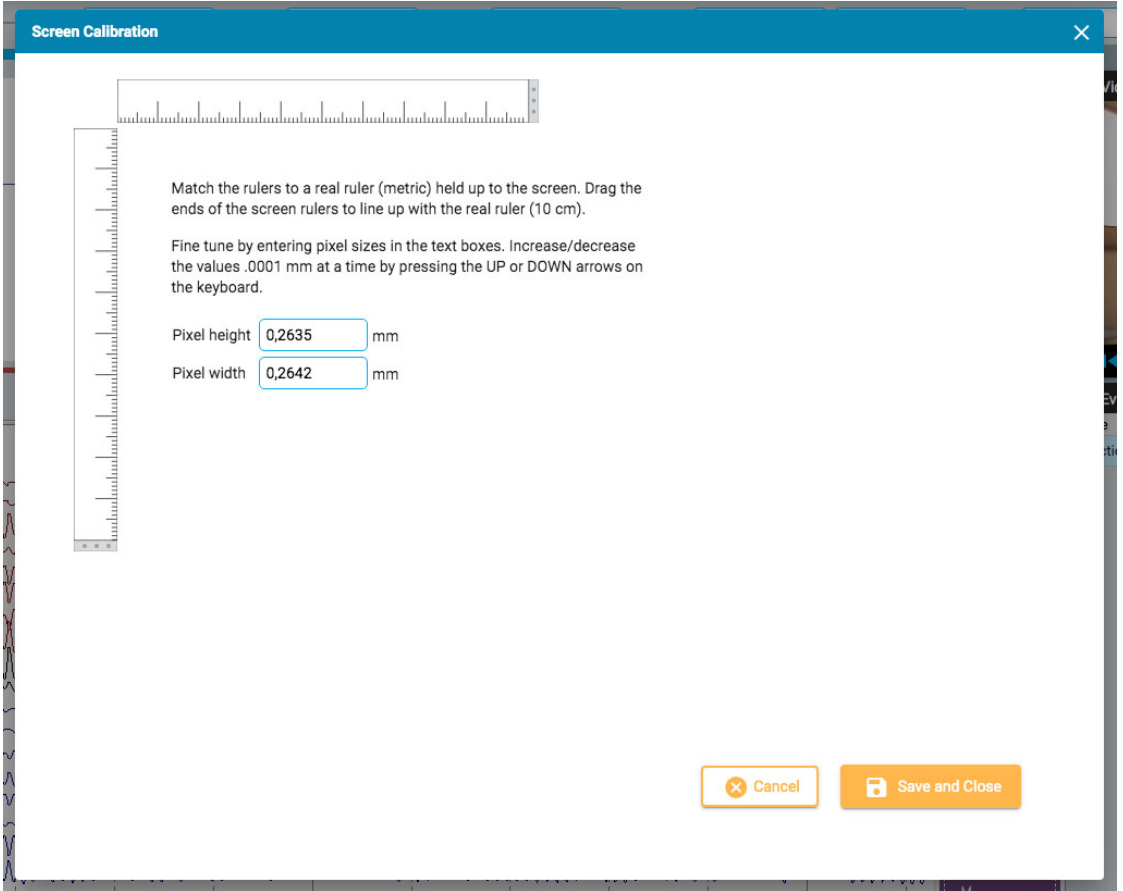

Hold en metrisk linjal opp mot skjermen. Dra deretter endene av skjermlinjalene slik at de matcher den virkelige linjalen. Du kan finjustere ved å skrive inn pikselstørrelser i tekstboksene til høyre, eller ved å trykke på OPP- og NED-pilene på tastaturet. Trykk deretter Lagre (Save) og Lukk (Close) for å lagre endringene. Kalibrering av skjermen vil også gjøre at [en vertikal](#page-61-0) linjal vises riktig på høyre side av kanaloversikten.

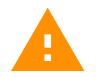

**ADVARSEL: For å sikre nøyaktighet må skjermen kalibreres før du ser gjennom en undersøkelse for første gang på en ny skjerm, eller når du legger til en ny skjerm**

# **Verktøylinje**

Øverst på skjermen, rett under den blå overskriftslinjen, er verktøylinjen. Fra venstre til høyre inneholder den følgende verktøy:

**Bla-knapp (Paging):** Klikk på bla-knappen for å bla gjennom undersøkelsen, frem og tilbake. Pilknappene blir til pauseknapper som du kan klikke på for å stoppe blafunksjonen. Et klikk hvor som helst på kanaldiagrammet vil også stoppe blafunksjonen.

Bruk rulleknappen på musen for å manuelt bla fremover eller bakover.

Gå frem eller tilbake én side om gangen ved å klikke én gang til høyre eller venstre på skjermen.

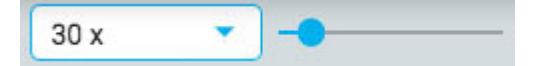

**Bla-hastighet:** Endre bla-hastigheten ved å velge en annen hastighet fra listen, eller ved å bruke glidebryteren for bla-hastighet.

Verdien «30x» betyr 30 sekunder med EEG per sekund. Standardinnstillingen kan endres i [innstillingsboksen..](#page-62-0)

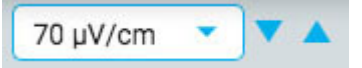

**Følsomhet:** Endre følsomheten til sporingsvisningen ved å velge en annen verdi fra listen, eller ved å bruke opp/ned-pilene for å justere følsomheten opp eller ned ett trinn om gangen. Du kan også bruke opp/ned-pilene på tastaturet til dette formålet.

Den plottede amplituden til EEG styres av sensitivitetsinnstillingen. Dette kan spesifiseres enten i µV/mm eller µV/cm i [innstillingsboksen](#page-62-0). For eksempel betyr følsomheten på 70 µV\cm at 70 µV bølgeform vil bli plottet som én cm på en kalibrert skjerm.

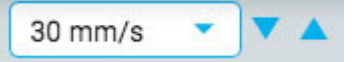

**«Time base»:** Endre «time base» ved å velge en annen verdi fra listen, eller ved å bruke opp/ned-pilene for å justere «Time Base» opp eller ned ett trinn om gangen. Standard kan settes til cm/s eller mm/s i innstillingsboksen.

**Merk: Opp/ned-pilene for følsomhet og «time base» kan være skjult på mindre skjermer.**

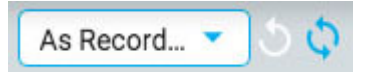

**Montasje:** Velg en annen montasje fra listen. Den første knappen til høyre går raskt tilbake til «Som registrert»-montasjen (As Recorded), og den neste knappen henter den sist brukte montasjen.

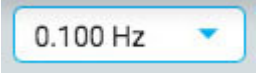

**Lavkuttfilter:** Velg grensefrekvensen i Hz fra listen, eller slå av lavkuttfilteret. Grensefrekvensen er frekvensen der amplituden er dempet med 50 %.

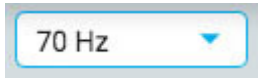

**Høykuttfilter:** Velg grensefrekvensen i Hz fra listen, eller slå av høykuttfilteret. Grensefrekvensen er frekvensen der amplituden er dempet med 50 %.

 $V_{50}$ 

**Hakkfilter:** Slå hakkfilteret på eller av. Hakkfilteret fjerner 50/60 Hz-interferensen fra signalet.

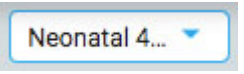

**Perspektiver:** Et perspektiv er en forhåndsdefinert kombinasjon av innstillinger inkludert montasje, hendelsespalett, kanalinnstillinger og mer. Bruk denne rullegardinmenyen for raskt å endre hele rekken med innstillinger.

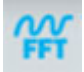

**Frekvensmåling:** Denne knappen aktiverer frekvensmålingsverktøyet. Trykk på knappen én gang for å aktivere verktøyet, velg deretter en lengde på et spor ved å dra for å analysere. Et popup-vindu vises med beregningene som vist nedenfor.

Du kan velge en annen kanal (opptil 4) mens popup-vinduet fortsatt vises. Påfølgende kanaler vil vises på grafen i forskjellige farger.

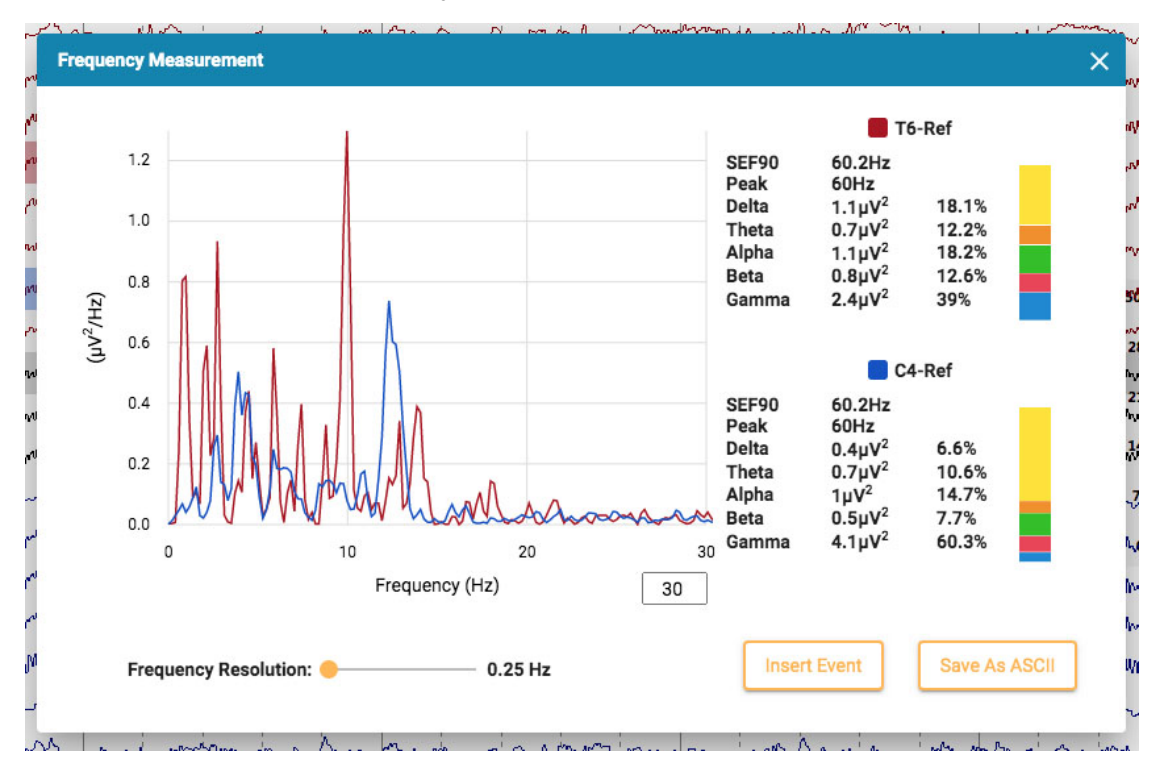

Trykk på Sett inn hendelse-knappen (Insert Event) for å plassere en konteksthendelse i undersøkelsen. Senere kan du holde musepekeren over hendelsen for å vise FFTknappen. Trykk på denne for å vise popup-vinduet med beregningene.

Trykk Lagre til ASCII (Save to ASCII) for å lagre analysen som en tekstfil.

### **Om beregningene**

Effektspekteret beregnes med Welchs metode. Basert på den valgte frekvensoppløsningen, 0,25, 0,5 eller 1 Hz, er EEG delt inn i 4, 2 eller 1 sekunders blokker. En Hamming-vindusfunksjon brukes på hver blokk, periodogram beregnes og resultater fra alle blokker beregnes som gjennomsnitt.

Effekten i følgende frekvensbånd beregnes ved å summere effekten i frekvensboksene innenfor frekvensbåndene:

- $\bullet$  Delta: 0.5-4 Hz
- Theta: 4-8 Hz
- Alfa: 8-13 Hz
- Beta: 13-30 Hz
- Gamma: 30-100 Hz

**Bølgeformmåling:** Knappen vist ovenfor aktiverer målingsverktøyet (Waveform Measurement Tool). Dette verktøyet brukes til å måle forskjellen mellom to amplituder til en valgt bølgeform.

Trykk én gang på knappen for å aktivere verktøyet, og velg deretter en liten del av et spor du vil måle. En popup vises med en forstørrelse av bølgeformen, inkludert starttid, total varighet, amplitude 1 og 2 samt forskjellen og varigheten mellom dem. Det er mulig å justere plasseringen av de to amplitudene ved å dra de blå prikkene.

To knappene lar deg lagre informasjonen som en ASCII-fil, og/eller sette inn en konteksthendelse i undersøkelsen. For å lukke måleverktøyet, klikk enten på X-en i popup-vinduet eller trykk på verktøylinjeknappen igjen for å deaktivere den.

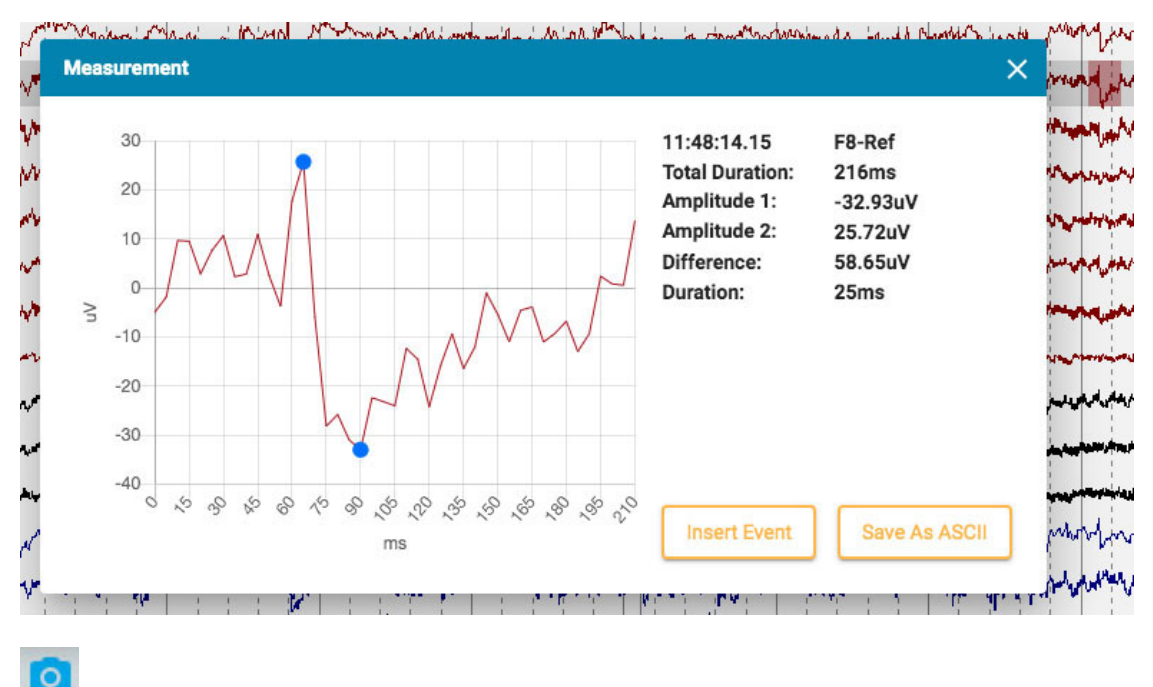

**EEG-bilder:** Trykk på denne knappen for å ta et skjermbilde av gjeldende EEG. En popup-meny vises med tre alternativer.

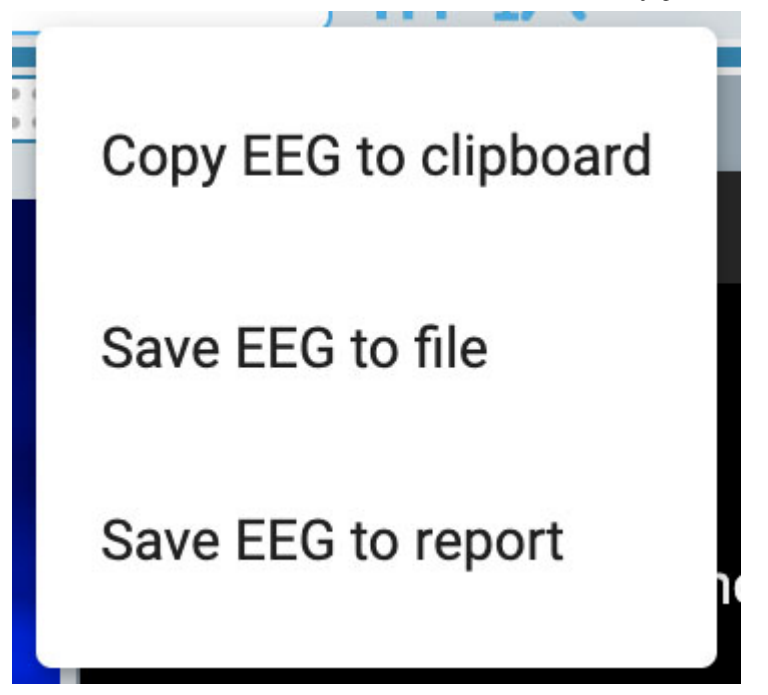

Det første alternativet kopierer EEG til utklippstavlen. Du kan deretter lime inn bildet i et dokument eller e-post. Det andre alternativet lagrer EEG som en bildefil på datamaskinen. Du vil kunne velge plasseringen av filen. Det tredje alternativet lagrer EEG-klippet i pasientmappen, der det vil bli inkludert når en rapport genereres. Du vil ha muligheten til å slette alle bildene før du genererer en rapport fra [EEG-bilder-](#page-22-0)siden i pasientmappa.

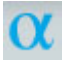

**Postsentral dominerende rytme:** Trykk på denne knappen for å legge til en PDRhendelsesmarkør i EEG. Plassering av hendelsen gjøres på samme måte som andre [hendelser.](#page-65-0) Klikk på stedet der du vil at hendelsen skal begynne, og klikk deretter igjen der du vil at den skal slutte. Etter å ha plassert hendelsen vises en popup:

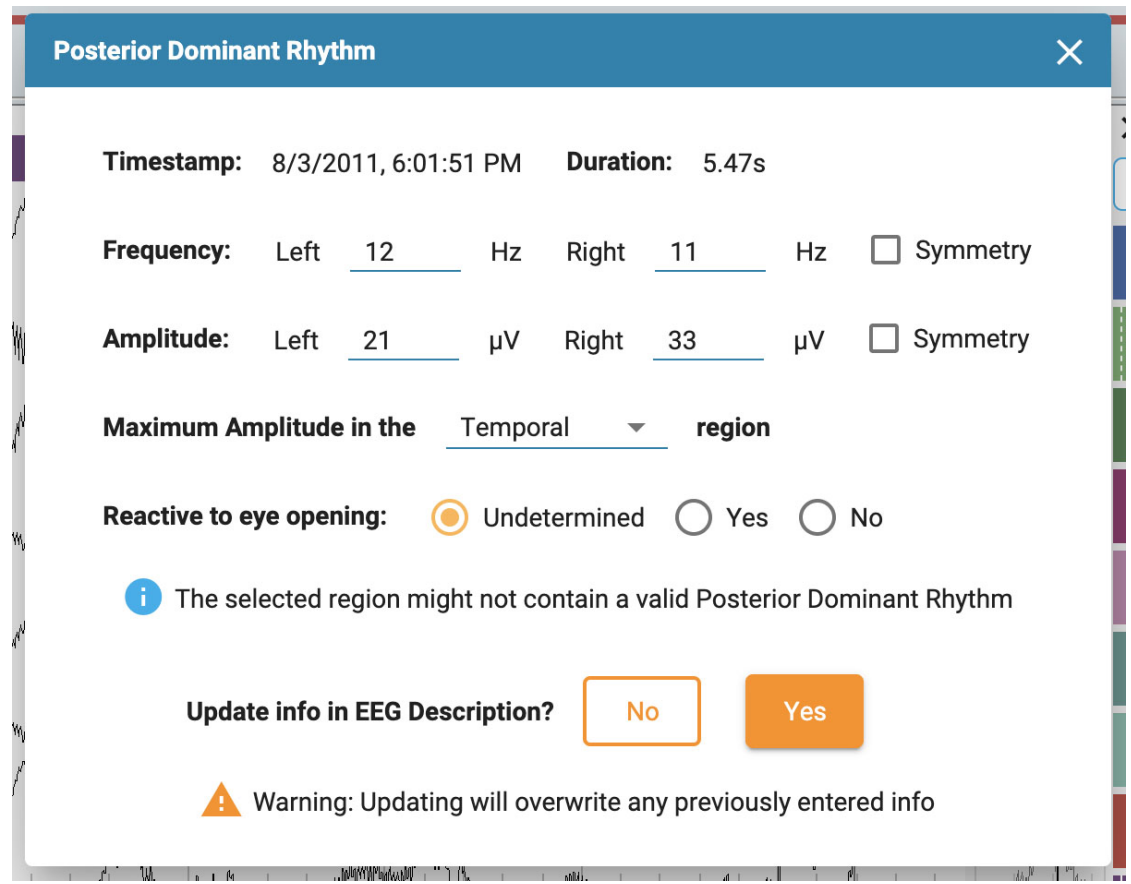

Tidsstempel, varighet, frekvens og amplitude fylles automatisk ut, men frekvens og amplitude kan redigeres. Velg en hjerneregion for maksimal amplitude ved å bruke rullegardinboksen, og velg «Reaktiv øyeåpning» (Reactive to eye opening). Standard er «Ubestemt» (Undeterminated).

Hvis den valgte regionen mest trolig ikke inneholder en gyldig postsentral dominerende rytme, dukker det opp en advarsel.

Til slutt, hvis du vil at informasjonen i PDR-hendelsen skal vises i EEG-beskrivelsen, velger du Ja (Yes). Dette vil overskrive all tidligere angitt informasjon. Ellers klikker du på Nei (No).

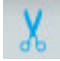

**Beskjæringsknappen:** Beskjæringsknappen (Prune) blir tilgjengelig når en [beskjæringshendelse](#page-66-0) er merket. Trykk på beskjæringsknappen for å beskjære undersøkelsen ned til områdene som er merket med beskjæringshendelser.

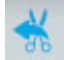

**Angre beskjæring:** Etter beskjæring endres beskjæringsknappen til Angre beskjæring (Undo Prune). Trykk på denne for å gjenopprette undersøkelsen til sin ubeskårne tilstand.

<span id="page-54-0"></span>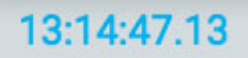

**Tidsmarkør:** Tidsmarkøren er en vertikal [rød markør](#page-68-0) som beveger seg over skjermen når video spilles av, og den kan også dras til et bestemt punkt. Tidspunktet for gjeldende posisjon til markøren vises på høyre side av verktøylinjen.

### **Tidslinjeoversikt**

Tidslinjeoversikten er plassert over kanaldiagrammet og gir en visuell representasjon av varigheten av hele undersøkelsen, eller bare en valgt varighet.

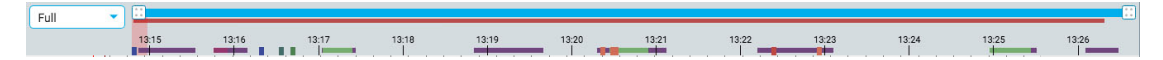

#### **Varighet**

Du kan angi varigheten av oversikten til å vise hele undersøkelsen, eller en del av den. Dette kan være nyttig ved lange opptak for å kunne se oversikten tydeligere. Dette gjøres enten ved å velge varighet fra nedtrekkslisten, eller ved å bruke zoomlinjen (se nedenfor).

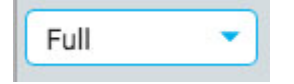

#### **Zoomlinjen**

Zoomlinjen er en annen måte å endre varigheten på tidslinjen. Den ligger øverst i oversikten, rett under verktøylinjen. Dra enten venstre eller høyre ende av zoomlinjen for å forkorte den. Zoomlinjen fungerer da litt som et rullefelt. Du kan flytte zoomlinjen til høyre eller venstre for å vise senere eller tidligere deler av tidslinjen. Når du har zoomet inn ved hjelp av zoomlinjen, viser rullegardinmenyen for varighet «egendefinert» (custom).

#### **Tidslinje**

Markører på tidslinjen viser jevnt fordelte intervaller. Det faktiske intervallet avhenger av lengden på undersøkelsen. Du kan klikke hvor som helst på tidslinjen, og kanaldiagrammet vil vise den siden i gjennomgangsruten.

#### **Gjeldende sidemarkør**

En rød, gjennomskinnelig markør indikerer hvor siden som vises for øyeblikket er plassert på tidslinjen. Du kan dra markøren til et hvilket som helst sted på tidslinjen for å vise den siden. Bredden på markøren øker hvis du zoomer inn på tidslinjen.

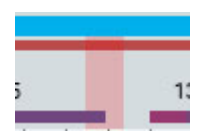

#### **Hendelsesoversikt**

Hendelser er indikert på tidslinjen som små rektangler i fargen på hendelsesmarkøren. Varighetshendelser vises som horisontale søyler i lengden av varigheten. Klikk på en hendelse i oversikten for å gå til plasseringen av hendelsen i kanaldiagrammet.

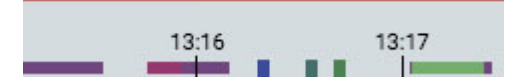

# **Videooversikt**

Hvis det er video knyttet til undersøkelsen, vises en mørkerød stolpe i oversikten rett under zoomlinjen. En annen video vises i mørkeblått. En kontinuerlig linje indikerer at video er aktivert under hele opptaket. Pauser i linjen indikerer pauser i videoen.

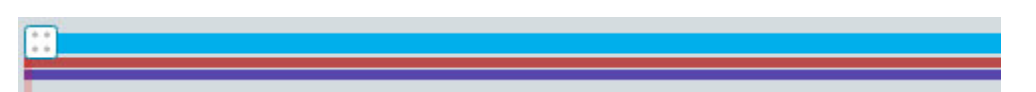

# **Segmentbrudd**

Hvis det er brudd i opptaket, indikeres det med en hvit vertikal linje på oversikten.

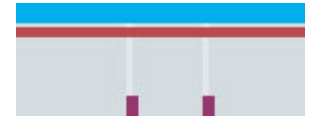

# **Trender**

Trendoversikten tilbyr en ekstra måte å se EEG-data på i en undersøkelse. Trender kan allerede legges til under henting av undersøkelsen, men de kan også legges til eller redigeres under gjennomgang.

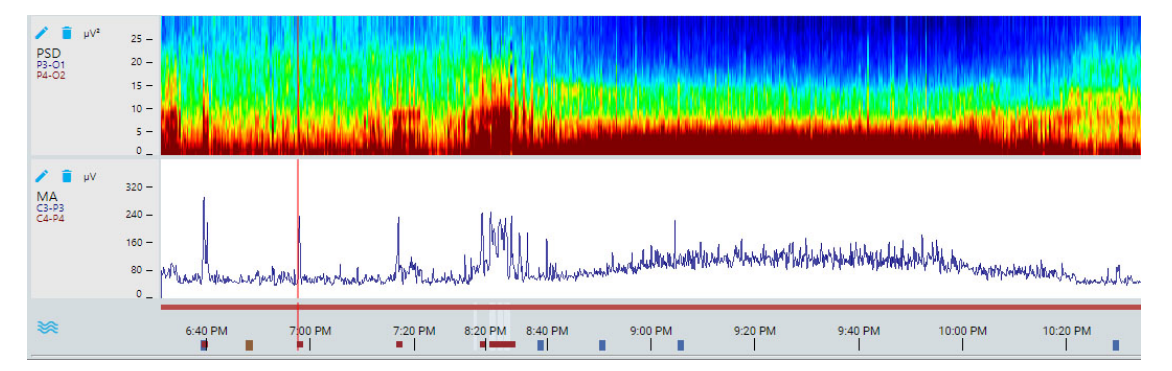

For å legge til en ny trend i oversikten, trykk på Legg til trend-knappen (Add Trend) til venstre for oversikten:

Dette åpner følgende dialog:

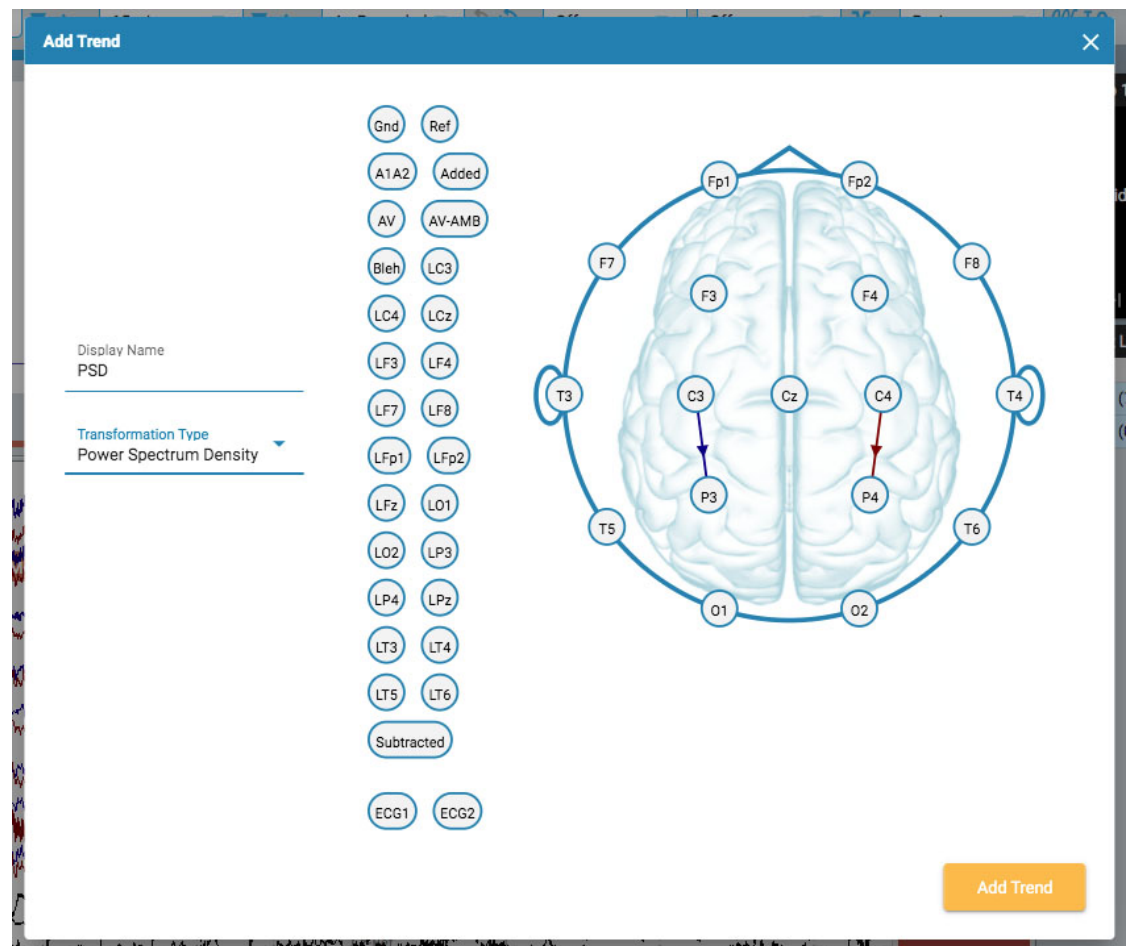

Velg en omvandlingstype fra rullegardinlisten. Visningsnavn (Display Name) viser det korte navnet som vil bli vist på trendoversiktsetiketten.

Velg kanaler ved å klikke på elektroden du vil ha som aktiv kanal, og deretter på den du vil ha som referanse. En linje er tegnet på hodet mellom de to, med en pil som indikerer retningen. Du kan også bruke elektrodene vist til venstre for hodet. I dette tilfellet vil ikke pilen vises for å koble kanalene, men vil bli indikert med en horisontal pil på den aktive elektroden.

Hvis du vil slette en kanal, hold musepekeren over en pil og markøren endres til et fjernikon. Klikk for å fjerne kanalen.

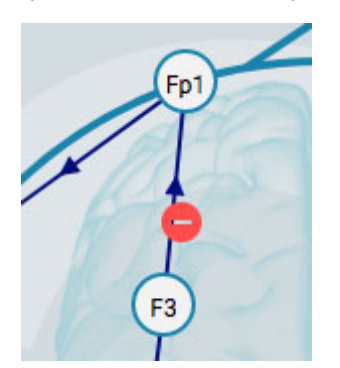

Når du er ferdig, trykker du på Legg til trend (Add Trend).

For å redigere en trend, trykk på Rediger-knappen (blyantikon) på oversiktsetiketten.

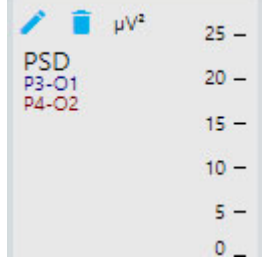

Dialogboksen Rediger trend (Edit Trend) vises:

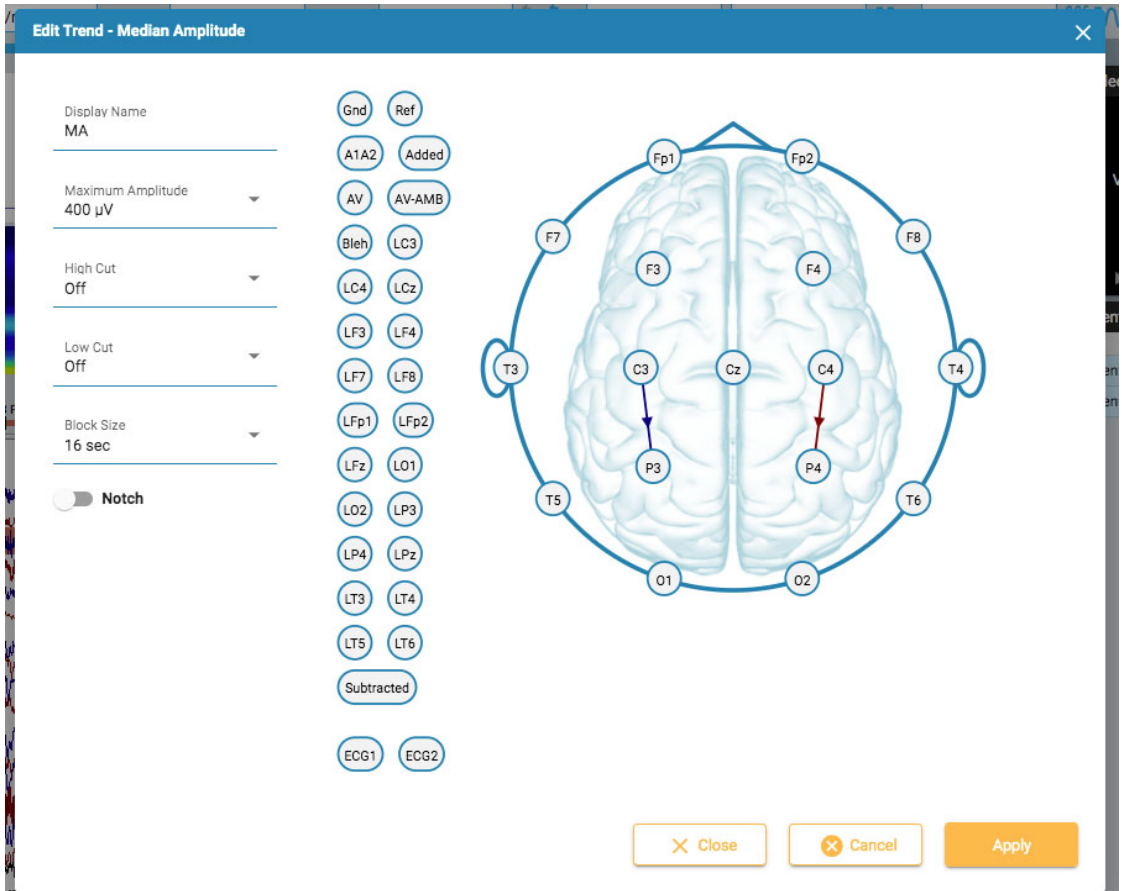

Dialogboksen Rediger trend (Edit Trend) fungerer på samme måte som Legg til trend med hensyn til å legge til/slette kanaler. Forskjellen her er at du kan bruke eller endre flere parametere og filtre. Trykk på Bruk-knappen (Apply) for å bruke endringene.

For å slette en trend, trykk på Slett-knappen (søppelbøtta) på oversiktsetiketten.

**Merk: Lagde og redigerte trender er for øyeblikket ikke lagret i perspektivet.**

# **Kanaldiagram**

Hovedområdet i gjennomgangsvinduet er kanaldiagrammet. Til venstre i diagrammet er kanaletikettene; til høyre er hendelsesmarkørene som du kan plassere på diagrammet.

# **Rediger montasje**

Et hodeikon over kanaletikettene åpner panelet Rediger montasje (Edit Montage). Gjeldende montasje vises på toppen av et hodediagram.

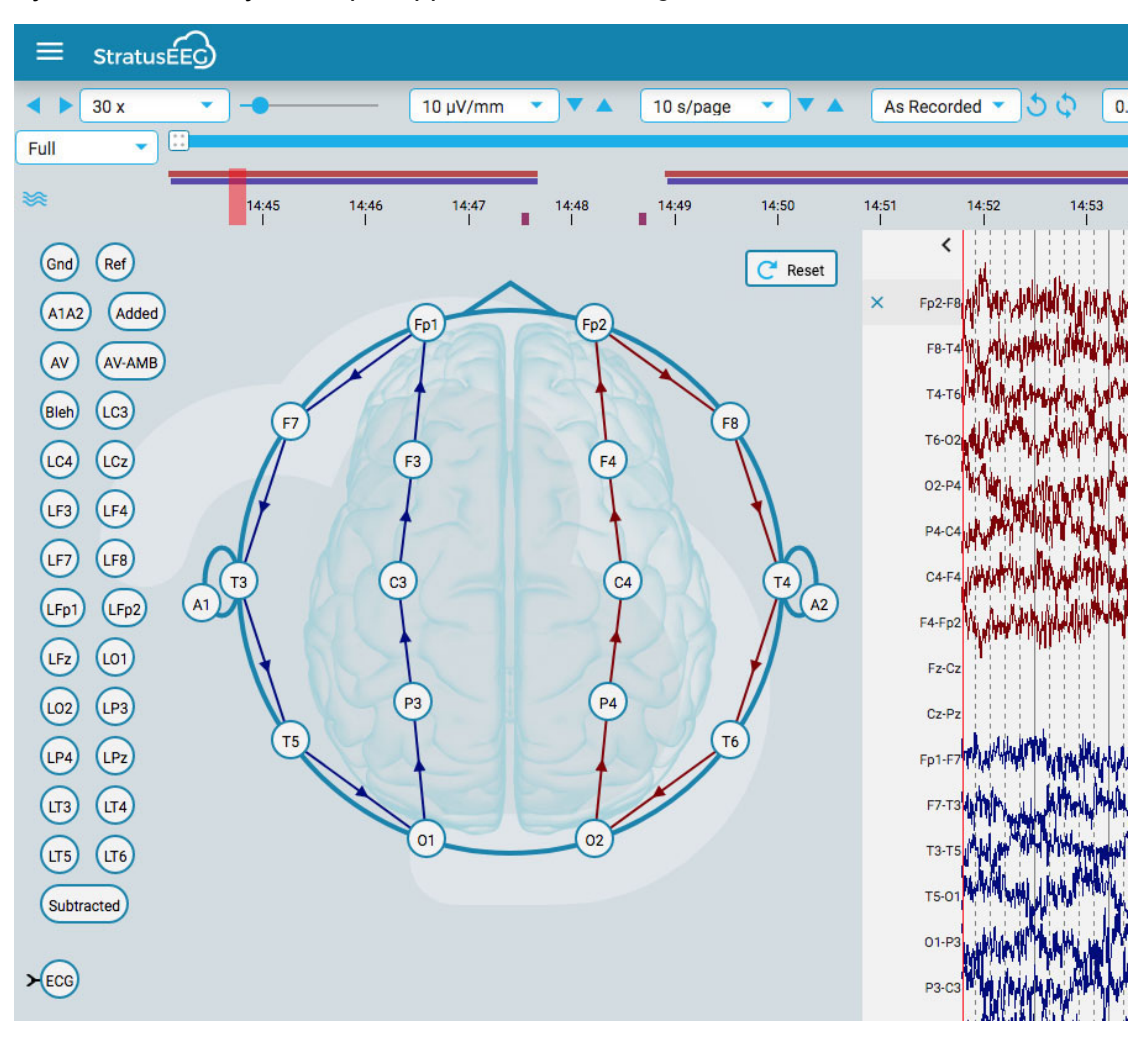

Hold markøren over en kanal på hodet og ikonet endres til et fjerningsikon. Du kan deretter klikke på kanalen for å fjerne den. Alternativt kan du holde markøren over en kanaletikett for å vise et X-ikon. Ved å klikke på X vil også kanalen fjernes.

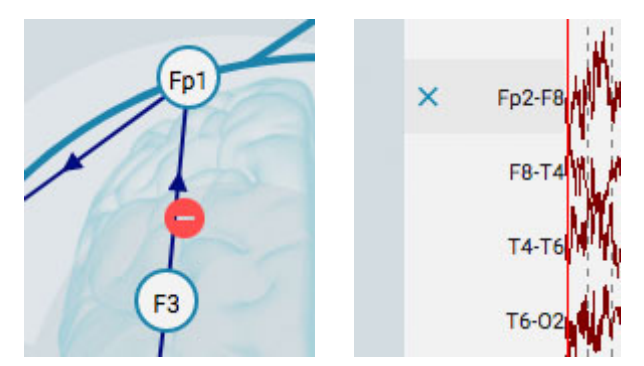

For å opprette en ny kanal, klikk på en sirkel for å gjøre den til den aktive elektroden, og klikk deretter på den andre sirkelen for referansen. Du kan også lage kanaler ved å bruke referanseelektrodene til venstre for hodet.

Du kan endre plasseringen av kanalene på kanaldiagrammet ved å holde museknappen nede på en kanaletikett og dra den opp eller ned til en ny posisjon. Lukk panelet ved å klikke på lukkpilen (over kanaletikettene).

Trykk på Tilbakestill-knappen (Reset) for å gå tilbake til den opprinnelige montasjen.

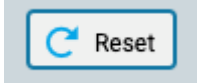

### **Kanaleditor**

Noen kanaler, for eksempel ikke-EEG-kanaler, må ha spesielle skjerminnstillinger for å kunne se dem riktig sammen med resten av kanalene. Når spesielle innstillinger har blitt brukt på en kanal, vises en hake foran kanaletiketten, og kanalen er ikke lenger underlagt de generelle endringene som er gjort med verktøylinjekontrollene. Hvis du fjerner haken, fjernes spesialinnstillingene for den kanalen.

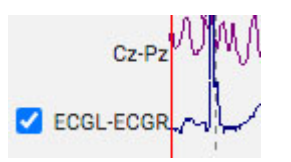

For å åpne kanaleditoren, høyreklikk på en kanaletikett.

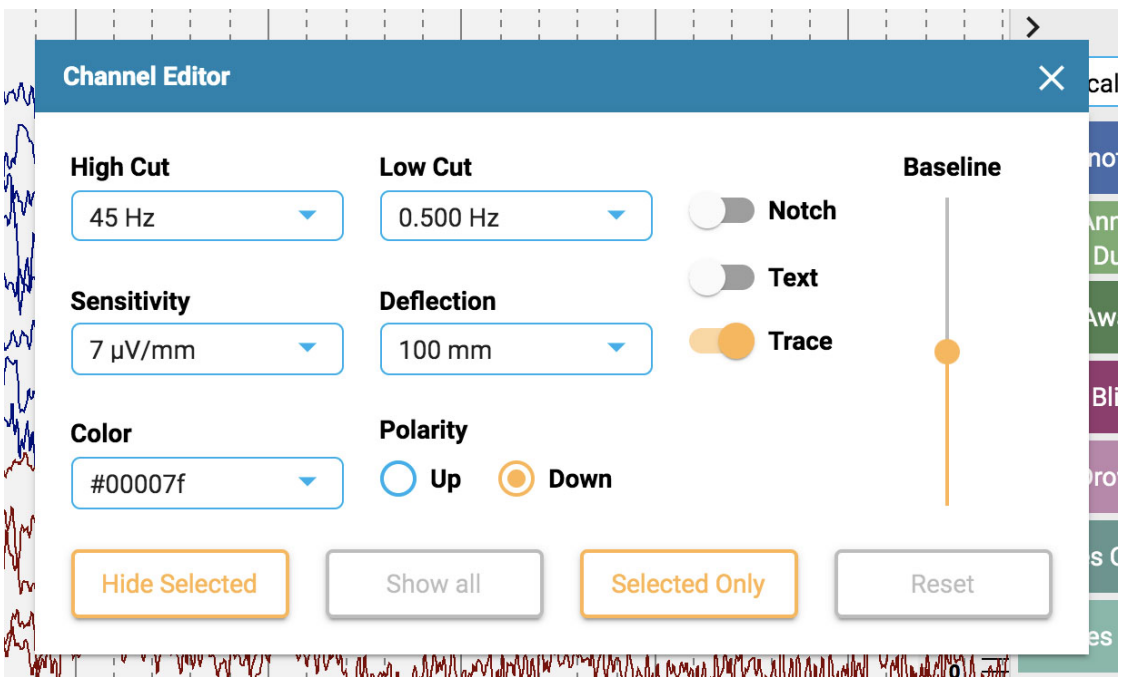

Du kan deretter endre filtre, følsomhet, avbøyning, visningstype, farge, polaritet og grunnlinjeposisjon for den kanalen ved å bruke de tilsvarende kontrollene. Du kan også velge å skjule valgte kanaler eller vise bare de valgte kanalene. Klikk Tilbakestill (Reset) for å fjerne de spesielle kanalinnstillingene fra de valgte etikettene.

Du kan også endre mer enn én kanal om gangen ved å enkeltklikke på kanaler for å velge dem, og deretter høyreklikke på en av dem for å åpne kanaleditoren. Valgte kanaler vises med et skyggelagt rektangel rundt etiketten:

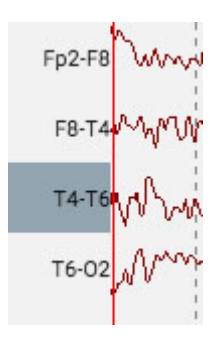

Nederst på etikettlinjen er en dobbel hake og X-ikon for å velge eller fjerne valget av alle kanaler.

<span id="page-61-0"></span>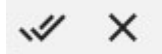

# **Linjal**

En gjennomsiktig vertikal linjal vises på høyre side av kanaldiagrammet. Dette er for å gi en visuell indikasjon på amplitude. Skjermen må kalibreres hver gang en undersøkelse åpnes på en ny skjerm for at linjalen skal vise en nøyaktig visning på 5 centimeter. Se avsnittet [Skjermkalibrering](#page-48-0) for informasjon om hvordan dette gjøres. Når dette er gjort, endres posisjonen til linjalen for nøyaktig å reflektere amplituden til EEG.

Merk: Hvis linjalen din ikke ser ut til å vise en nøyaktig 5 cm, er det et tegn på at du må **kalibrere skjermen.**

Linjal før skjermkalibrering:

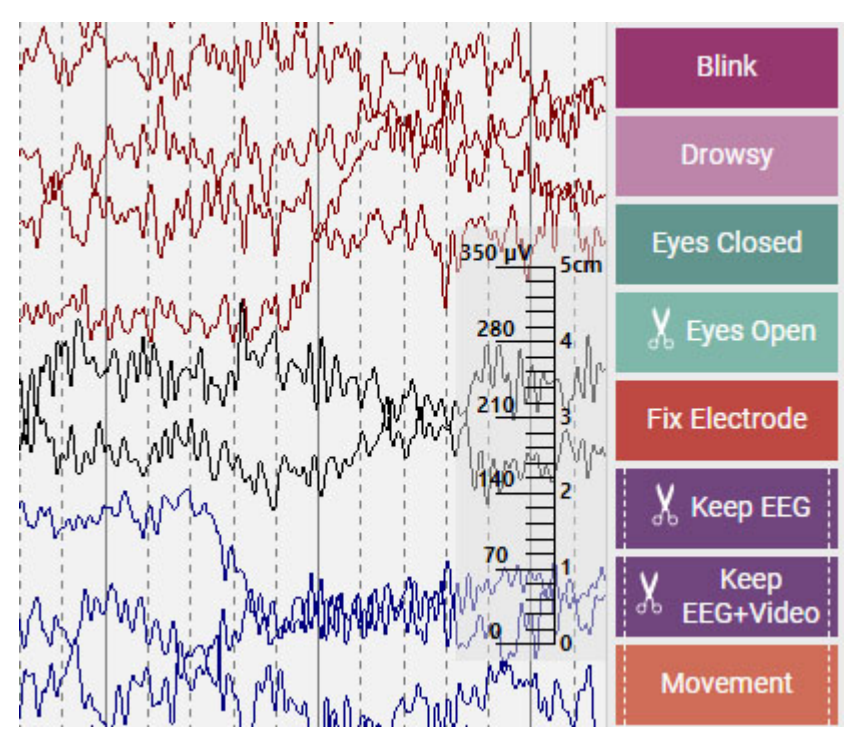

Linjal etter skjermkalibrering:

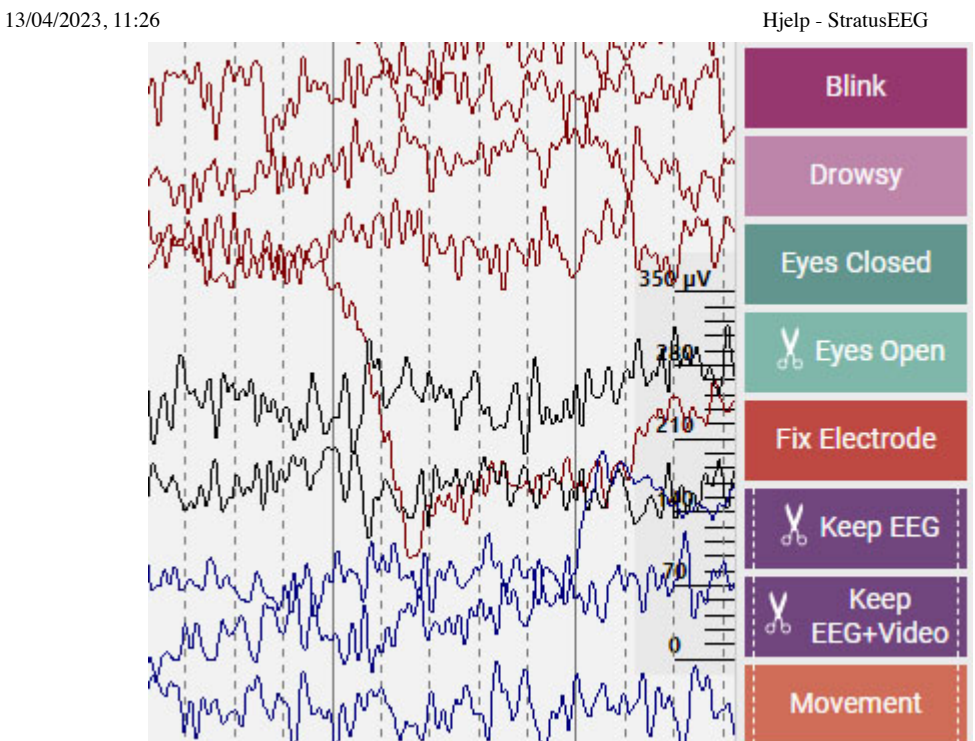

# <span id="page-62-0"></span>**Innstillinger**

Velg Innstillinger på menyen for å åpne popup-vinduet for innstillinger.

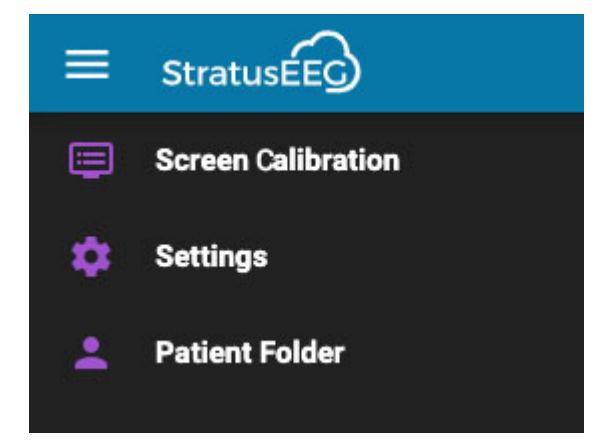

Innstillingsverktøyet kan brukes til å endre flere diagramparametere.

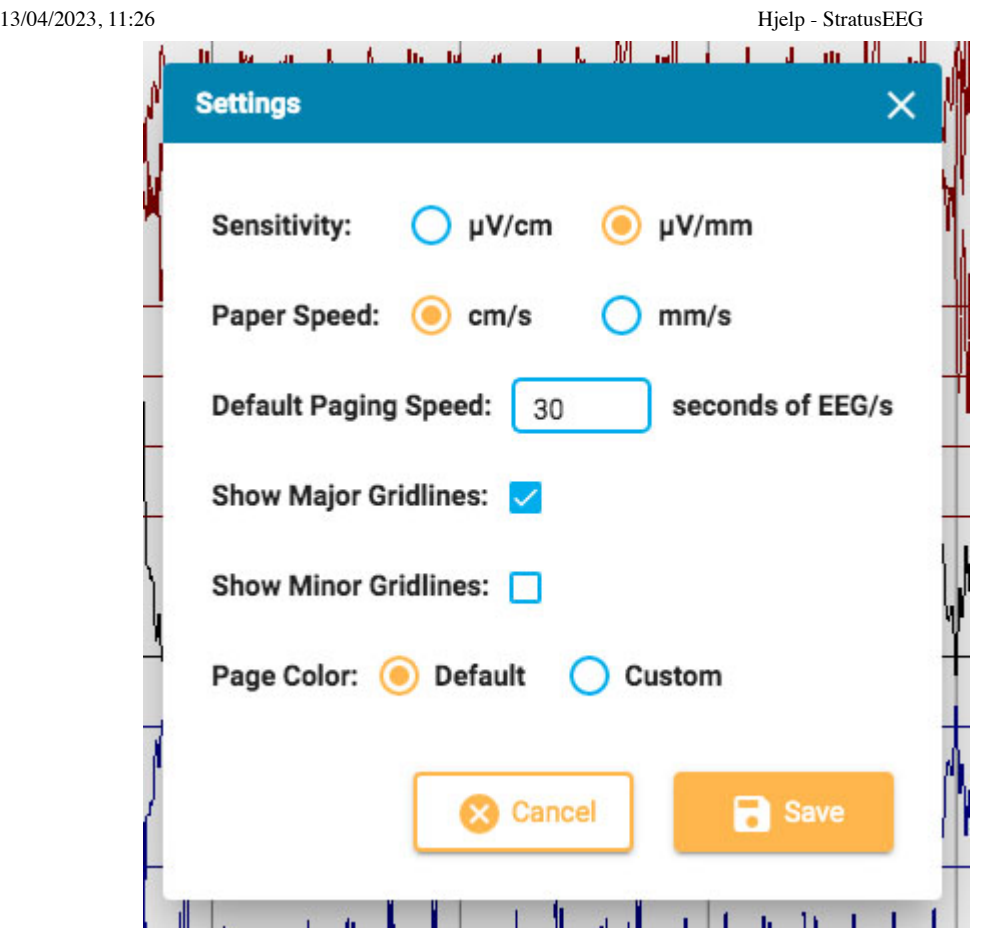

Her kan du angi standardenheter for følsomhet og papirhastighet, og endre standard sidehastighet. Du kan vise eller skjule de store og mindre rutenettene, og til og med endre kanaldiagrammets bakgrunnsfarge. Trykk på Egendefinert (Custom) for å åpne fargevelgeren. Standardalternativet tilbakestiller fargen til lysegrå.

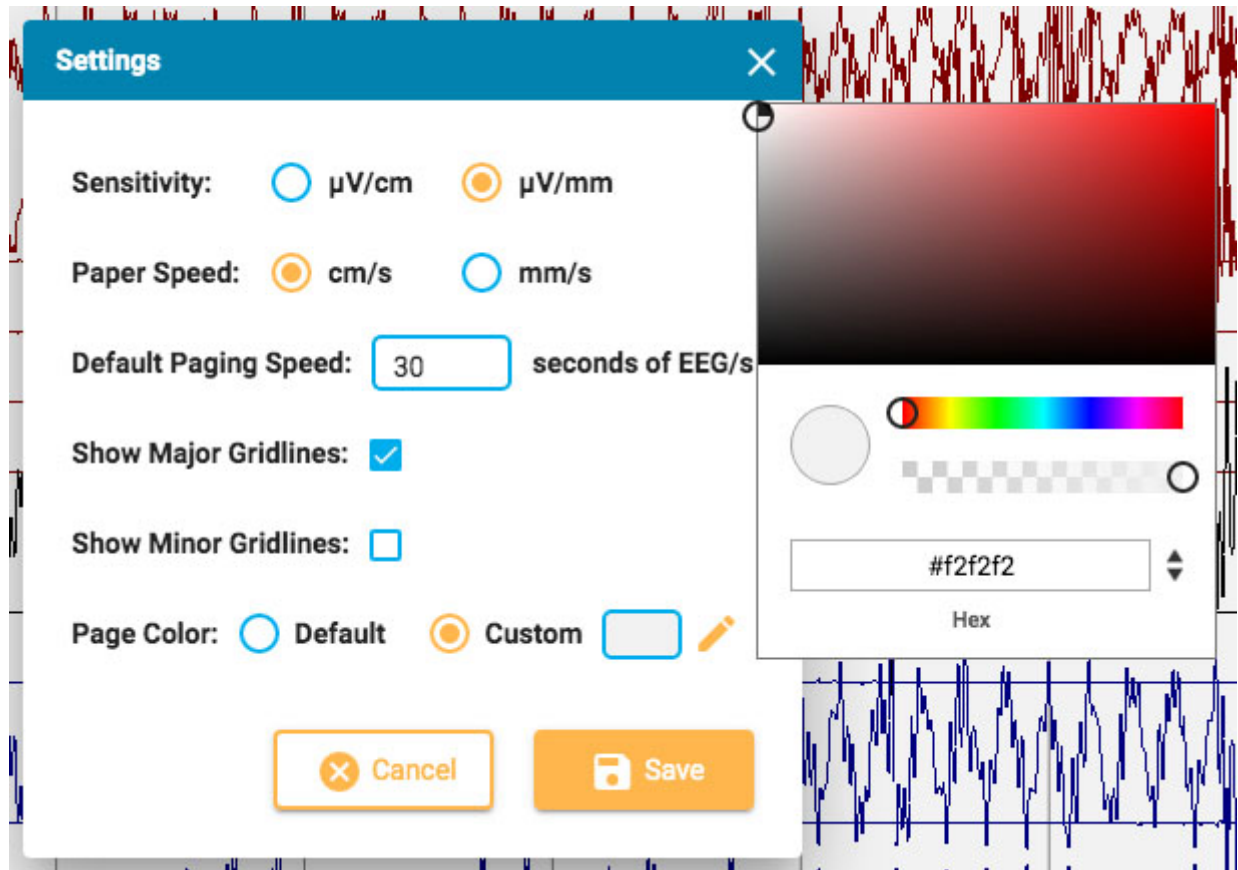

### **Hendelser**

Hendelsespaletten inneholder et tilpasningsbart sett med hendelsesmarkører som kan plasseres enten direkte på en kanal eller øverst på kanaloversikten på tidspunktet for hendelsen.

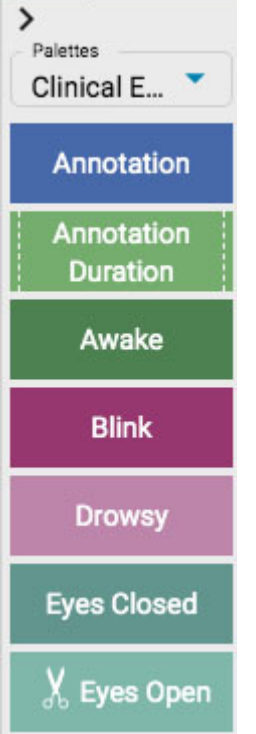

Bruk rullegardinlisten for raskt å bytte mellom ulike palettsett. Du kan skjule/vise hendelsespaletten ved å bruke pilen øverst på paletten.

#### **Plassering av hendelser**

For å plassere en hendelse, klikk hendelsen på hendelsespaletten (den vil bli uthevet med en gul kontur), og klikk deretter på kanaldiagrammet der du vil at hendelsesmarkøren skal vises. En vertikal posisjoneringslinje vises for å hjelpe deg med posisjoneringen.

Alternativt kan du ganske enkelt dra og slippe enhver hendelse på skjermen.

**Merk: hvis montasjen endres slik at kanalen der hendelsen ble plassert ikke lenger vises, vil hendelsesmarkøren vises på punktet der den aktive elektroden vises igjen, eller øverst på kanaldiagrammet i tilfelle den aktive elektroden vises ikke.**

#### **Plassere flere hendelser**

For å plassere flere forekomster av samme hendelse, dobbeltklikker du på hendelsesmarkøren først, og deretter kan du sette inn en hendelsesmarkør på kanaldiagrammet med hvert påfølgende klikk, uten å måtte gå tilbake til hendelsespaletten. Høyreklikk på kanaldiagrammet for å stoppe denne handlingen.

Når hendelsen er plassert, vil det vises bak punktene. Hvis du holder musepekeren over hendelsen, kommer den i forgrunnen for å gjøre det lettere å lese etiketten. En lukkeboks vises over hendelsen hvis du vil slette hendelsen.

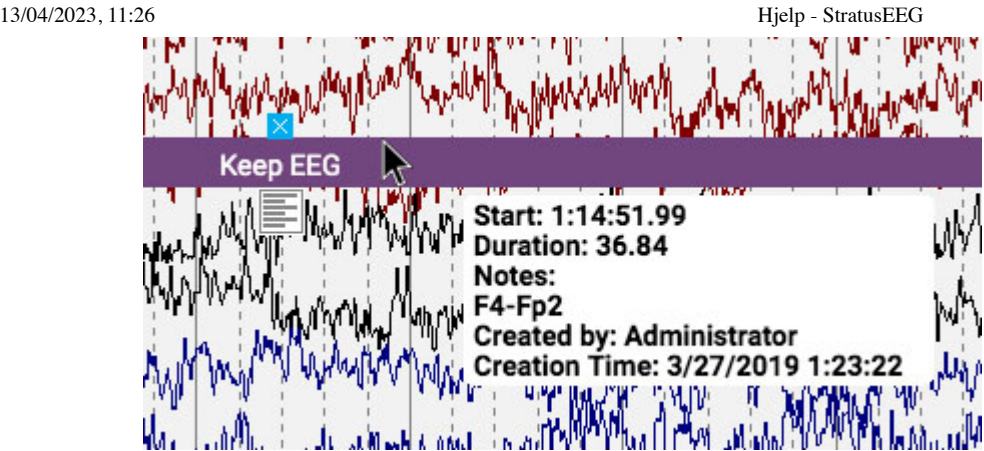

# **Legg til notater til hendelsen**

Mens du holder musepekeren over den plasserte hendelsen, klikker du på notatikonet som vises nedenfor. du kan deretter legge til notater.

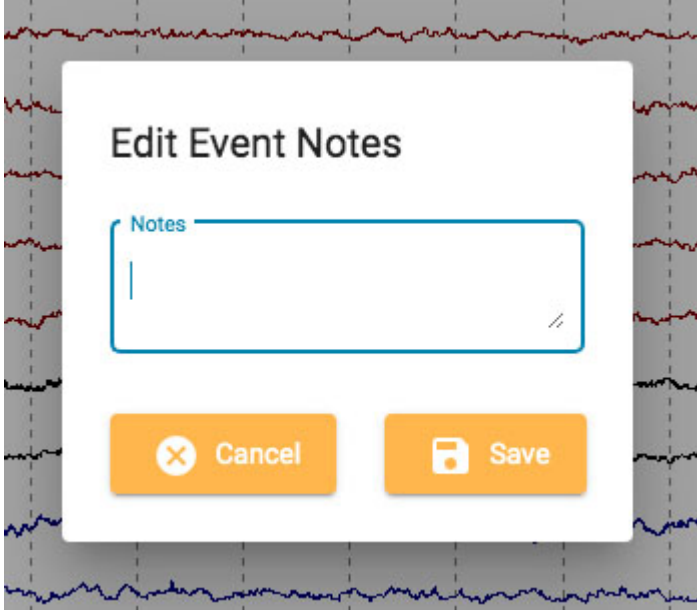

# **Hurtigtaster for hendelser**

I stedet for å klikke på hendelsesmarkørene kan du også bruke F-tastene F1-F10, som tilsvarer de 10 første hendelsesmarkørene på hendelsespaletten. Trykk på F-tasten, og klikk deretter på kanaldiagrammet for å plassere hendelsen.

# **Plassere hendelse ved videomarkør**

Under videoavspilling klikker du ganske enkelt på en hendelse eller snarveitasten for å automatisk plassere hendelsen ved punktet til videomarkøren. Hendelsesmarkøren vises øverst i kanaldiagrammet.

# <span id="page-65-0"></span>**Varighetshendelser**

Varighetshendelser er hendelser som skjer over en tidsperiode. Disse hendelsesmarkørene kan gjenkjennes ettersom de er merket med en vertikal stiplet linje i hver ende.

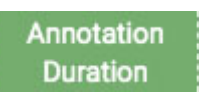

Plasser varighetshendelsen, og klikk deretter på pilen i hver ende for å forlenge varigheten. Klikk på nytt for å angi den nye varigheten. Hvis du trenger å bla frem eller tilbake mens du forlenger varigheten, bruker du høyre eller venstre piltast på tastaturet.

#### <span id="page-66-0"></span>**Beskjæringshendelser**

Beskjæringshendelser brukes til å markere områder av kanaldiagrammet som du ønsker å beholde ved beskjæring av undersøkelsen. En beskjæringshendelse vises med sakseikonet.

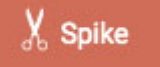

**Merk at hendelser kan være både varighets- og beskjæringshendelser.**

#### **Beskjæring side for side**

Du kan raskt legge til beskjæringshendelser mens du søker ved å trykke Alt+Page Down-tasten (Alternativ+Page Down på Mac). Dette vil plassere en hendelse på hele siden som du vil beholde.

#### **Beskjære en undersøkelse**

Etter at du har plassert beskjæringshendelser, blir beskjæringsknappen tilgjengelig på verktøylinjen.

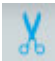

Trykk på beskjæringsknappen for å beskjære undersøkelsen ned til områdene som er merket med beskjæringshendelser. Etter beskjæring endres beskjæringsknappen til Angre beskjæring (Undo Prune). Trykk på denne for å gjenopprette undersøkelsen til sin ubeskårne tilstand.

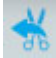

#### **Impedanshendelser**

Hold markøren over en impedanshendelse for å vise impedansknappen (omegasymbolet).

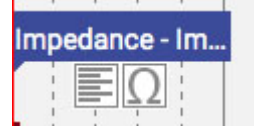

Trykk på denne knappen for å vise impedans-popup:

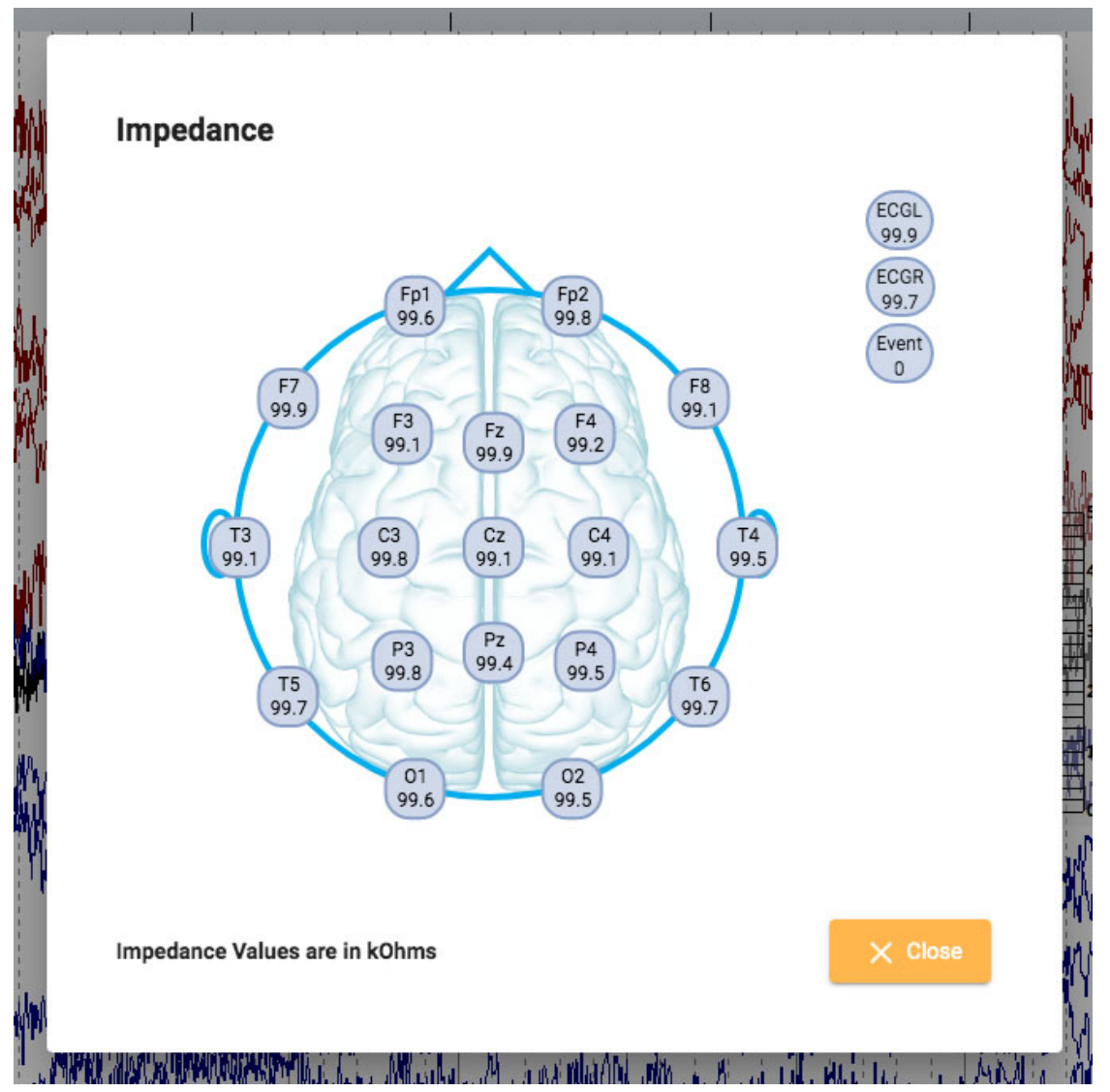

Impedansverdier vises i kOhm på et hodediagram.

#### **Konteksthendelser**

Konteksthendelser lagrer informasjon om kanalkartinnstillingene på tidspunktet for plassering. Hold markøren over hendelsen for å vise kontekstknappen. Trykk på knappen for å slå på kontekstinnstillinger. Når kontekst er på, vil knappen være uthevet blått. Trykk igjen for å slå av kontekstinnstillingene.

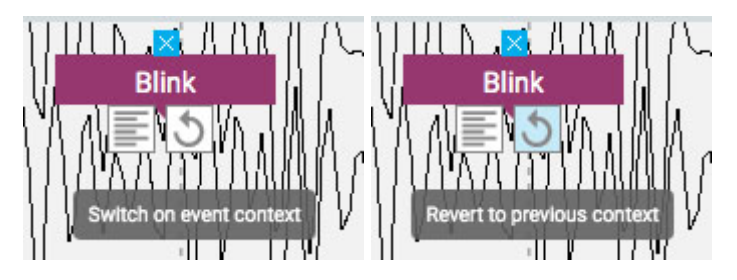

### **Panel**

Panelet er plassert til høyre for kanaldiagrammet og inneholder tilleggsverktøy for å navigere og analysere undersøkelser. Du kan skjule/vise panelet ved å bruke den lille pilknappen øverst på panelet.

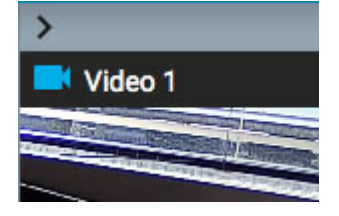

# **Video**

Hvis video er inkludert i undersøkelsesdataene, vises den i panelet og kan spilles av synkronisert med undersøkelsesdataene.

#### **Videoverktøylinje**

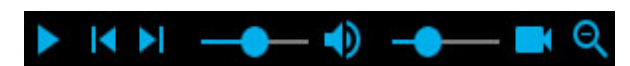

#### **Spill av**

<span id="page-68-0"></span>Klikk på avspillingsknappen (Play) for å starte videoavspilling. Avspillingsknappen endres til en pauseknapp mens videoen spilles av, slik at du kan trykke på igjen for å sette videoen på pause.

#### **Tidsmarkør**

En rød, vertikal tidsmarkør beveger seg over kanaldiagrammet for å vise posisjonen til videoen i EEG-dataene. Kanaldiagrammet vises automatisk med videoavspillingshastigheten. Du kan også dra tidsmarkøren til et punkt i EEG for å starte videoen på det punktet. Tidspunktet for [gjeldende posisjon til](#page-54-0) markøren vises på høyre side av verktøylinjen.

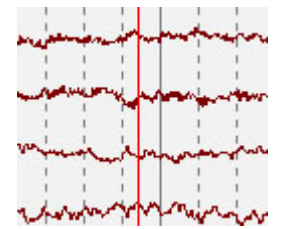

#### **Trinn-knapper**

Ved siden av avspillingsknappen er det knapper for å gå forover eller bakover i små trinn.

#### **Volumkontroll**

Bruk volumglidebryteren for å justere volumet. Klikk på høyttalerikonet for å dempe lyden helt.

#### **Hastighetskontroll for video**

Glidebryteren for hastighetskontroll av videoen styrer avspillingshastigheten. Juster denne hvis du vil øke hastigheten eller senke avspillingen.

#### **Zoom**

Du kan zoome inn på videoen ved å klikke på zoomknappen og deretter dra et område av videoen. Zoomknappen endres deretter til en zoom ut-knapp. Trykk på knappen for å zoome ut. En snarveismetode for å zoome inn og ut er å ignorere zoomknappen: bare dra et område for å zoome inn, og høyreklikk for å zoome ut!

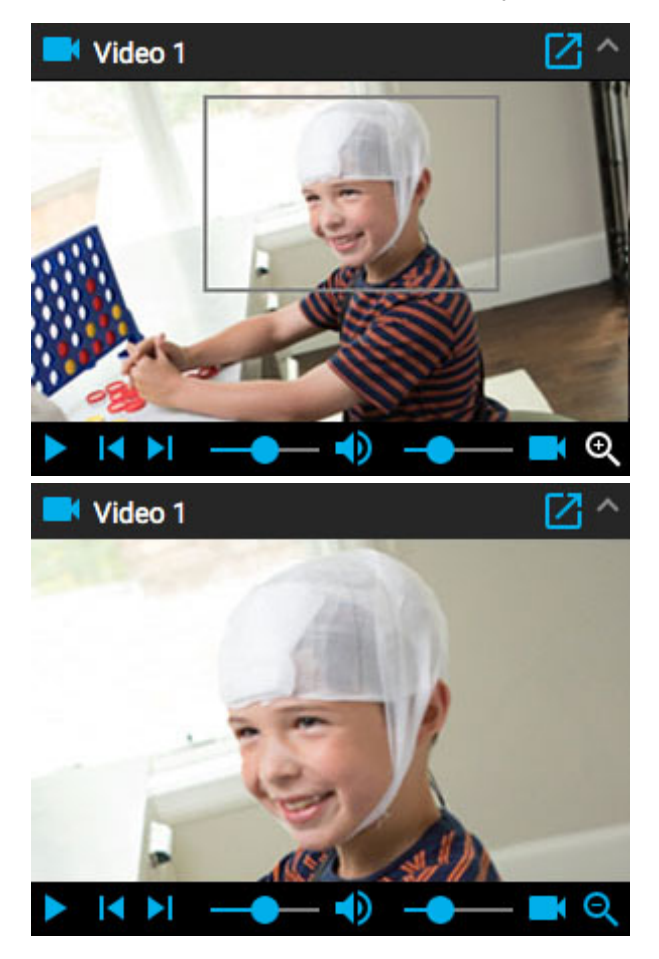

### **Åpne i nytt vindu**

En liten knapp øverst på videopanelet åpner videoen i et nytt vindu som kan endres eller flyttes til en annen skjerm.

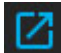

### **Hendelsesliste**

Hendelseslisten viser en liste over alle plasserte hendelser i undersøkelsen, med tidspunktet den ble plassert og varighet, hvis aktuelt. Listen kan sorteres ved å klikke på overskriftene øverst i listen. Klikk en gang til for å reversere sorteringen.

Velg en hendelse på listen for å finne den på kanaldiagrammet.

Hendelseslisten kan løsnes og flyttes til et annet vindu ved å klikke på denne knappen øverst til høyre:

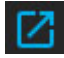

Knappene nederst på hendelseslisten utfører funksjonene beskrevet nedenfor.

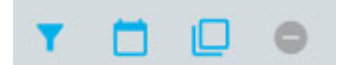

#### **Rediger hendelse-filter**

Denne knappen åpner en popup der du kan bruke filtre for å vise bare utvalgte hendelser. Fjern merket for hendelser du ikke vil skal vises på hendelseslisten, sporingsvisningen eller oversikten.

Du kan også justere konfidensgrensen for systemoppdagede topper ved å bruke glidebryteren.

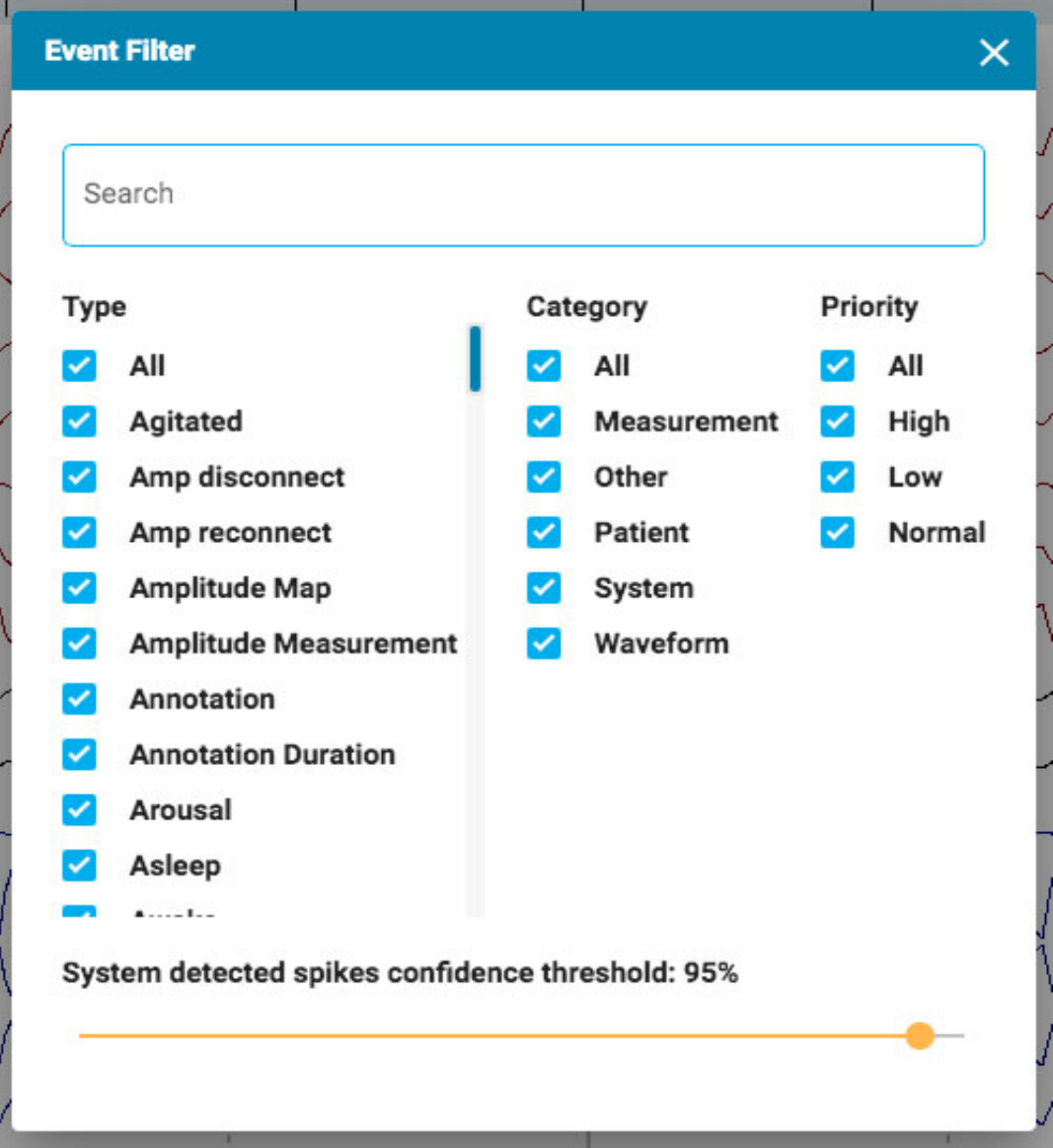

#### **Vis dato**

Vis datoen og tidspunktet for hendelsen.

#### **Kopiere til utklippstavle**

Kopier alle hendelser i listen til utklippstavlen. Du kan deretter lime inn listen i et dokument, for eksempel et Word-dokument.

#### **Slett**

Slett valgte hendelser fra undersøkelsen. Velg flere hendelser ved å bruke Ctrl- eller Shift-tastene (cmd eller Shift på en Mac).

### **Pasientmappe**

En forkortet versjon av pasientmappen som kun viser gjeldende undersøkelse kan åpnes i en ny fane. Dette kan være en praktisk måte å fylle ut bilder mens undersøkelsen fortsatt er åpen. Hvis du har to skjermer, kan du dra pasientmappen til én skjerm mens undersøkelsen er åpen i en annen.

I tillegg til å fylle ut inntrykket kan du også se og redigere informasjon om pasient og studien akkurat som på hovedpasientmappen. Alt som legges inn eller redigeres fra forenklede bildet av pasientmappen vil bli registrert i hovedpasientmappen og være tilgjengelig ved generering av rapporter. Se avsnittet om [Egenskaper-mappen](#page-18-0) i pasientmappedelen for mer informasjon om visning og redigering av denne informasjonen.

For å få tilgang til pasientmappen i Gjennomgang, klikk på «hamburgermenyen» (tre hvite linjer øverst til venstre) og velg Pasientmappe.

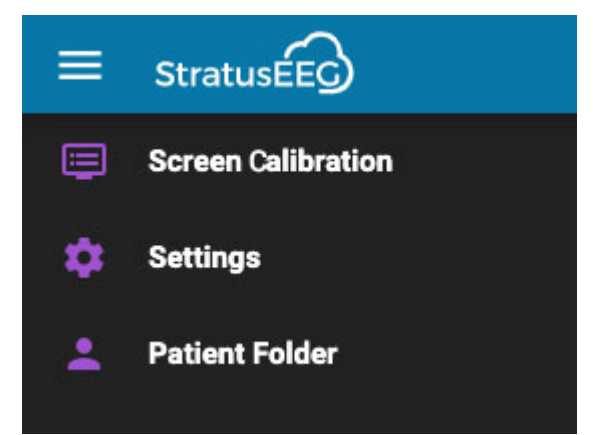